# **Inspiron 5490**

Instrukcja serwisowa

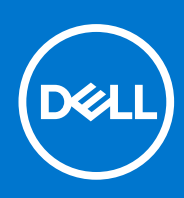

**Model regulacji: P116G Typ regulacji: P116G001 Sierpień 2021 Wer. A01**

#### Uwagi, przestrogi i ostrzeżenia

**UWAGA:** Napis UWAGA oznacza ważną wiadomość, która pomoże lepiej wykorzystać komputer.

**OSTRZEŻENIE: Napis PRZESTROGA informuje o sytuacjach, w których występuje ryzyko uszkodzenia sprzętu lub utraty danych, i przedstawia sposoby uniknięcia problemu.**

**PRZESTROGA: Napis OSTRZEŻENIE informuje o sytuacjach, w których występuje ryzyko uszkodzenia sprzętu, obrażeń ciała lub śmierci.**

© 2019–2021 Dell Inc. lub podmioty zależne. Wszelkie prawa zastrzeżone. Dell, EMC i inne znaki towarowe są znakami towarowymi firmy Dell Inc. lub jej spółek zależnych. Inne znaki towarowe mogą być znakami towarowymi ich właścicieli.

# Spis treści

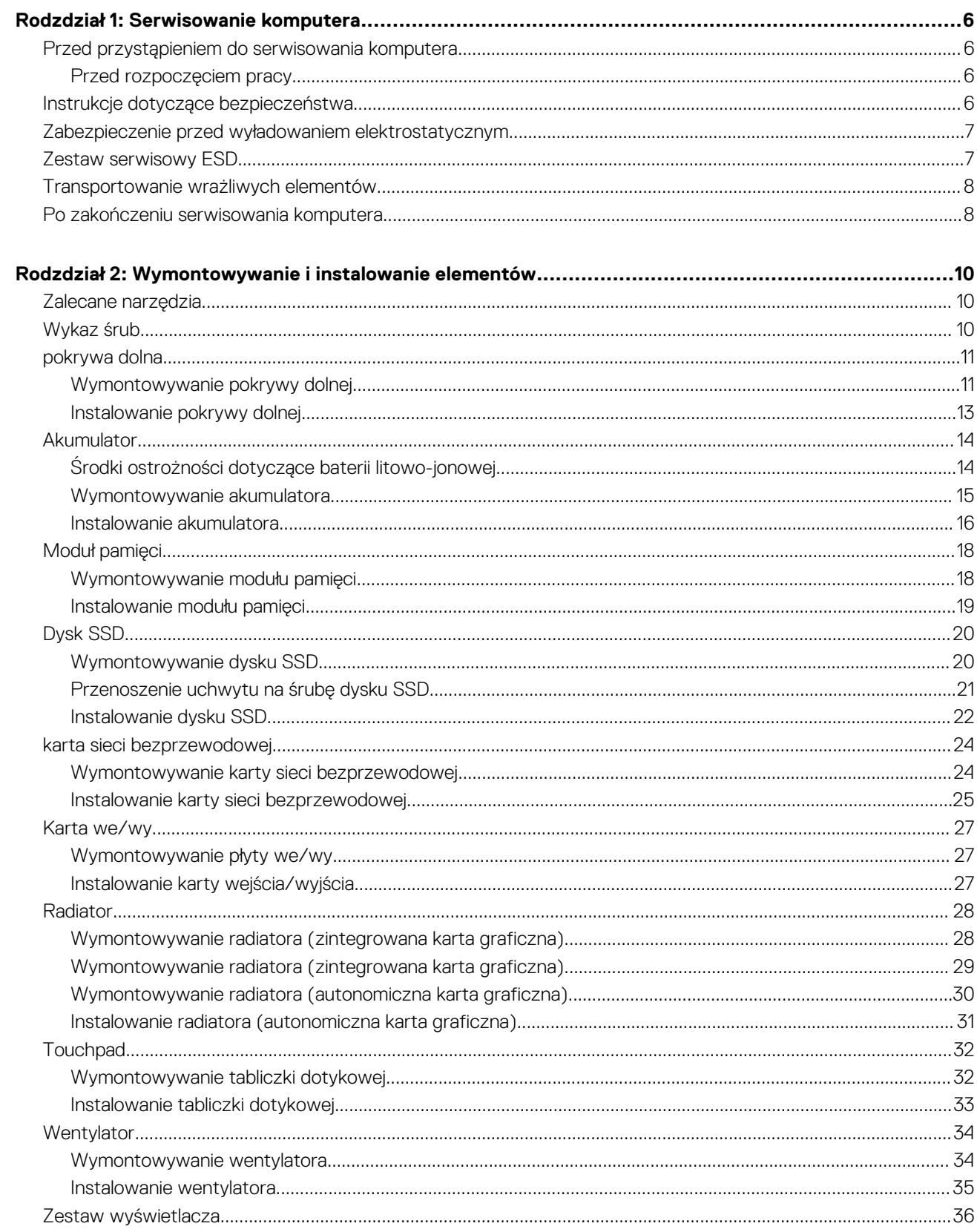

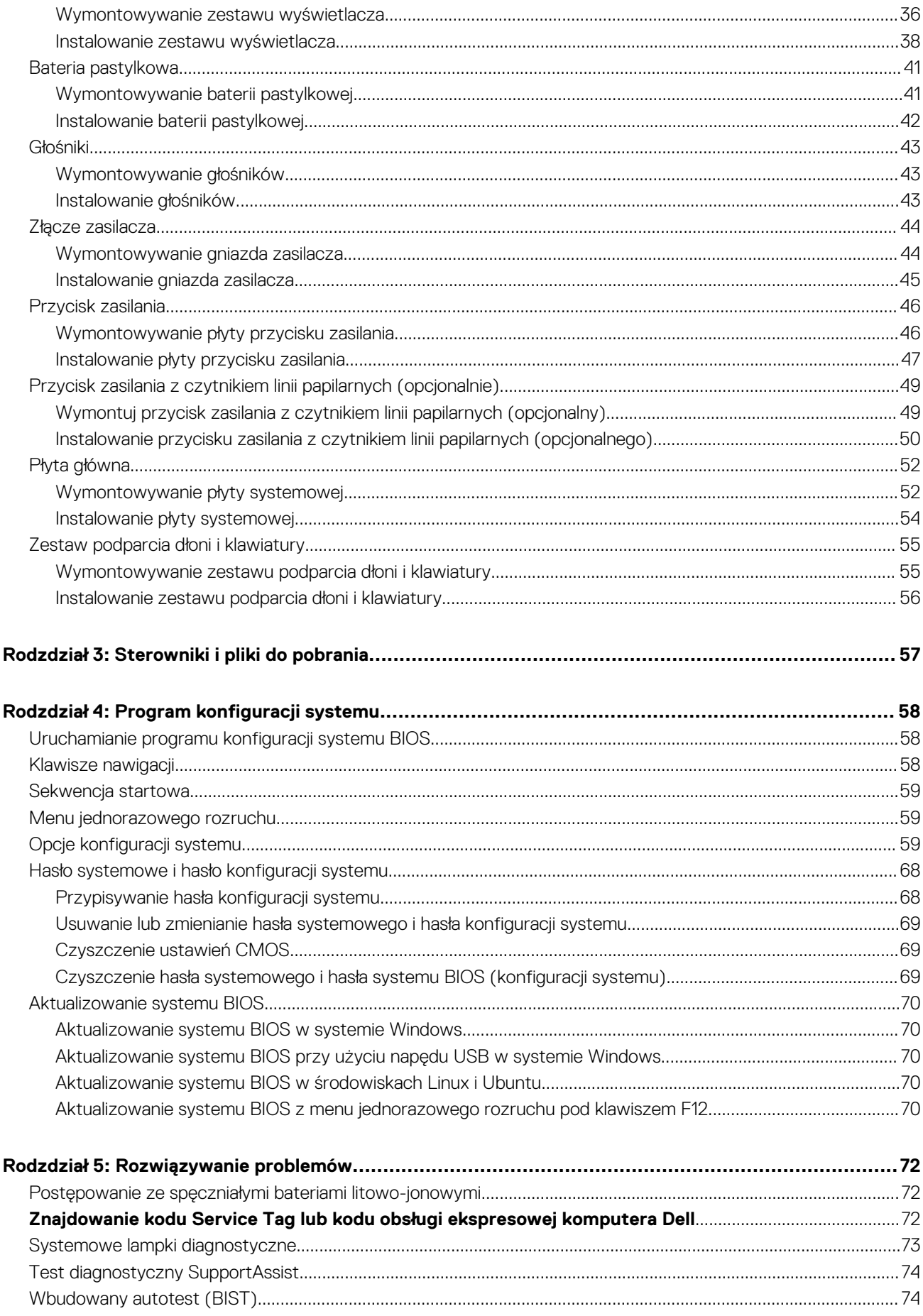

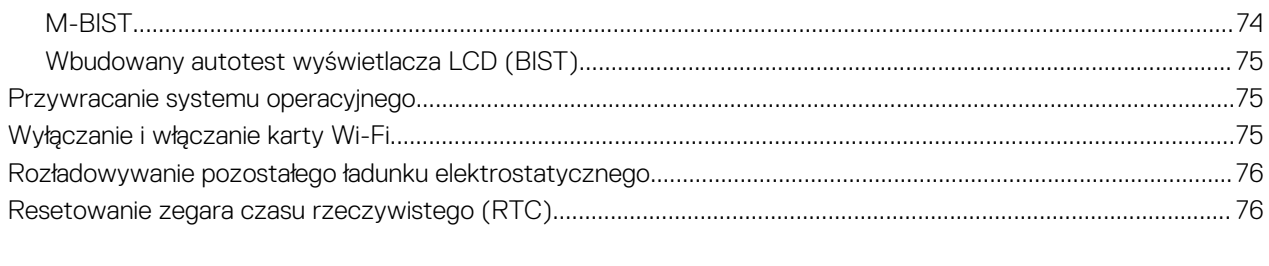

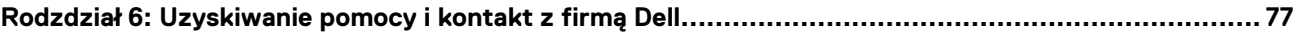

# **Serwisowanie komputera**

## <span id="page-5-0"></span>**Przed przystąpieniem do serwisowania komputera**

**UWAGA:** W zależności od zamówionej konfiguracji posiadany komputer może wyglądać nieco inaczej niż na ilustracjach w tym dokumencie.

### **Przed rozpoczęciem pracy**

#### **Kroki**

- 1. Zapisz i zamknij wszystkie otwarte pliki, a także zamknij wszystkie otwarte aplikacje.
- 2. Wyłącz komputer. Kliknij kolejno opcje **Start** > **Zasilanie** > **Wyłącz**.

**UWAGA:** Jeśli używasz innego systemu operacyjnego, wyłącz urządzenie zgodnie z instrukcjami odpowiednimi dla tego systemu.

- 3. Odłącz komputer i wszystkie urządzenia peryferyjne od gniazdek elektrycznych.
- 4. Odłacz od komputera wszystkie urządzenia sieciowe i peryferyjne, np. klawiature, mysz, monitor itd.
- 5. Wyjmij z komputera wszystkie karty pamięci i dyski optyczne.

### **Instrukcje dotyczące bezpieczeństwa**

Aby uchronić komputer przed uszkodzeniem i zapewnić sobie bezpieczeństwo, należy przestrzegać następujących zaleceń dotyczących bezpieczeństwa. O ile nie wskazano inaczej, każda procedura opisana w tym dokumencie zakłada, że użytkownik zapoznał się z informacjami dotyczącymi bezpieczeństwa dostarczonymi z komputerem.

- **PRZESTROGA: Przed przystąpieniem do wykonywania czynności wymagających otwarcia obudowy komputera należy zapoznać się z instrukcjami dotyczącymi bezpieczeństwa dostarczonymi z komputerem. Więcej informacji na temat postępowania zgodnego z zasadami bezpieczeństwa znajduje się na stronie dotyczącej przestrzegania zgodności z przepisami pod adresem [www.dell.com/regulatory\\_compliance](https://www.dell.com/regulatory_compliance).**
- **PRZESTROGA: Przed otwarciem jakichkolwiek pokryw lub paneli należy odłączyć komputer od wszystkich źródeł** ∧ **zasilania. Po zakończeniu pracy wewnątrz komputera należy zainstalować pokrywy i panele oraz wkręcić śruby, a dopiero potem podłączyć komputer do gniazdka elektrycznego.**

**OSTRZEŻENIE: Aby uniknąć uszkodzenia komputera, należy pracować na płaskiej, suchej i czystej powierzchni.**

**OSTRZEŻENIE: Karty i podzespoły należy trzymać za krawędzie i unikać dotykania wtyków i złączy.**

**OSTRZEŻENIE: Użytkownik powinien wykonać tylko czynności rozwiązywania problemów i naprawy, które zespół pomocy technicznej firmy Dell autoryzował, lub, o które poprosił. Uszkodzenia wynikające z napraw serwisowych nieautoryzowanych przez firmę Dell nie są objęte gwarancją. Należy zapoznać się z instrukcjami dotyczącymi bezpieczeństwa dostarczonymi z produktem lub dostępnymi pod adresem [www.dell.com/regulatory\\_compliance.](https://www.dell.com/regulatory_compliance)**

**OSTRZEŻENIE: Przed dotknięciem dowolnego elementu wewnątrz komputera należy pozbyć się ładunków elektrostatycznych z ciała, dotykając dowolnej nielakierowanej powierzchni komputera, np. metalowych elementów z tyłu komputera. Podczas pracy należy okresowo dotykać niemalowanej powierzchni metalowej w celu odprowadzenia ładunków elektrostatycznych, które mogłyby spowodować uszkodzenie wewnętrznych części składowych.**

<span id="page-6-0"></span>**OSTRZEŻENIE: Przy odłączaniu kabla należy pociągnąć za wtyczkę lub uchwyt, a nie za sam kabel. Niektóre kable mają złącza z zatrzaskami lub pokrętła, które przed odłączeniem kabla należy otworzyć lub odkręcić. Podczas odłączania kabli należy je trzymać prosto, aby uniknąć wygięcia styków w złączach. Podczas podłączania kabli należy zwrócić uwagę na prawidłowe zorientowanie i wyrównanie złączy i portów.**

**OSTRZEŻENIE: Jeśli w czytniku kart pamięci znajduje się karta, należy ją nacisnąć i wyjąć.**

**OSTRZEŻENIE: Podczas obsługi baterii litowo-jonowej w notebooku zachowaj ostrożność. Spęczniałych baterii nie należy używać, lecz jak najszybciej je wymienić i prawidłowo zutylizować.**

 $(i)$ **UWAGA:** Kolor komputera i niektórych części może różnić się nieznacznie od pokazanych w tym dokumencie.

# **Zabezpieczenie przed wyładowaniem elektrostatycznym**

Wyładowania elektrostatyczne (ESD) to główny problem podczas korzystania z podzespołów elektronicznych, a zwłaszcza wrażliwych komponentów, takich jak karty rozszerzeń, procesory, moduły DIMM pamięci i płyty systemowe. Nawet najmniejsze wyładowania potrafią uszkodzić obwody w niezauważalny sposób, powodując sporadycznie występujące problemy lub skracając żywotność produktu. Ze względu na rosnące wymagania dotyczące energooszczędności i zagęszczenia układów ochrona przed wyładowaniami elektrostatycznymi staje się coraz poważniejszym problemem.

Z powodu większej gęstości półprzewodników w najnowszych produktach firmy Dell ich wrażliwość na uszkodzenia elektrostatyczne jest większa niż w przypadku wcześniejszych modeli. Dlatego niektóre wcześniej stosowane metody postępowania z częściami są już nieprzydatne.

Uszkodzenia spowodowane wyładowaniami elektrostatycznymi można podzielić na dwie kategorie: katastrofalne i przejściowe.

- **Katastrofalne** zdarzenia tego typu stanowią około 20 procent awarii związanych z wyładowaniami elektrostatycznymi. Uszkodzenie powoduje natychmiastową i całkowitą utratę funkcjonalności urządzenia. Przykładem katastrofalnej awarii może być moduł DIMM, który uległ wstrząsowi elektrostatycznemu i generuje błąd dotyczący braku testu POST lub braku sygnału wideo z sygnałem dźwiękowym oznaczającym niedziałającą pamięć.
- **Przejściowe** takie sporadyczne problemy stanowią około 80 procent awarii związanych z wyładowaniami elektrostatycznymi. Duża liczba przejściowych awarii oznacza, że w większości przypadków nie można ich natychmiast rozpoznać. Moduł DIMM ulega wstrząsowi elektrostatycznemu, ale ścieżki są tylko osłabione, więc podzespół nie powoduje bezpośrednich objawów związanych z uszkodzeniem. Faktyczne uszkodzenie osłabionych ścieżek może nastąpić po wielu tygodniach, a do tego czasu mogą występować pogorszenie integralności pamięci, sporadyczne błędy i inne problemy.

Awarie przejściowe (sporadyczne) są trudniejsze do wykrycia i usunięcia.

Aby zapobiec uszkodzeniom spowodowanym przez wyładowania elektrostatyczne, pamiętaj o następujących kwestiach:

- Korzystaj z opaski uziemiającej, która jest prawidłowo uziemiona. Używanie bezprzewodowych opasek uziemiających jest niedozwolone, ponieważ nie zapewniają one odpowiedniej ochrony. Dotknięcie obudowy przed dotknięciem części o zwiększonej wrażliwości na wyładowania elektrostatyczne nie zapewnia wystarczającej ochrony przed tymi zagrożeniami.
- Wszelkie czynności związane z komponentami wrażliwymi na ładunki statyczne wykonuj w obszarze zabezpieczonym przed ładunkiem. Jeżeli to możliwe, korzystaj z antystatycznych mat na podłogę i biurko.
- Podczas wyciągania z kartonu komponentów wrażliwych na ładunki statyczne nie wyciągaj ich z opakowania antystatycznego do momentu przygotowania się do ich montażu. Przed wyciągnięciem komponentu z opakowania antystatycznego rozładuj najpierw ładunki statyczne ze swojego ciała.
- W celu przetransportowania komponentu wrażliwego na ładunki statyczne umieść go w pojemniku lub opakowaniu antystatycznym.

# **Zestaw serwisowy ESD**

Najczęściej używany jest niemonitorowany zestaw serwisowy. Każdy zestaw serwisowy zawiera trzy głównie elementy — matę antystatyczną, pasek na nadgarstek i przewód łączący.

### Elementy zestawu serwisowego ESD

Zestaw serwisowy ESD zawiera następujące elementy:

- <span id="page-7-0"></span>● **Mata antystatyczna** — rozprasza ładunki elektrostatyczne i można na niej umieszczać części podczas serwisowania. W przypadku korzystania z maty antystatycznej należy założyć pasek na nadgarstek i połączyć matę przewodem z dowolną metalową częścią serwisowanego systemu. Po prawidłowym podłączeniu tych elementów części serwisowe można wyjąć z torby antyelektrostatycznej i położyć bezpośrednio na macie. Komponenty wrażliwe na ładunki elektrostatyczne można bezpiecznie trzymać w dłoni, na macie antystatycznej, w komputerze i w torbie.
- **Pasek na nadgarstek i przewód łączący** pasek i przewód można połączyć bezpośrednio z metalowym komponentem sprzętowym, jeśli mata antystatyczna nie jest wymagana, albo połączyć z matą, aby zabezpieczyć sprzęt tymczasowo umieszczony na macie. Fizyczne połączenie między paskiem na nadgarstek, przewodem łączącym, matą antystatyczną i sprzętem jest nazywane wiązaniem. Należy używać wyłącznie zestawów serwisowych zawierających pasek na nadgarstek, matę i przewód łączący. Nie wolno korzystać z opasek bez przewodów. Należy pamiętać, że wewnętrzne przewody paska na nadgarstek są podatne na uszkodzenia podczas normalnego użytkowania. Należy je regularnie sprawdzać za pomocą testera, aby uniknąć przypadkowego uszkodzenia sprzętu przez wyładowania elektrostatyczne. Zaleca się testowanie paska na nadgarstek i przewodu łączącego co najmniej raz w tygodniu.
- **Tester paska antystatycznego na nadgarstek** przewody wewnątrz paska są podatne na uszkodzenia. W przypadku korzystania z zestawu niemonitorowanego najlepiej jest testować pasek przed obsługą każdego zlecenia serwisowego, co najmniej raz w tygodniu. Najlepiej jest używać testera paska na nadgarstek. W przypadku braku takiego testera należy skontaktować się z biurem regionalnym. Aby przeprowadzić test, podłącz przewód łączący do testera założonego na nadgarstek, a następnie naciśnij przycisk. Świecąca zielona dioda LED oznacza, że test zakończył się pomyślnie. Czerwona dioda LED i sygnał dźwiękowy oznaczają niepowodzenie testu.
- **Elementy izolacyjne** urządzenia wrażliwe na wyładowania elektrostatyczne, takie jak obudowa radiatora z tworzywa sztucznego, należy trzymać z dala od wewnętrznych części o właściwościach izolujących, które często mają duży ładunek elektryczny.
- **Środowisko pracy** przed użyciem zestawu serwisowego ESD należy ocenić sytuację w lokalizacji klienta. Przykładowo sposób użycia zestawu w środowisku serwerów jest inny niż w przypadku komputerów stacjonarnych lub przenośnych. Serwery są zwykle montowane w stelażu w centrum danych, a komputery stacjonarne i przenośne zazwyczaj znajdują się na biurkach lub w boksach pracowników. Poszukaj dużej, otwartej i płaskiej powierzchni roboczej, która pomieści zestaw ESD i zapewni dodatkowe miejsce na naprawiany system. W tym miejscu nie powinno być także elementów izolacyjnych, które mogą powodować wyładowania elektrostatyczne. Przed rozpoczęciem pracy z elementami sprzętowymi izolatory w obszarze roboczym, takie jak styropian i inne tworzywa sztuczne, należy odsunąć co najmniej 30 cm od wrażliwych części.
- **Opakowanie antyelektrostatyczne**  wszystkie urządzenia wrażliwe na wyładowania elektrostatyczne należy wysyłać i dostarczać w odpowiednio bezpiecznym opakowaniu. Zalecane są metalowe torby ekranowane. Uszkodzone części należy zawsze zwracać w torbie elektrostatycznej i opakowaniu, w których zostały dostarczone. Torbę antyelektrostatyczną trzeba złożyć i szczelnie zakleić. Należy również użyć tej samej pianki i opakowania, w którym dostarczono nową część. Urządzenia wrażliwe na wyładowania elektrostatyczne należy po wyjęciu z opakowania umieścić na powierzchni roboczej zabezpieczonej przed ładunkami elektrostatycznymi. Nie wolno kłaść części na zewnętrznej powierzchni torby antyelektrostatycznej, ponieważ tylko jej wnętrze jest ekranowane. Części należy zawsze trzymać w ręce albo umieścić na macie antystatycznej, w systemie lub wewnątrz torby antyelektrostatycznej.
- **Transportowanie wrażliwych elementów** elementy wrażliwe na wyładowania elektrostatyczne, takie jak części zamienne lub zwracane do firmy Dell, należy bezpiecznie transportować w torbach antyelektrostatycznych.

### Ochrona przed ładunkami elektrostatycznymi — podsumowanie

Zaleca się, aby podczas naprawy produktów Dell wszyscy serwisanci używali tradycyjnego, przewodowego uziemiającego paska na nadgarstek i ochronnej maty antystatycznej. Ponadto podczas serwisowania części wrażliwe należy trzymać z dala od elementów izolacyjnych, a wrażliwe elementy trzeba transportować w torbach antyelektrostatycznych.

# **Transportowanie wrażliwych elementów**

Podczas transportowania komponentów wrażliwych na wyładowania elektryczne, takich jak lub części zamienne lub części zwracane do firmy Dell, należy koniecznie zapakować je w woreczki antystatyczne.

## **Po zakończeniu serwisowania komputera**

#### **Informacje na temat zadania**

**OSTRZEŻENIE: Pozostawienie nieużywanych lub nieprzykręconych śrub wewnątrz komputera może poważnie uszkodzić komputer.**

#### **Kroki**

1. Przykręć wszystkie śruby i sprawdź, czy wewnątrz komputera nie pozostały żadne nieużywane śruby.

- 2. Podłącz do komputera wszelkie urządzenia zewnętrzne, peryferyjne i kable odłączone przed rozpoczęciem pracy.
- 3. Zainstaluj karty pamięci, dyski i wszelkie inne elementy wymontowane przed rozpoczęciem pracy.
- 4. Podłącz komputer i wszystkie urządzenia peryferyjne do gniazdek elektrycznych.
- 5. Włącz komputer.

# <span id="page-9-0"></span>**Wymontowywanie i instalowanie elementów**

**(i)** UWAGA: W zależności od zamówionej konfiguracji posiadany komputer może wyglądać nieco inaczej niż na ilustracjach w tym dokumencie.

# **Zalecane narzędzia**

Procedury przedstawione w tym dokumencie mogą wymagać użycia następujących narzędzi:

- Wkrętak krzyżakowy nr 1
- Plastikowy otwierak

# **Wykaz śrub**

- (i) **UWAGA:** Przy wykręcaniu śrub z elementów zalecane jest, aby zanotować typ oraz liczbę śrub, a następnie umieścić je w pudełku na śruby. Umożliwia to przykręcenie właściwych śrub w odpowiedniej liczbie podczas ponownego instalowania elementu.
- **UWAGA:** Niektóre komputery mają powierzchnie magnetyczne. Przy instalowaniu elementów upewnij się, że na takich powierzchniach nie zostały śruby.
- **UWAGA:** Kolor śrub może się różnić w zależności od zamówionej konfiguracji.

#### **Tabela 1. Wykaz śrub**

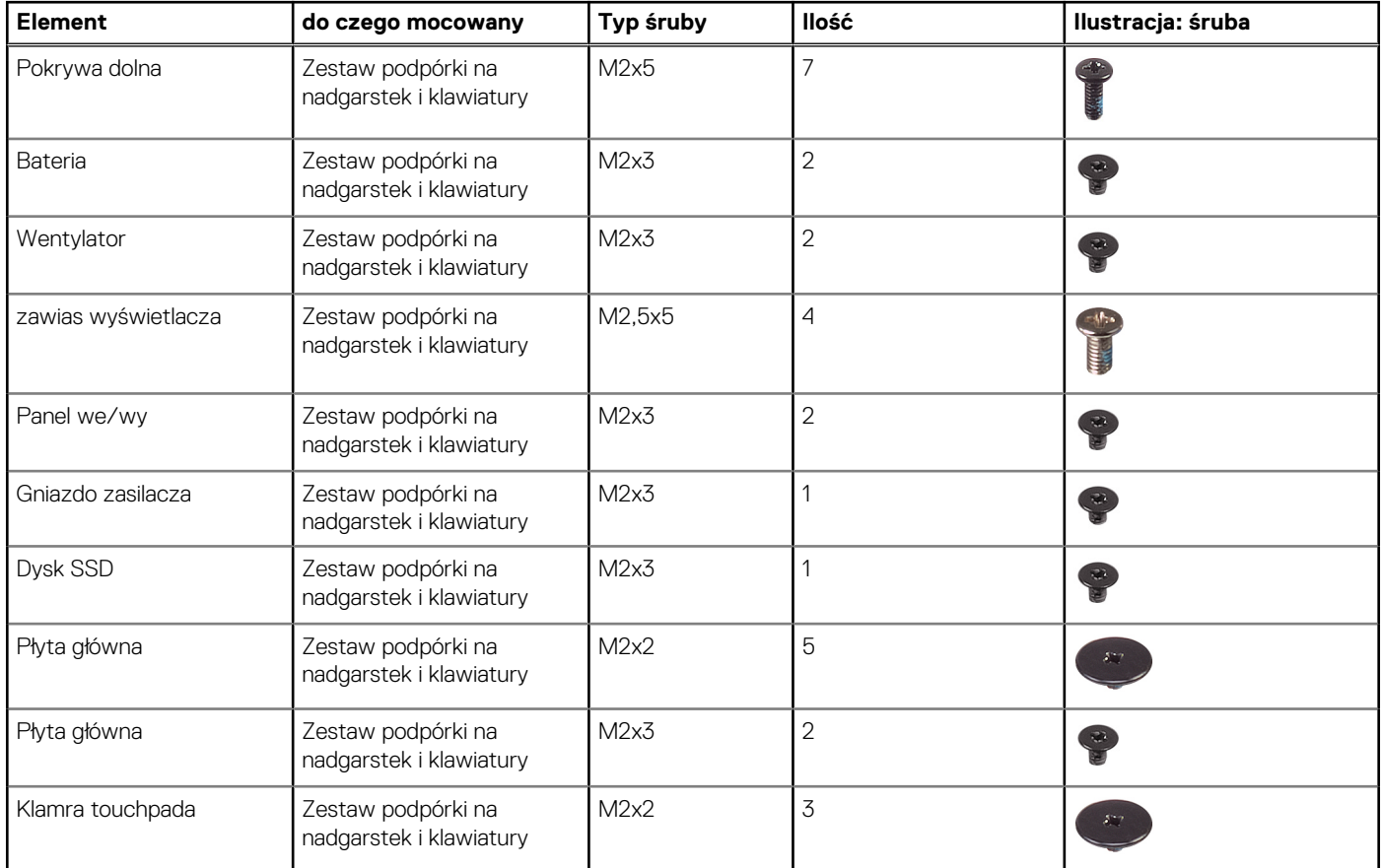

#### <span id="page-10-0"></span>**Tabela 1. Wykaz śrub (cd.)**

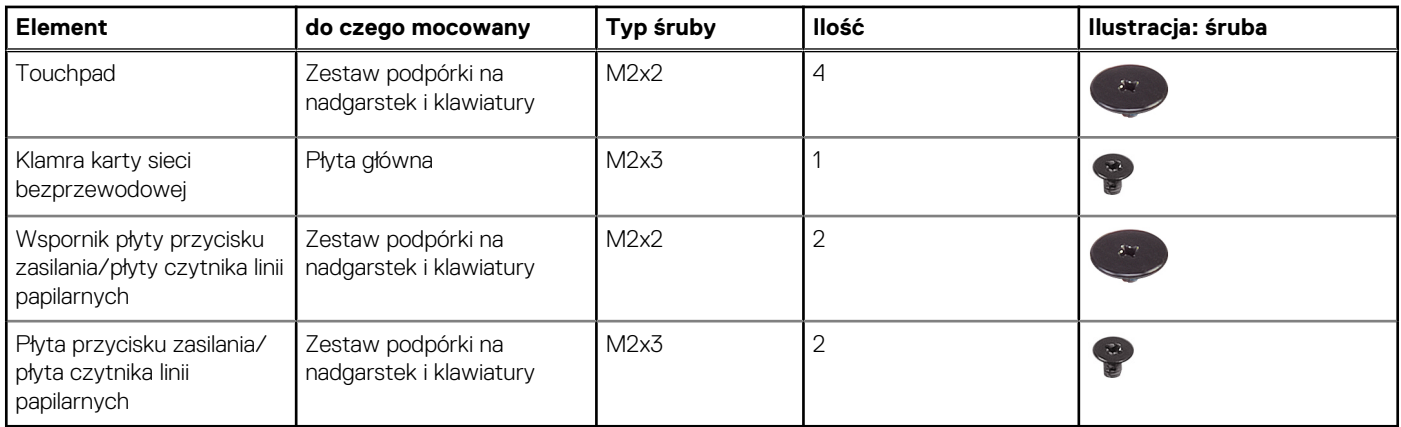

# **pokrywa dolna**

### **Wymontowywanie pokrywy dolnej**

#### **Wymagania**

1. Wykonaj procedurę przedstawioną w sekcji [Przed przystąpieniem do serwisowania komputera.](#page-5-0)

#### **Informacje na temat zadania**

Na ilustracji przedstawiono umiejscowienie i procedurę wymontowywania pokrywy dolnej.

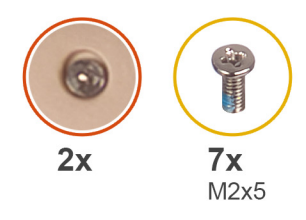

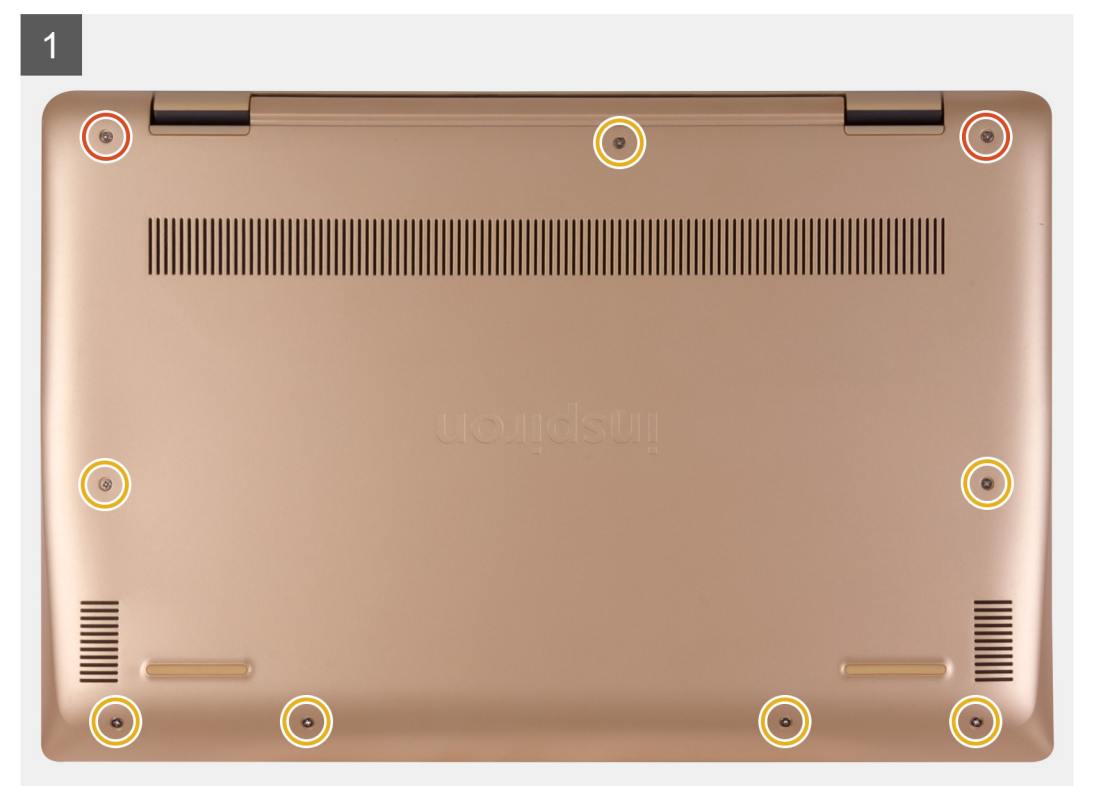

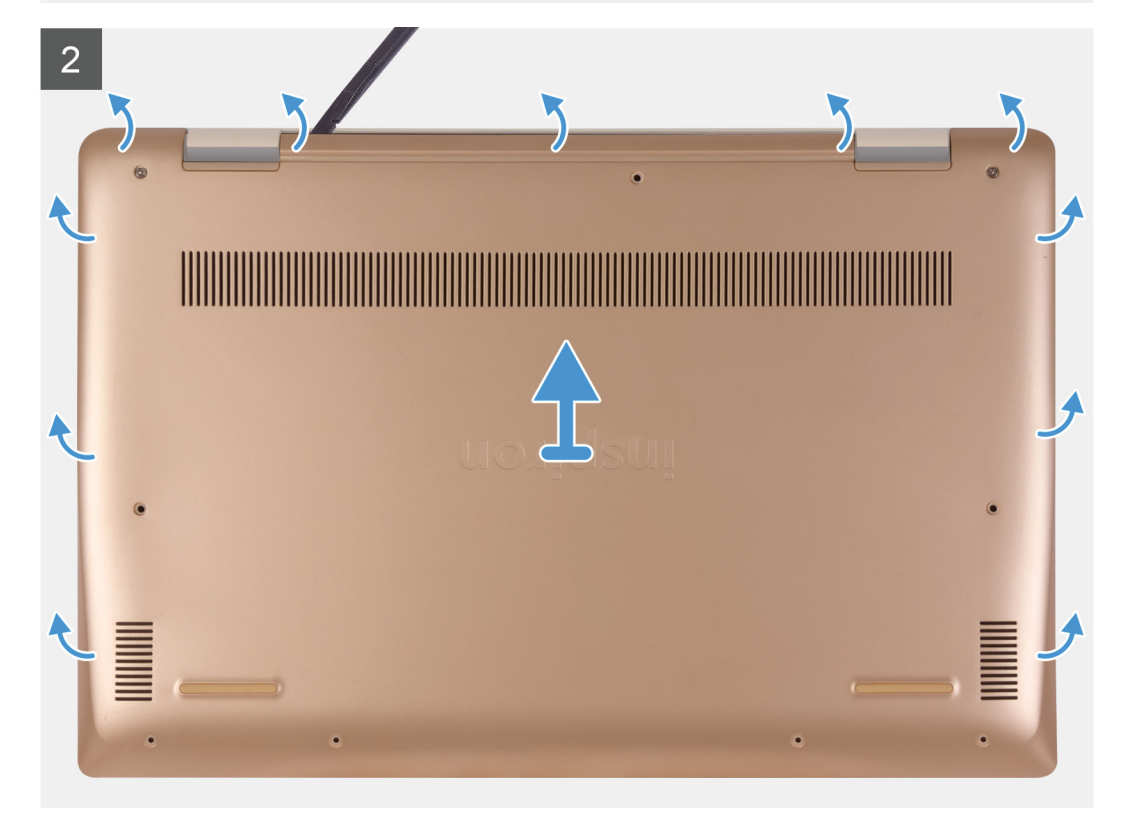

- <span id="page-12-0"></span>1. Poluzuj sześć śrub osadzonych i wykręć siedem śrub (M2x5) mocujących pokrywę dolną do zestawu podparcia dłoni i klawiatury.
- 2. Podważ pokrywę dolną, zaczynając od prawego zawiasu i kontynuując wzdłuż jej brzegów.
- 3. Zdejmij pokrywę dolną z zestawu podparcia dłoni i klawiatury.
- 4. Odklej taśmę mocującą kabel wentylatora do płyty systemowej.
- 5. Odłącz kabel akumulatora od płyty systemowej.
- 6. Naciśnij przycisk zasilania i przytrzymaj go przez pięć sekund, aby uziemić komputer i usunąć pozostałe ładunki elektryczne.

### **Instalowanie pokrywy dolnej**

#### **Wymagania**

W przypadku wymiany elementu przed wykonaniem procedury instalacji wymontuj wcześniej zainstalowany element.

#### **Informacje na temat zadania**

Na ilustracji przedstawiono umiejscowienie i procedurę instalacji pokrywy dolnej.

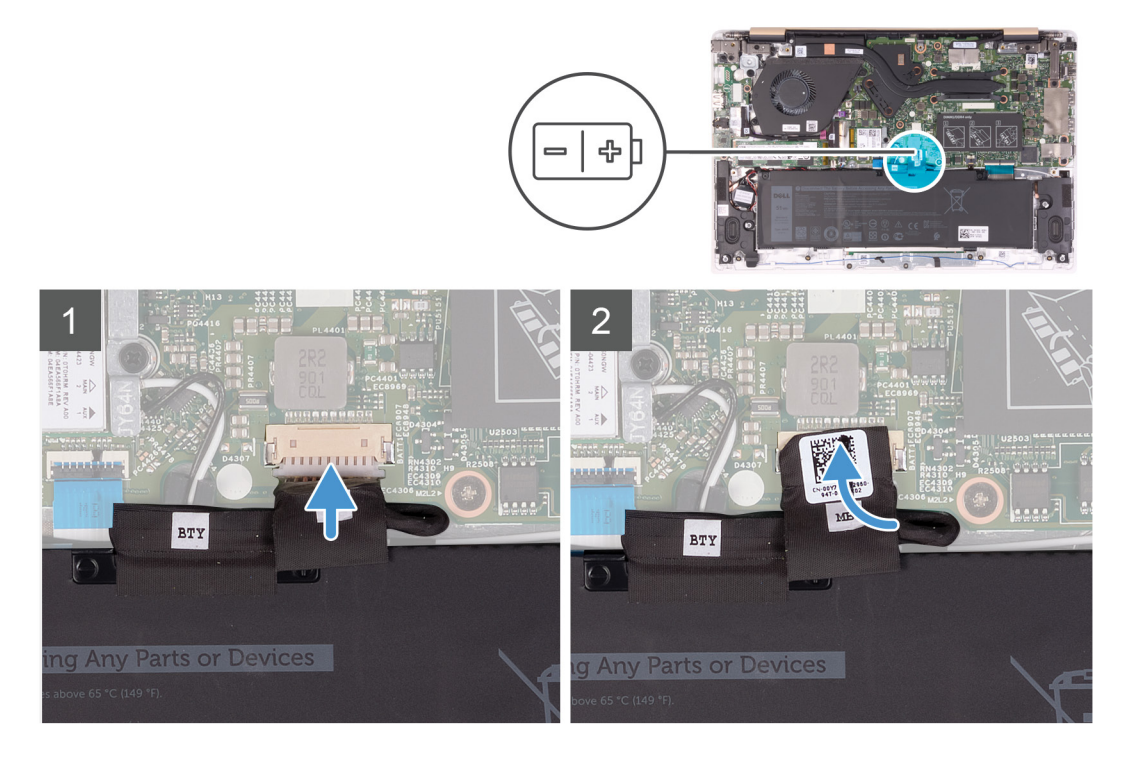

<span id="page-13-0"></span>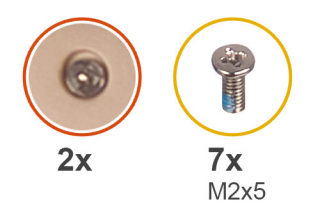

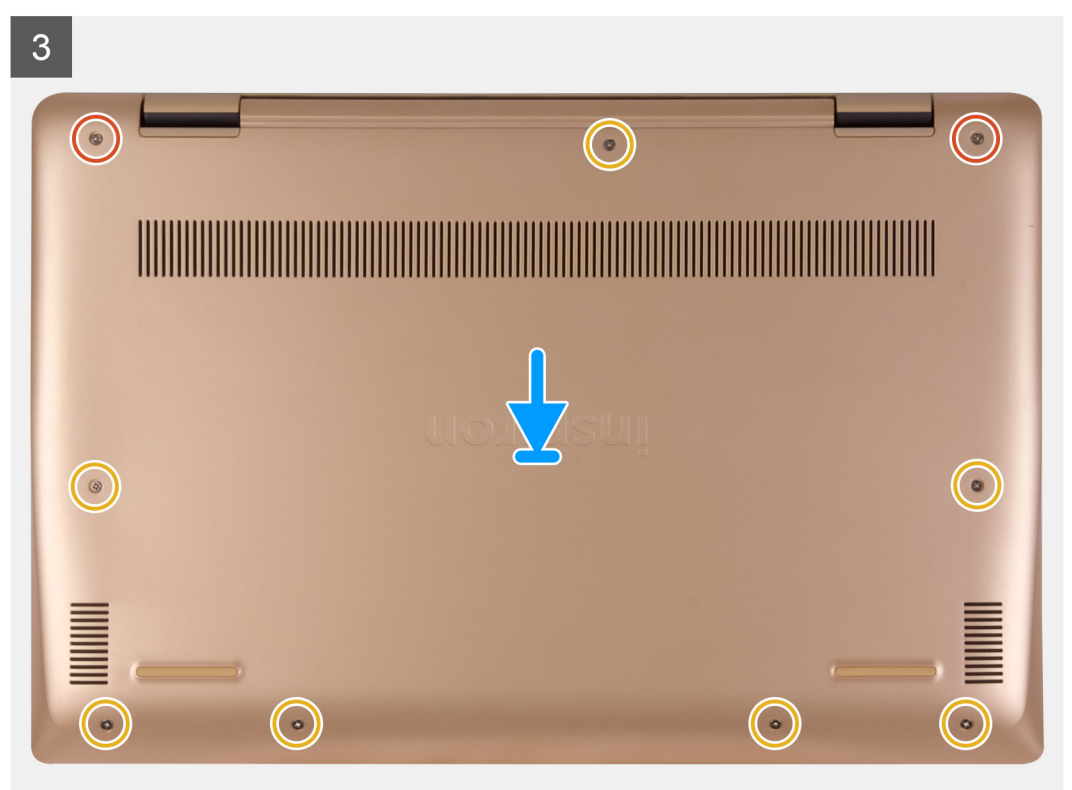

- 1. Podłącz kabel akumulatora do płyty systemowej, jeżeli dotyczy.
- 2. Przyklej taśmę mocującą złącze akumulatora do płyty systemowej.
- 3. Umieść pokrywę dolną na zestawie podparcia dłoni i klawiatury, a następnie wciśnij pokrywę dolną na swoje miejsce.
- 4. Wkręć siedem śrub (M2x5) i poluzuj dwie śruby osadzone, które mocują pokrywę dolną do zestawu podparcia dłoni i klawiatury.

#### **Kolejne kroki**

1. Wykonaj procedurę przedstawioną w sekcji [Po zakończeniu serwisowania komputera.](#page-7-0)

# **Akumulator**

### **Środki ostrożności dotyczące baterii litowo-jonowej**

#### **OSTRZEŻENIE:**

- **● Podczas obsługi baterii litowo-jonowej zachowaj ostrożność.**
- **● Przed wymontowaniem baterii należy ją całkowicie rozładować. Odłącz zasilacz prądu zmiennego od komputera i pracuj z komputerem wyłącznie na zasilaniu bateryjnym. Bateria jest całkowicie rozładowana, gdy oświetlenie komputera nie włącza się po naciśnięciu przycisku zasilania.**
- **● Nie wolno zgniatać, upuszczać lub uszkadzać baterii ani jej przebijać.**
- <span id="page-14-0"></span>**● Nie wolno wystawiać baterii na działanie wysokiej temperatury ani rozmontowywać jej ani jej ogniw.**
- **● Nie należy naciskać powierzchni baterii.**
- **● Nie wyginać baterii.**
- **● Nie wolno podważać baterii żadnymi narzędziami.**
- **● Podczas serwisowania tego produktu należy się upewnić, że żadne śruby nie zostały zgubione ani nie znajdują się w nieodpowiednim miejscu, ponieważ grozi to przypadkowym przebiciem lub uszkodzeniem baterii bądź innych komponentów systemu.**
- **● Jeśli bateria litowo-jonowa utknie w urządzeniu z powodu spuchnięcia, nie należy jej przebijać, wyginać ani zgniatać, ponieważ jest to niebezpieczne. Aby uzyskać więcej informacji, skontaktuj się z pomocą techniczną firmy Dell. Zobacz [www.dell.com/contactdell](https://www.dell.com/support).**
- **● Należy kupować tylko oryginalne baterie dostępne na stronie [www.dell.com](https://www.dell.com) lub u autoryzowanych partnerów i odsprzedawców produktów firmy Dell.**
- **● Spęczniałych baterii nie należy używać, lecz jak najszybciej je wymienić i prawidłowo zutylizować. Aby uzyskać wskazówki na temat sposobu postępowania ze spęczniałymi bateriami litowo-jonowymi i ich wymiany, patrz [Postępowanie ze spęczniałymi bateriami litowo-jonowymi.](#page-71-0)**

### **Wymontowywanie akumulatora**

#### **Wymagania**

- 1. Wykonaj procedurę przedstawioną w sekcji [Przed przystąpieniem do serwisowania komputera](#page-5-0).
- 2. Wymontuj [pokrywę dolną](#page-10-0).

#### **Informacje na temat zadania**

Na ilustracji przedstawiono umiejscowienie i procedurę wymontowywania akumulatora.

<span id="page-15-0"></span>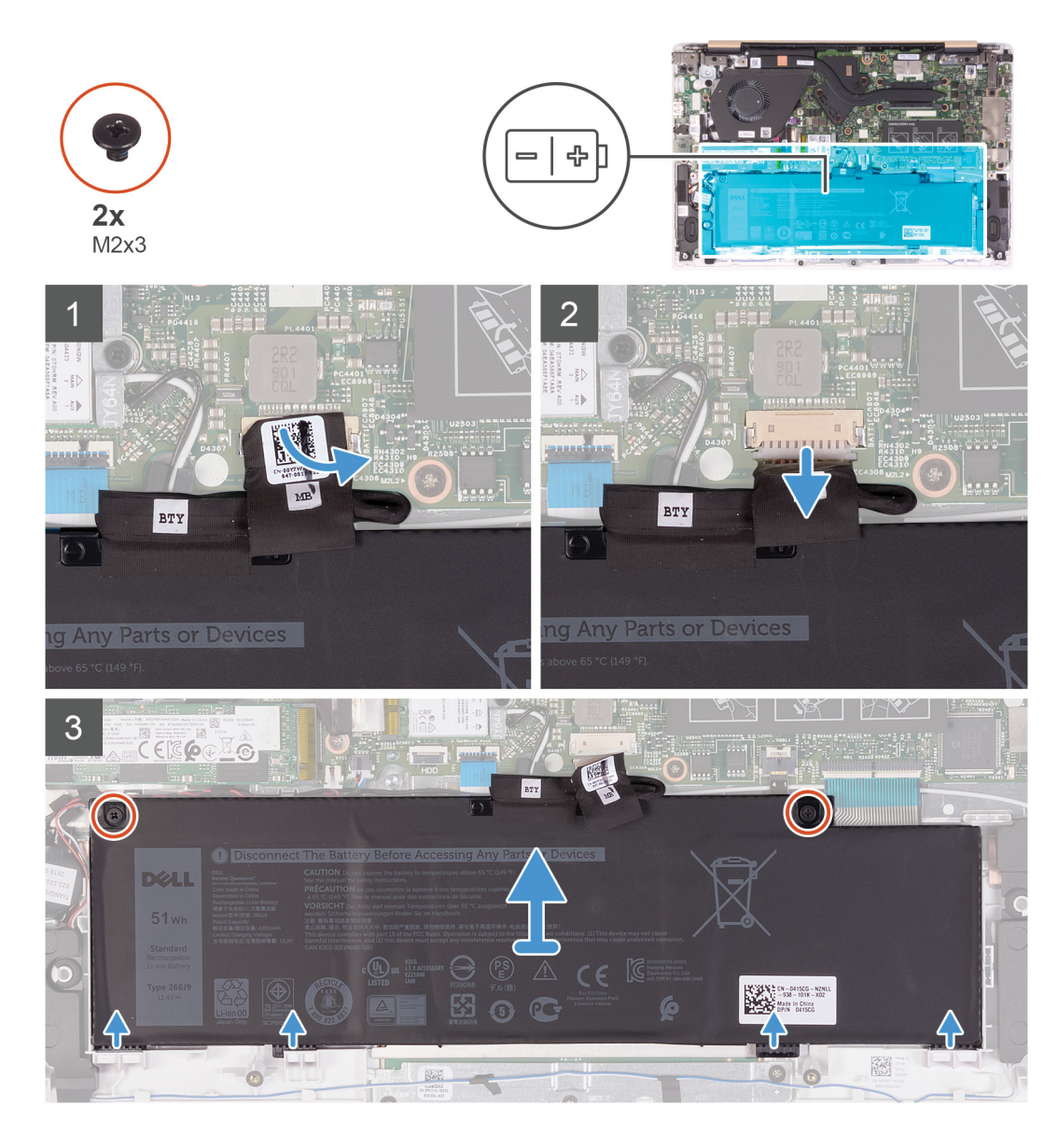

- 1. Odklej taśmę mocującą kabel wentylatora do płyty systemowej.
- 2. Odłącz kabel akumulatora od płyty systemowej.
- 3. Wykręć dwie śruby (M2x3) mocujące akumulator do zestawu podparcia dłoni i klawiatury.
- 4. Umieść zaczepy tabliczki dotykowej w szczelinach w zestawie podparcia dłoni i klawiatury.
- 5. Wyjmij akumulator z zestawu podparcia dłoni i klawiatury.

### **Instalowanie akumulatora**

#### **Wymagania**

W przypadku wymiany elementu przed wykonaniem procedury instalacji wymontuj wcześniej zainstalowany element.

#### **Informacje na temat zadania**

Na ilustracji przedstawiono umiejscowienie i procedurę instalacji akumulatora.

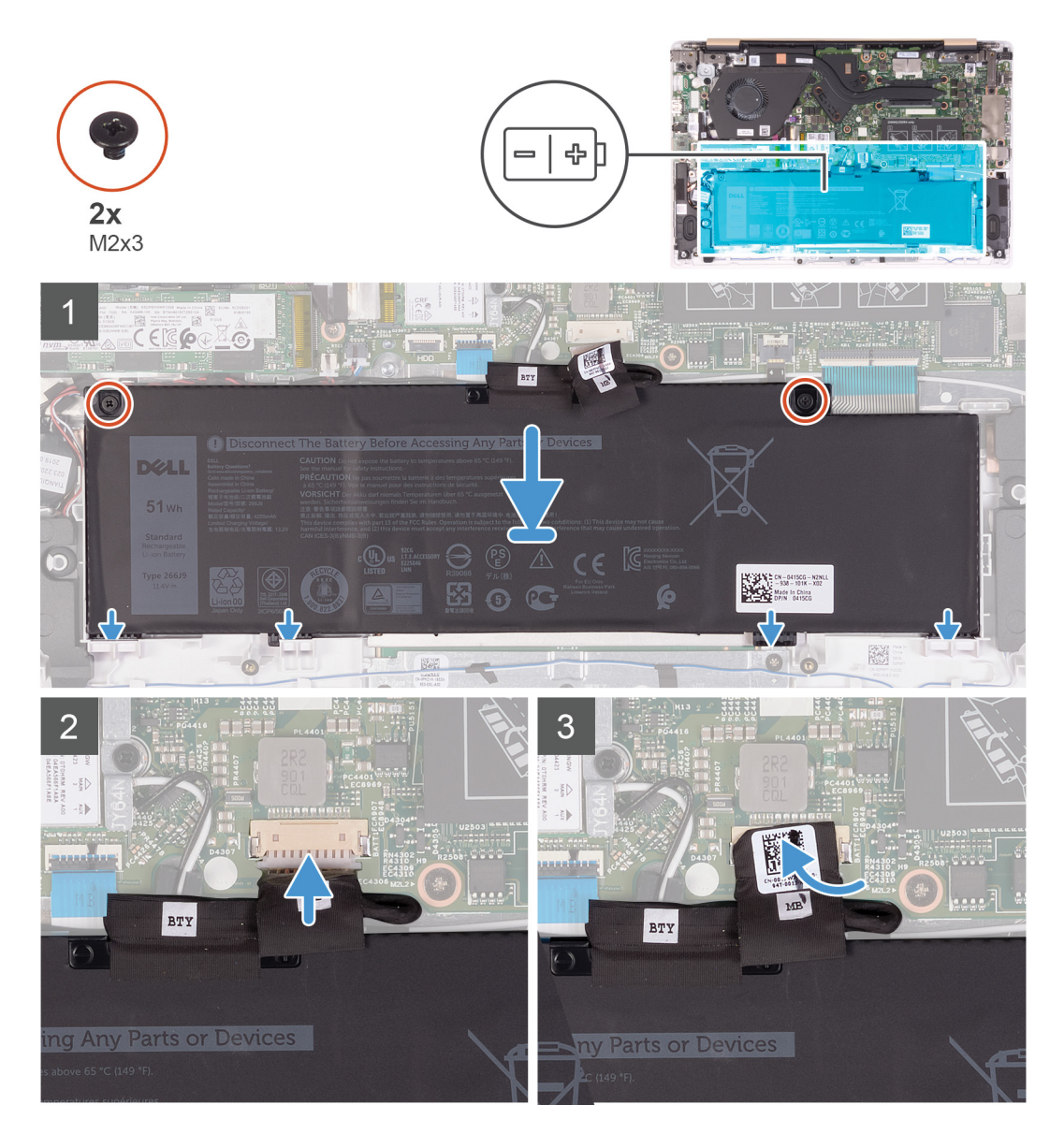

- 1. Wyrównaj cztery wypustki na akumulatorze do wycięć w zestawie podparcia dłoni i klawiatury, a potem włóż akumulator.
- 2. Dopasuj otwory na śruby w akumulatorze do otworów w zestawie podparcia dłoni i klawiatury, a następnie umieść akumulator na zestawie podparcia dłoni i klawiatury.
- 3. Wkręć dwie śruby (M2x3) mocujące akumulator do zestawu podparcia dłoni i klawiatury.
- 4. Podłącz kabel akumulatora do płyty systemowej.
- 5. Przyklej taśmę mocującą złącze akumulatora do płyty systemowej.

#### **Kolejne kroki**

- 1. Zainstaluj [pokrywę dolną](#page-12-0).
- 2. Wykonaj procedurę przedstawioną w sekcji [Po zakończeniu serwisowania komputera.](#page-7-0)

# <span id="page-17-0"></span>**Moduł pamięci**

### **Wymontowywanie modułu pamięci**

#### **Wymagania**

- **UWAGA:** Główny moduł pamięci jest zintegrowany na płycie systemowej. Procedura ta dotyczy wymontowania dodatkowego modułu pamięci.
- 1. Wykonaj procedurę przedstawioną w sekcji [Przed przystąpieniem do serwisowania komputera](#page-5-0).
- 2. Wymontuj [pokrywę dolną](#page-10-0).
- 3. Wymontuj [akumulator](#page-14-0).

#### **Informacje na temat zadania**

Ilustracja przedstawia umiejscowienie modułu pamięci i sposób jego wymontowywania.

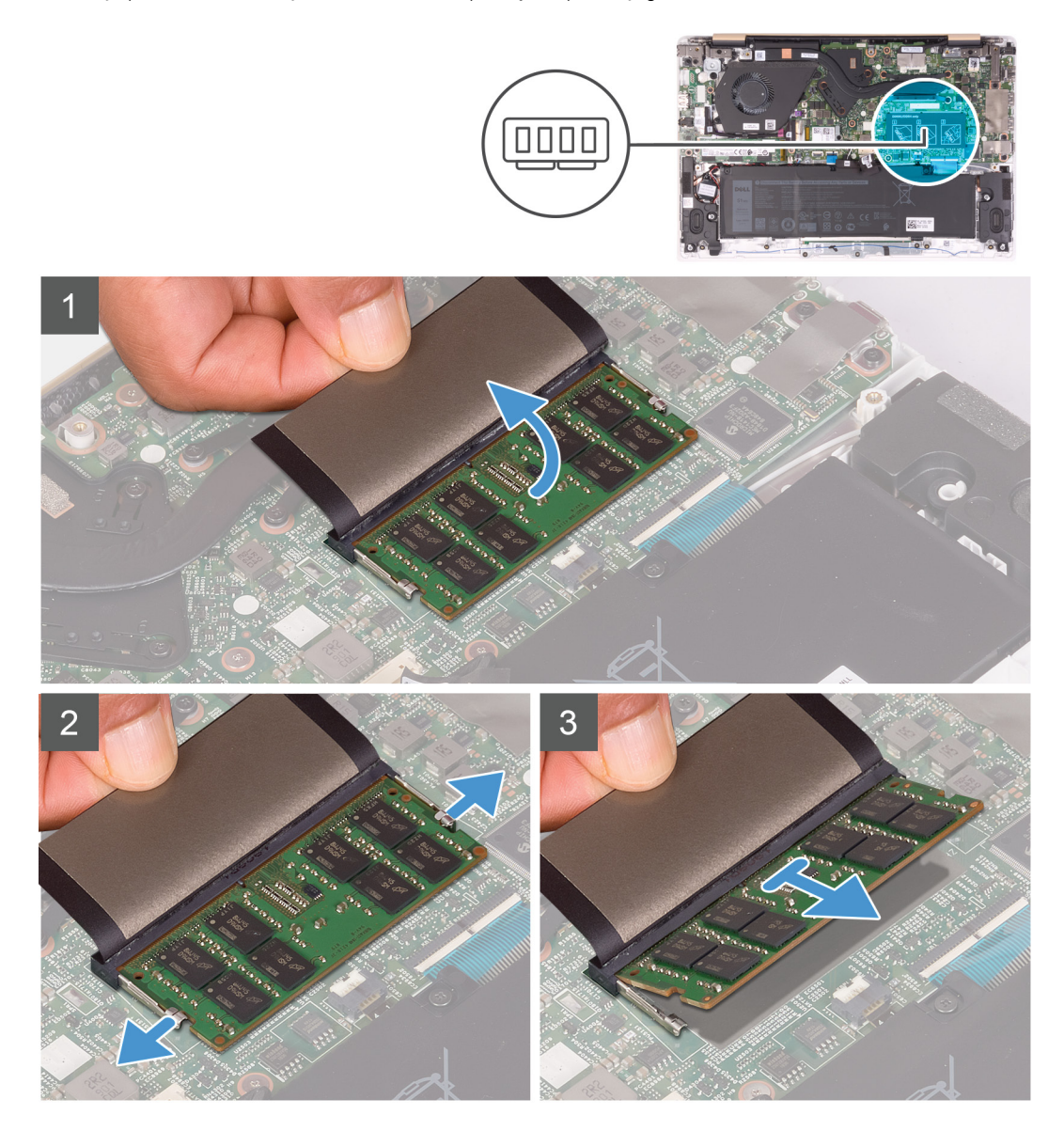

#### **Kroki**

- 1. Zdejmij taśmę z mylaru, aby uzyskać dostęp do modułu pamięci.
- 2. Gdy moduł jest widoczny, rozciągnij palcami zaciski mocujące po obu stronach każdego gniazda modułu pamięci, aż odskoczy.

<span id="page-18-0"></span>3. Przesuń i wyjmij moduł pamięci z gniazda.

### **Instalowanie modułu pamięci**

#### **Wymagania**

W przypadku wymiany elementu przed wykonaniem procedury instalacji wymontuj wcześniej zainstalowany element.

#### **Informacje na temat zadania**

Na ilustracji przedstawiono umiejscowienie i procedurę instalacji modułu pamięci.

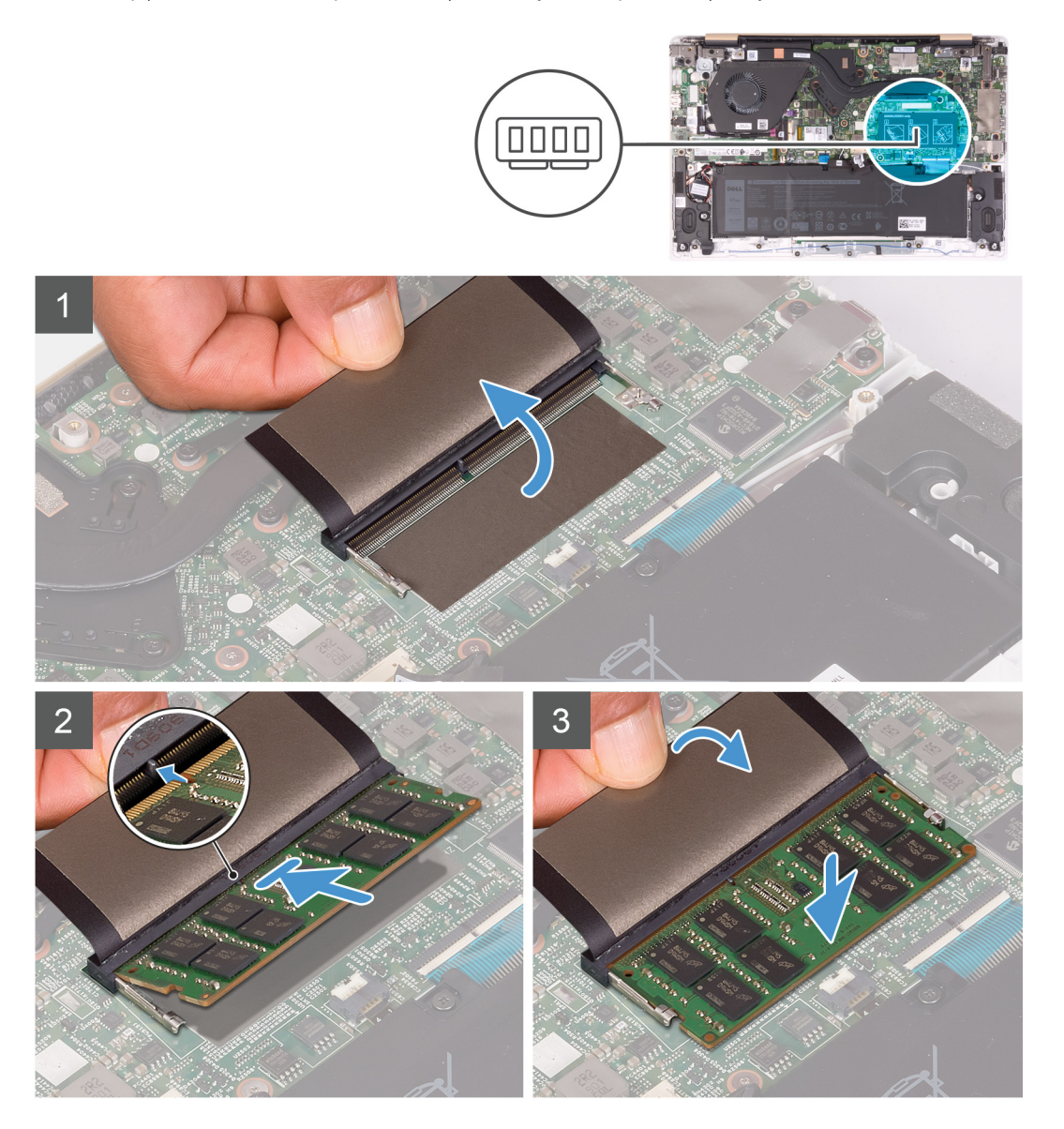

#### **Kroki**

- 1. Dopasuj wycięcie w module pamięci do wypustki w gnieździe.
- 2. Włóż moduł pamięci do gniazda pod kątem i dociśnij, aż zostanie osadzony.

**UWAGA:** Jeśli nie usłyszysz kliknięcia, wyjmij moduł pamięci i zainstaluj go ponownie.

3. Przykryj moduł pamięci mylarem.

#### <span id="page-19-0"></span>**Kolejne kroki**

- 1. Zainstaluj [akumulator](#page-15-0).
- 2. Zainstaluj [pokrywę dolną](#page-12-0).
- 3. Wykonaj procedurę przedstawioną w sekcji [Po zakończeniu serwisowania komputera.](#page-7-0)

# **Dysk SSD**

### **Wymontowywanie dysku SSD**

#### **Wymagania**

- 1. Wykonaj procedurę przedstawioną w sekcji [Przed przystąpieniem do serwisowania komputera](#page-5-0).
- 2. Wymontuj [pokrywę dolną](#page-10-0).
- 3. Wymontuj [akumulator](#page-14-0).

#### **Informacje na temat zadania**

Na ilustracji przedstawiono umiejscowienie i procedurę wymontowywania dysku SSD.

#### **Karta SSD M.2 2230**

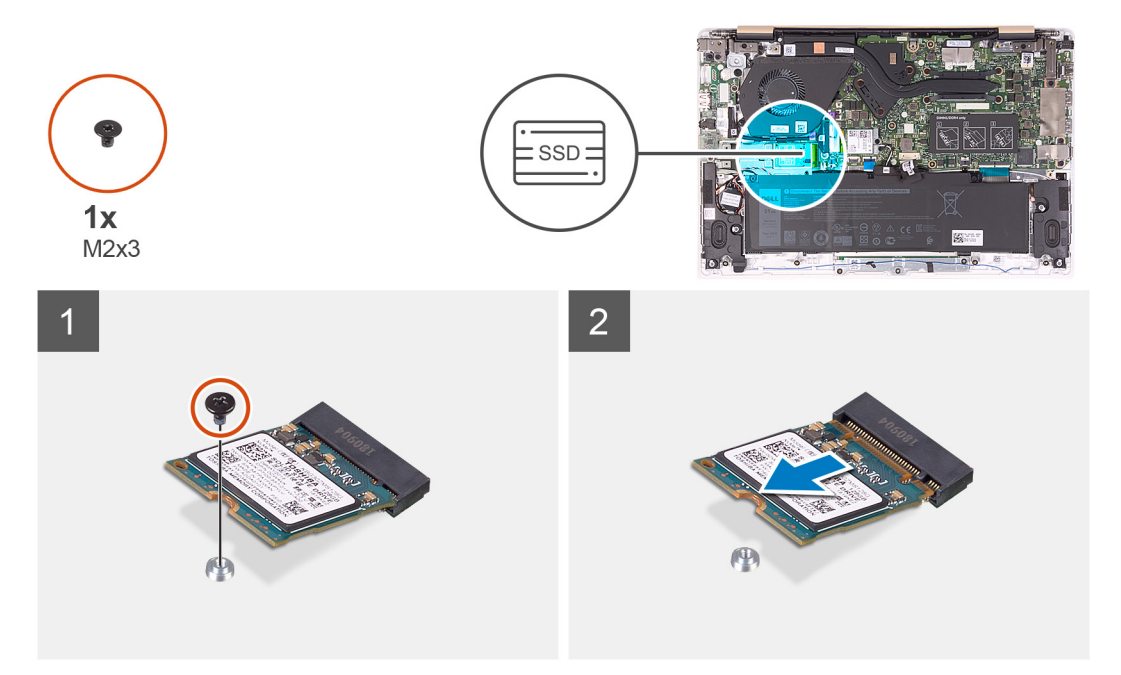

**Dysk SSD M.2 2242**

<span id="page-20-0"></span>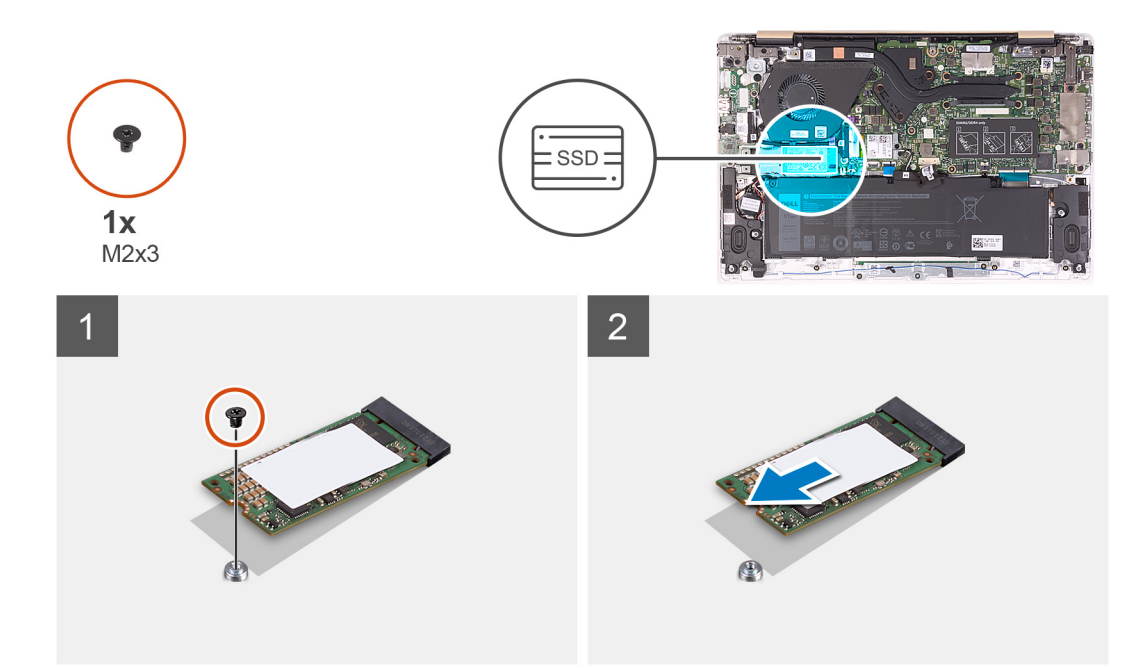

#### **Dysk SSD M.2 2280**

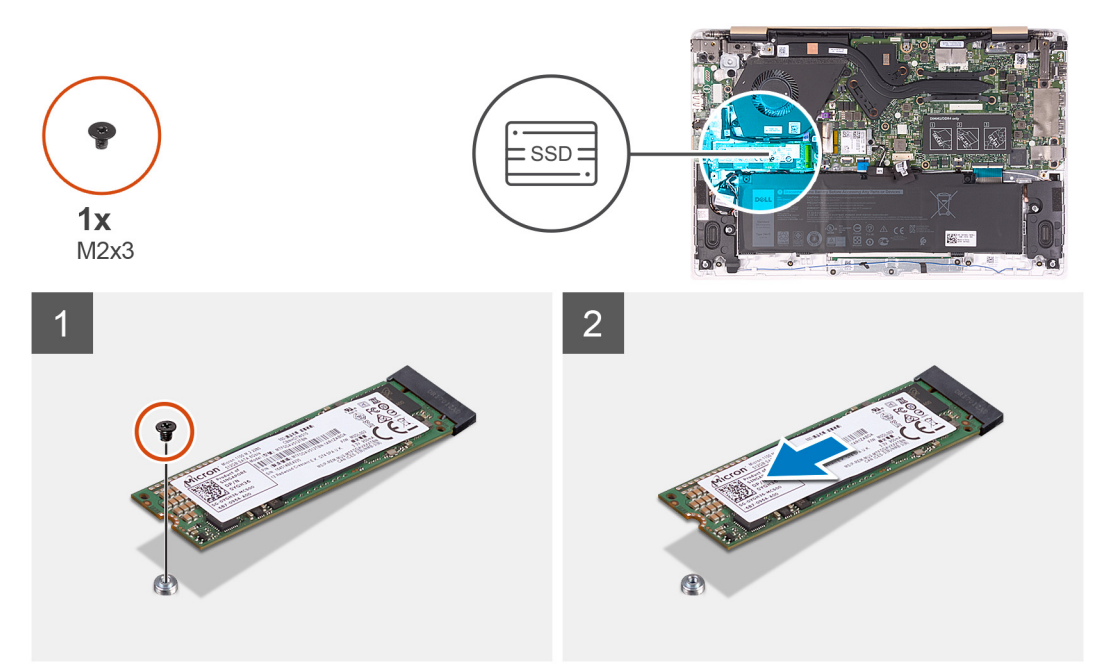

#### **Kroki**

- 1. Wykręć śrubę (M2x3) mocującą dysk SSD do płyty systemowej.
- 2. Przesuń i wyjmij dysk SSD z gniazda na płycie systemowej.

### **Przenoszenie uchwytu na śrubę dysku SSD**

#### **Wymagania**

- 1. Wykonaj procedurę przedstawioną w sekcji [Przed przystąpieniem do serwisowania komputera.](#page-5-0)
- 2. Wymontuj [pokrywę dolną](#page-10-0).
- 3. Wymontuj [akumulator](#page-14-0).
- 4. Wymontuj [dysk SSD.](#page-19-0)

#### <span id="page-21-0"></span>**Informacje na temat zadania**

Na ilustracji poniżej przedstawiono położenie uchwytu na śrubę dysku SSD oraz procedurę jego przenoszenia w inne miejsce w celu zainstalowania innego rodzaju dysku.

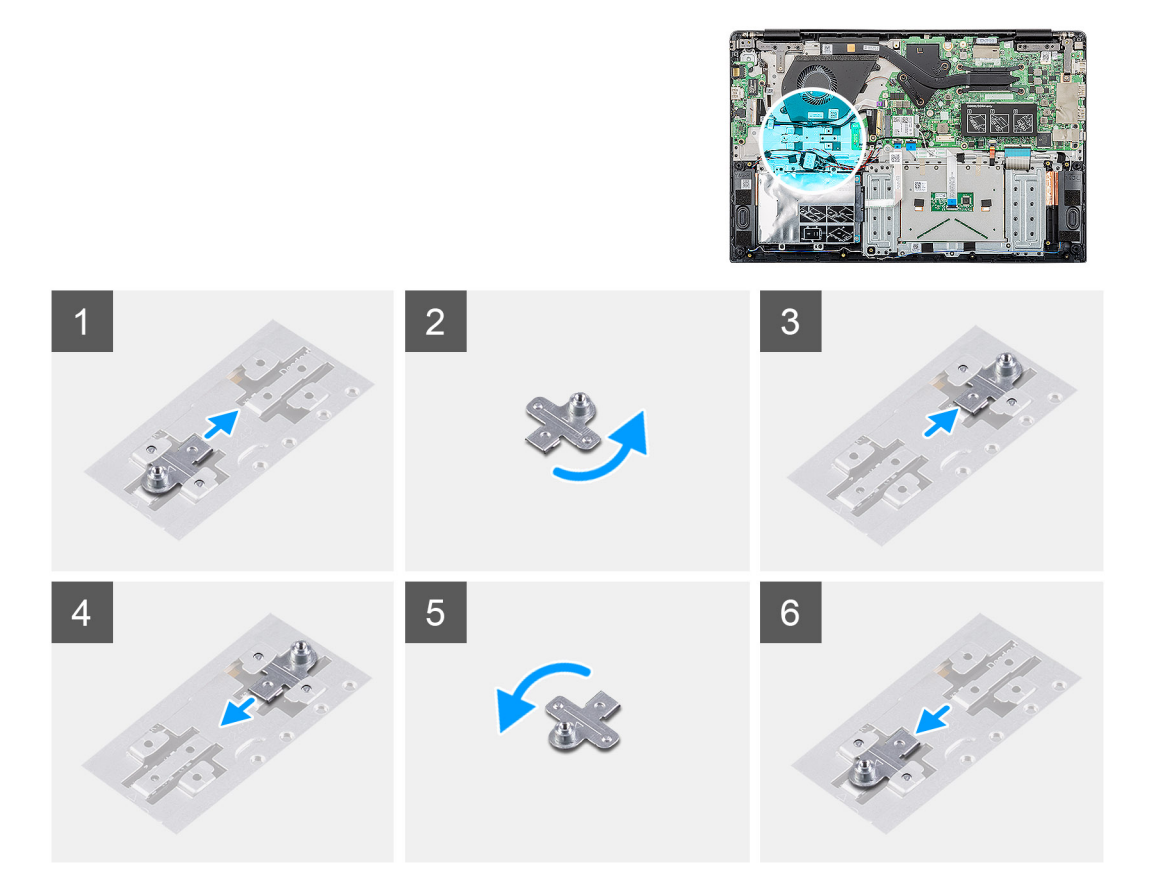

#### **Kroki**

- 1. Wysuń uchwyt na śrubę ze szczeliny montażowej w zestawie podparcia dłoni i klawiatury.
- 2. Obróć uchwyt o 180 stopni.
- 3. Wsuń uchwyt na śrubę do szczeliny montażowej w zestawie podparcia dłoni i klawiatury.
- 4. Aby przenieść uchwyt do pierwotnej szczeliny montażowej, wykonaj procedurę w odwrotnej kolejności.

### **Instalowanie dysku SSD**

#### **Wymagania**

#### **OSTRZEŻENIE: Napędy SSD są delikatne. Z napędami SSD należy obchodzić się bardzo ostrożnie.**

W przypadku wymiany elementu przed wykonaniem procedury instalacji wymontuj wcześniej zainstalowany element.

#### **Informacje na temat zadania**

Na ilustracji przedstawiono umiejscowienie i procedurę instalacji dysku SSD.

#### **Karta SSD M.2 2230**

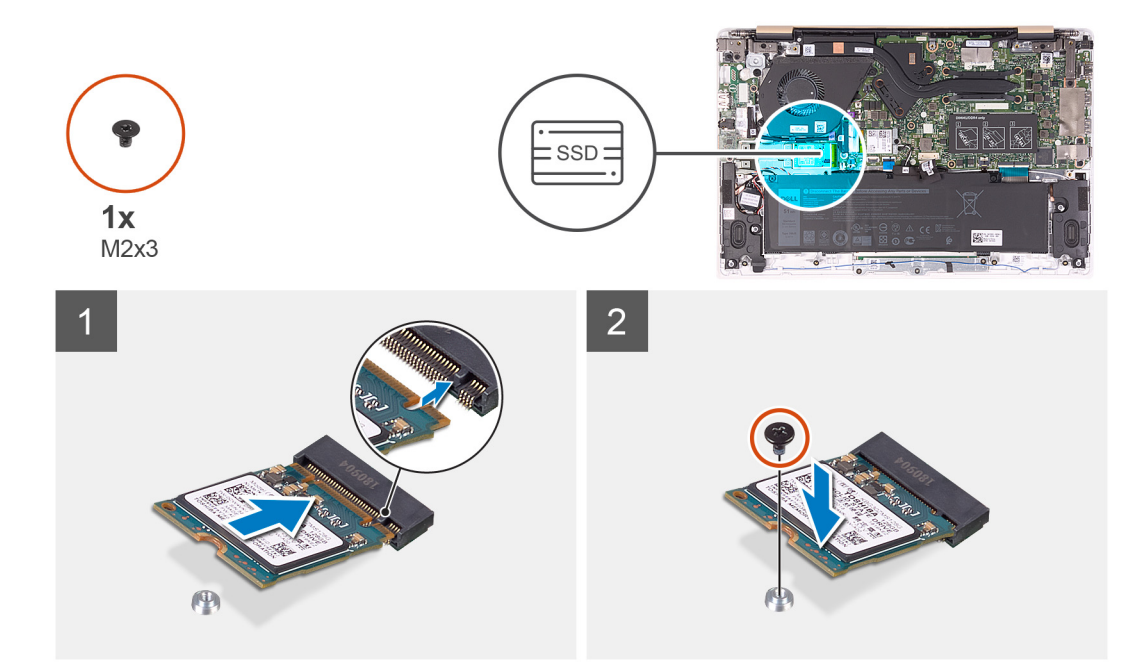

**Dysk SSD M.2 2242**

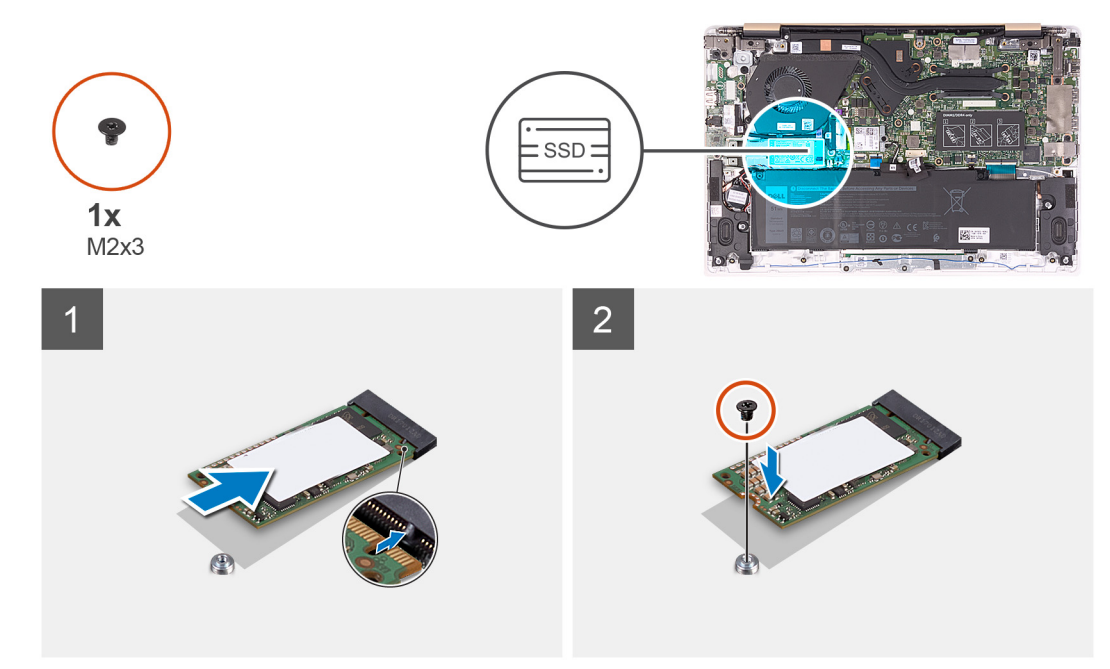

**Dysk SSD M.2 2280**

<span id="page-23-0"></span>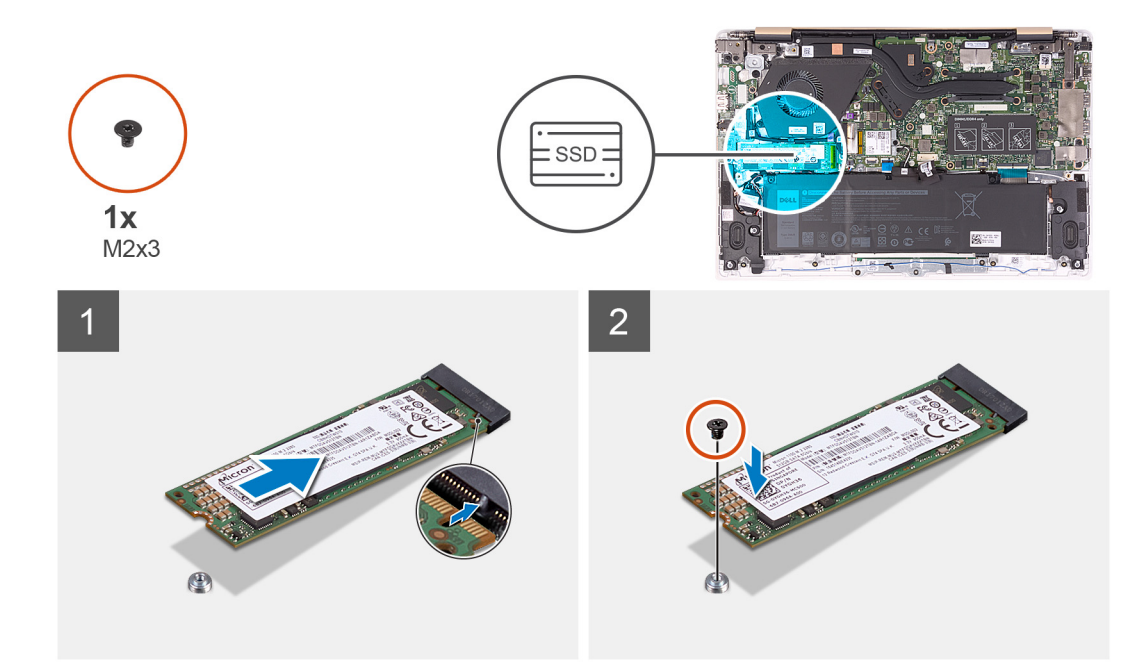

- 1. Dopasuj wycięcie na dysku SSD do wypustki w gnieździe dysku SSD.
- 2. Wsuń dysk SSD do wnęki w płycie systemowej.
- 3. Wkręć śrubę (M2x3) mocującą dysk SSD do płyty systemowej.

#### **Kolejne kroki**

- 1. Zainstaluj [akumulator](#page-15-0).
- 2. Zainstaluj [pokrywę dolną](#page-12-0).
- 3. Wykonaj procedurę przedstawioną w sekcji [Po zakończeniu serwisowania komputera.](#page-7-0)

# **karta sieci bezprzewodowej**

### **Wymontowywanie karty sieci bezprzewodowej**

#### **Wymagania**

- 1. Wykonaj procedurę przedstawioną w sekcji [Przed przystąpieniem do serwisowania komputera](#page-5-0).
- 2. Wymontuj [pokrywę dolną](#page-10-0).
- 3. Wymontuj [akumulator](#page-14-0).

#### **Informacje na temat zadania**

Na ilustracji przedstawiono umiejscowienie i procedurę wymontowywania karty sieci bezprzewodowej.

<span id="page-24-0"></span>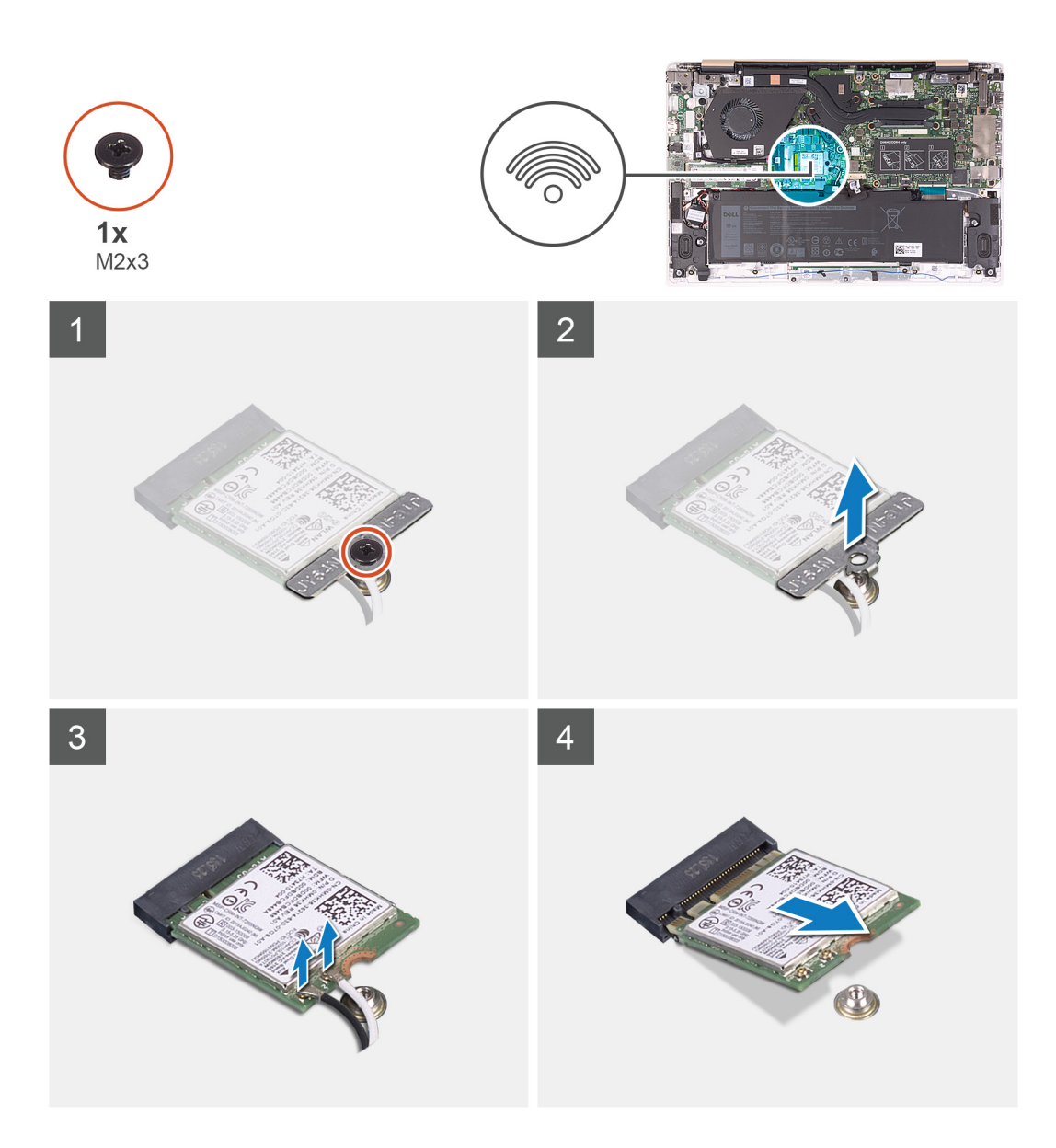

- 1. Wykręć śrubę (M2x3) mocującą wspornik karty sieci bezprzewodowej do karty.
- 2. Zdejmij wspornik karty sieci bezprzewodowej z karty.
- 3. Odłącz kable antenowe od karty sieci bezprzewodowej.
- 4. Przesuń i wyjmij kartę sieci bezprzewodowej z gniazda.

### **Instalowanie karty sieci bezprzewodowej**

#### **Wymagania**

W przypadku wymiany elementu przed wykonaniem procedury instalacji wymontuj wcześniej zainstalowany element. **OSTRZEŻENIE: Aby uniknąć uszkodzenia kart sieci bezprzewodowej, nie należy umieszczać pod kartą żadnych kabli.**  $\triangle$ 

#### **Informacje na temat zadania**

Na ilustracji przedstawiono umiejscowienie i procedurę instalacji karty sieci bezprzewodowej.

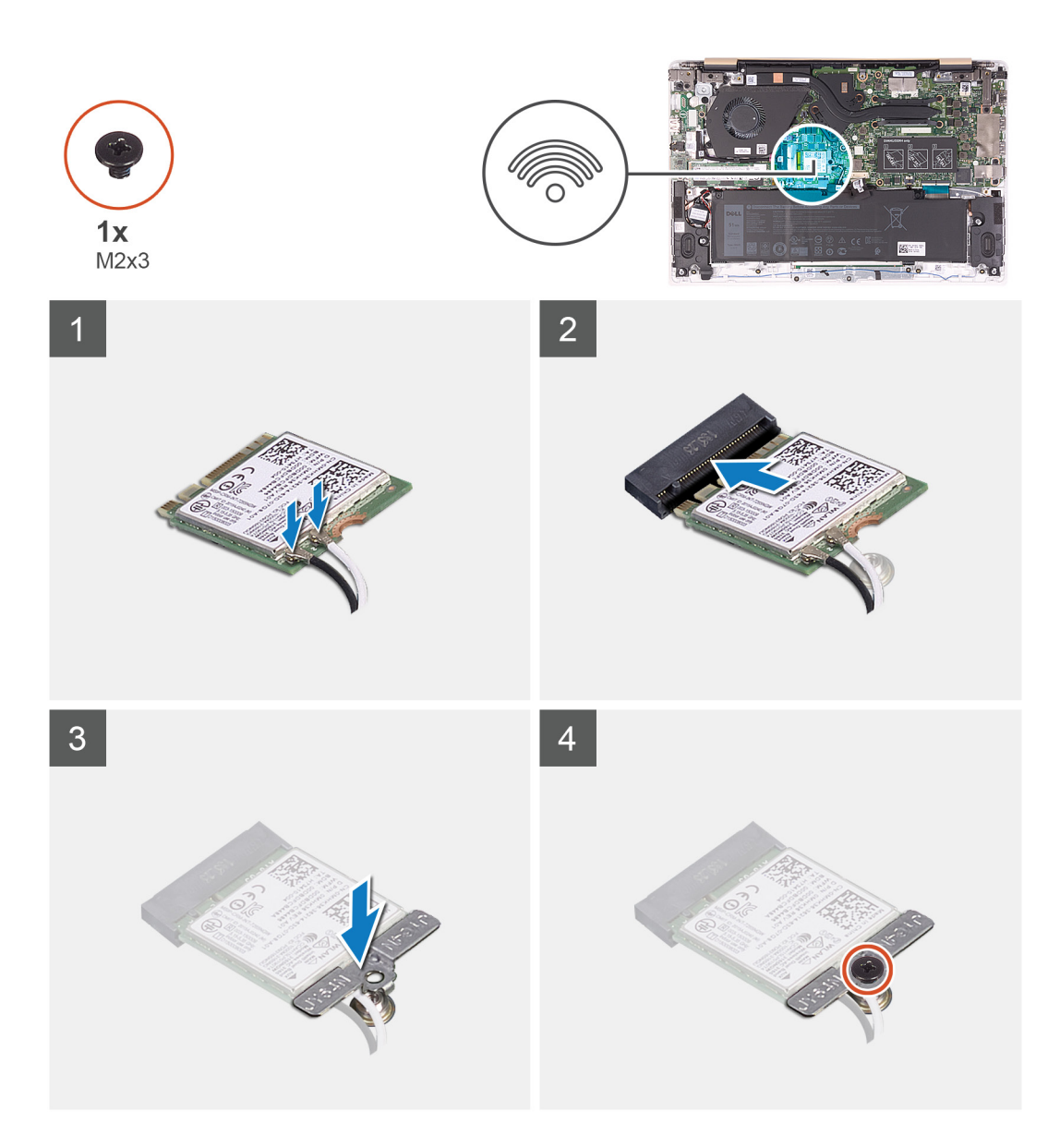

- 1. Wsuń kartę sieci bezprzewodowej pod kątem do gniazda karty sieci bezprzewodowej.
- 2. Podłącz kable antenowe do karty sieci bezprzewodowej.

W poniższej tabeli przedstawiono schemat kolorów kabli antenowych poszczególnych kart sieci bezprzewodowej obsługiwanych w komputerze.

#### **Tabela 2. Schemat kolorów kabli antenowych**

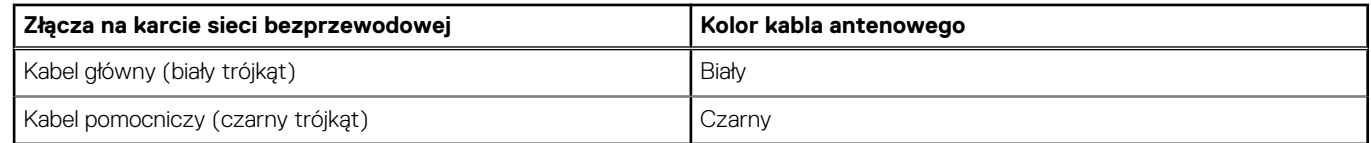

- 3. Umieść wspornik karty sieci bezprzewodowej na karcie sieci bezprzewodowej.
- 4. Wkręć śrubę (M2x3) mocującą wspornik karty sieci bezprzewodowej do karty sieci bezprzewodowej.

#### **Kolejne kroki**

- 1. Zainstaluj [akumulator](#page-15-0).
- 2. Zainstaluj [pokrywę dolną](#page-12-0).
- 3. Wykonaj procedurę przedstawioną w sekcji [Po zakończeniu serwisowania komputera.](#page-7-0)

# <span id="page-26-0"></span>**Karta we/wy**

### **Wymontowywanie płyty we/wy**

#### **Wymagania**

- 1. Wykonaj procedurę przedstawioną w sekcji [Przed przystąpieniem do serwisowania komputera.](#page-5-0)
- 2. Wymontuj [pokrywę dolną](#page-10-0).
- 3. Wymontuj [akumulator](#page-14-0).

#### **Informacje na temat zadania**

Na ilustracji przedstawiono umiejscowienie i procedurę wymontowywania karty I/O.

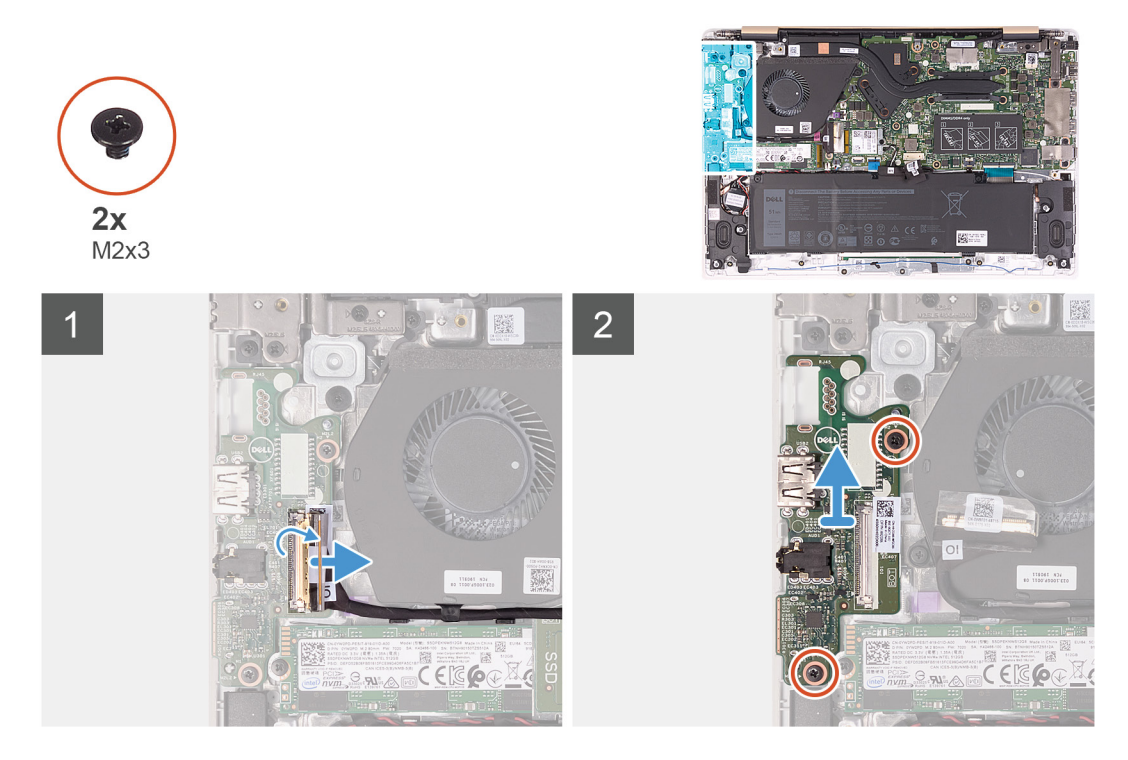

#### **Kroki**

- 1. Odklej taśmę od złącza kabla płyty I/O.
- 2. Otwórz zatrzask i odłącz kabel płyty we/wy od płyty we/wy.
- 3. Wyjmij kabel płyty we/wy z prowadnic na wentylatorze.
- 4. Wykręć dwie śruby (M2x3) mocujące kartę I/O do zestawu podparcia dłoni i klawiatury.
- 5. Wyjmij płytę I/O z zestawu podparcia dłoni i klawiatury.

### **Instalowanie karty wejścia/wyjścia**

#### **Wymagania**

W przypadku wymiany elementu przed wykonaniem procedury instalacji wymontuj wcześniej zainstalowany element.

#### **Informacje na temat zadania**

Na ilustracji przedstawiono umiejscowienie i procedurę instalacji karty I/O.

<span id="page-27-0"></span>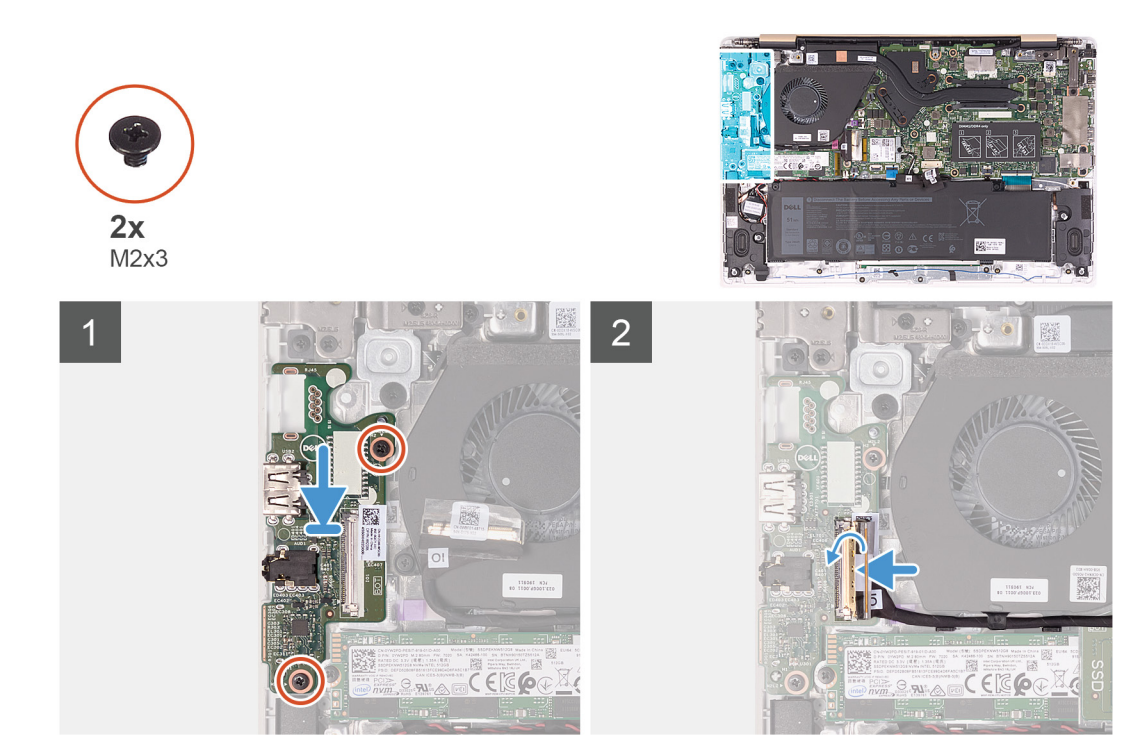

- 1. Umieść płytę we/wy w zestawie podparcia dłoni i klawiatury, dopasowując ją do wypustek.
- 2. Umieść kabel płyty we/wy w prowadnicach na wentylatorze.
- 3. Wkręć dwie śruby (M2x3) mocujące płytę I/O do zestawu podparcia dłoni i klawiatury.
- 4. Podłącz kabel płyty I/O do płyty I/O i zamknij zatrzask, aby zamocować kabel.
- 5. Przyklej taśmę mocującą złącze kabla płyty I/O do płyty I/O.

#### **Kolejne kroki**

- 1. Zainstaluj [akumulator](#page-15-0).
- 2. Zainstaluj [pokrywę dolną](#page-12-0).
- 3. Wykonaj procedurę przedstawioną w sekcji [Po zakończeniu serwisowania komputera.](#page-7-0)

# **Radiator**

### **Wymontowywanie radiatora (zintegrowana karta graficzna)**

#### **Wymagania**

- 1. Wykonaj procedurę przedstawioną w sekcji [Przed przystąpieniem do serwisowania komputera.](#page-5-0)
- 2. Wymontuj [pokrywę dolną](#page-10-0).
- 3. Wymontuj [akumulator](#page-14-0).

#### **Informacje na temat zadania**

Na ilustracji przedstawiono umiejscowienie i procedurę wymontowywania radiatora (w systemie w konfiguracji ze zintegrowaną kartą graficzną).

<span id="page-28-0"></span>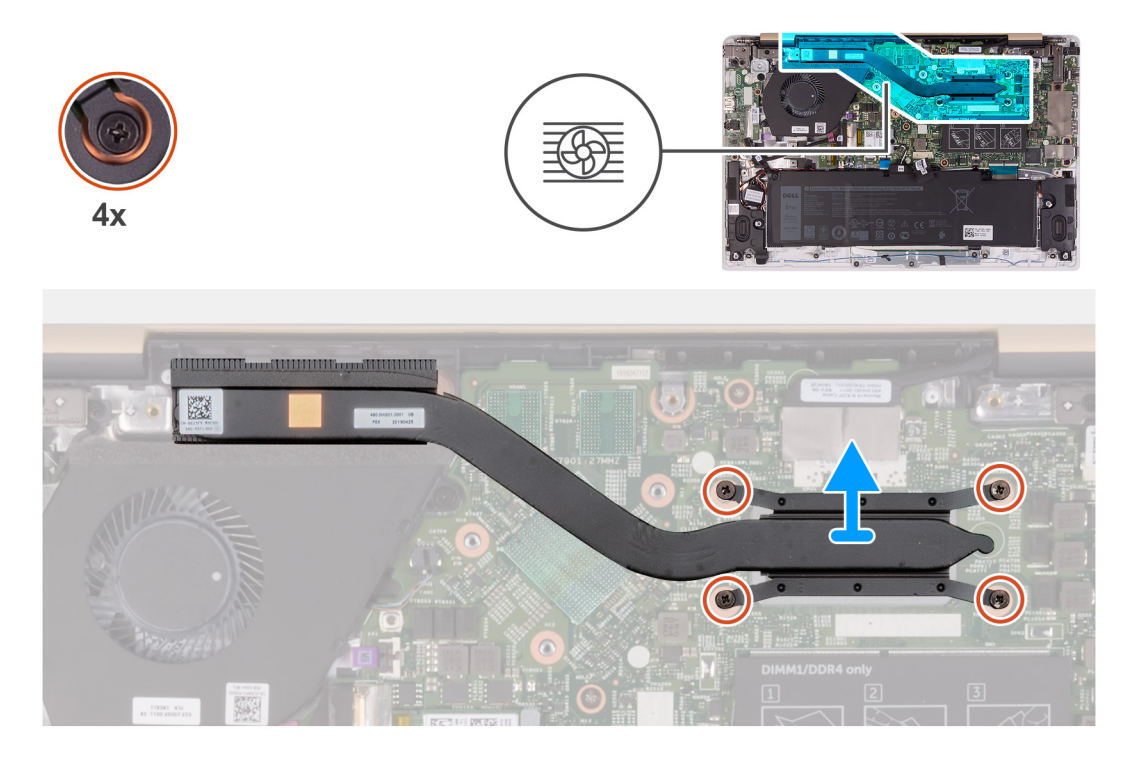

- 1. W kolejności odwrotnej do wskazanej na radiatorze poluzuj cztery śruby osadzone mocujące radiator do płyty systemowej.
- 2. Zdejmij radiator z płyty systemowej.

### **Wymontowywanie radiatora (zintegrowana karta graficzna)**

#### **Wymagania**

W przypadku wymiany elementu przed wykonaniem procedury instalacji wymontuj wcześniej zainstalowany element.

(i) **UWAGA:** W przypadku wymiany płyty systemowej lub radiatora na nowy należy użyć podkładki/pasty termoprzewodzącej dostarczonej w zestawie, aby zapewnić właściwe odprowadzanie ciepła.

#### **Informacje na temat zadania**

Na ilustracji przedstawiono umiejscowienie i procedurę instalowania radiatora (w systemie w konfiguracji ze zintegrowaną kartą graficzną).

<span id="page-29-0"></span>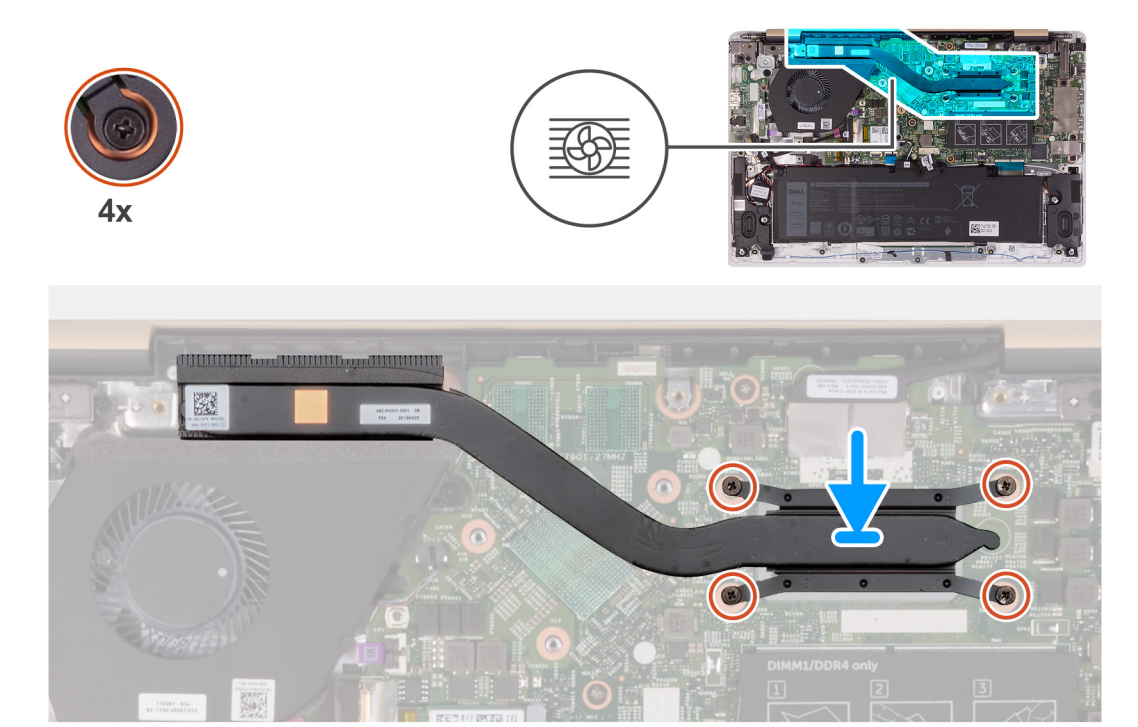

- 1. Dopasuj otwory na śruby w radiatorze do otworów w płycie systemowej.
- 2. W kolejności wskazanej na radiatorze dokręć cztery śruby mocujące radiator do płyty systemowej.

#### **Kolejne kroki**

- 1. Zainstaluj [akumulator](#page-15-0).
- 2. Zainstaluj [pokrywę dolną](#page-12-0).
- 3. Wykonaj procedurę przedstawioną w sekcji [Po zakończeniu serwisowania komputera.](#page-7-0)

### **Wymontowywanie radiatora (autonomiczna karta graficzna)**

#### **Wymagania**

- 1. Wykonaj procedurę przedstawioną w sekcji [Przed przystąpieniem do serwisowania komputera](#page-5-0).
- 2. Wymontuj [pokrywę dolną](#page-10-0).
- 3. Wymontuj [akumulator](#page-14-0).

#### **Informacje na temat zadania**

Na ilustracji przedstawiono umiejscowienie i procedurę wymontowywania radiatora (w systemie w konfiguracji z autonomiczną kartą graficzną).

<span id="page-30-0"></span>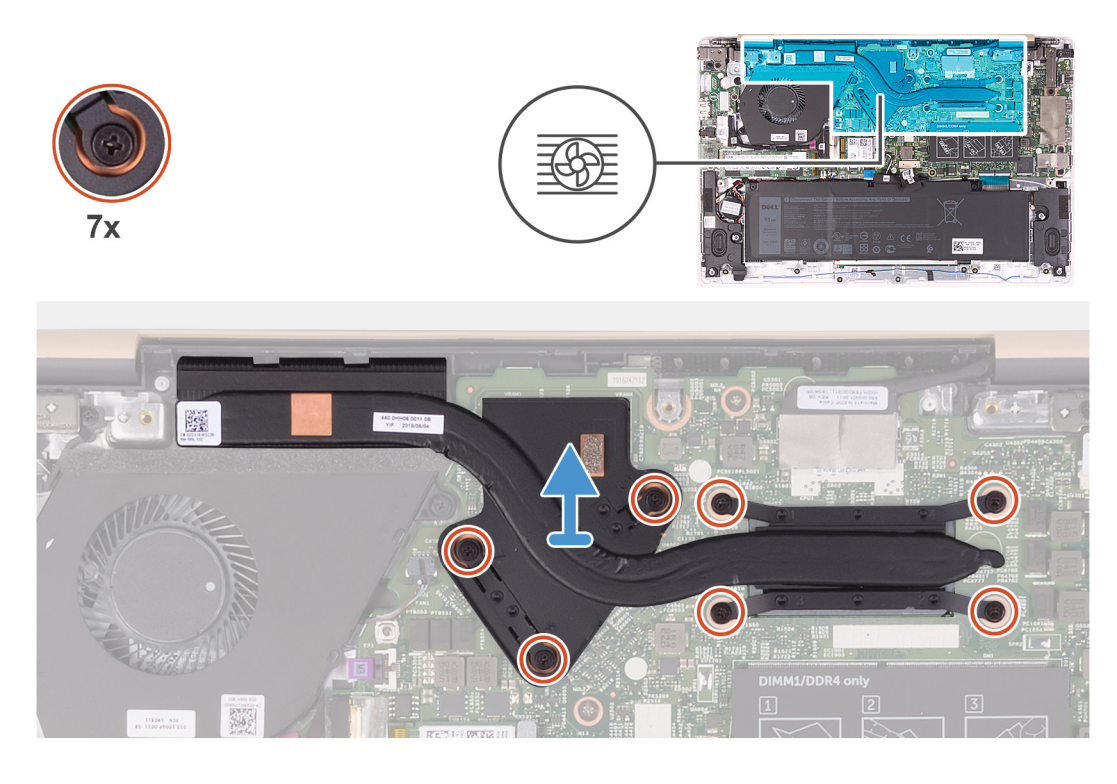

- 1. W kolejności odwrotnej do wskazanej na radiatorze poluzuj siedem śrub osadzonych mocujących radiator do płyty systemowej.
- 2. Zdejmij radiator z płyty systemowej.

### **Instalowanie radiatora (autonomiczna karta graficzna)**

#### **Wymagania**

W przypadku wymiany elementu przed wykonaniem procedury instalacji wymontuj wcześniej zainstalowany element.

- (i) **UWAGA:** W przypadku wymiany płyty systemowej lub radiatora na nowy należy użyć podkładki/pasty termoprzewodzącej
	- dostarczonej w zestawie, aby zapewnić właściwe odprowadzanie ciepła.

#### **Informacje na temat zadania**

Na ilustracji przedstawiono umiejscowienie i procedurę instalowania radiatora (w systemie w konfiguracji z autonomiczną kartą graficzną).

<span id="page-31-0"></span>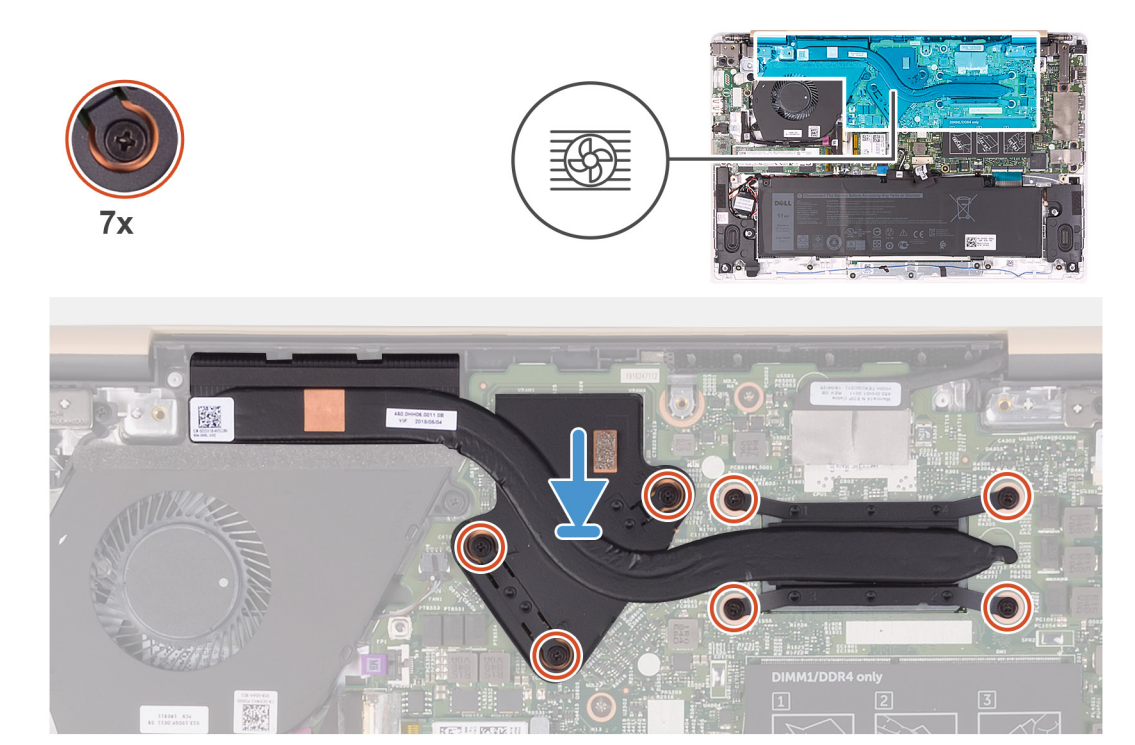

- 1. Dopasuj otwory na śruby w radiatorze do otworów w płycie systemowej.
- 2. W kolejności wskazanej na radiatorze dokręć siedem śrub osadzonych mocujących radiator do płyty systemowej.

#### **Kolejne kroki**

- 1. Zainstaluj [akumulator](#page-15-0).
- 2. Zainstaluj [pokrywę dolną](#page-12-0).
- 3. Wykonaj procedurę przedstawioną w sekcji [Po zakończeniu serwisowania komputera.](#page-7-0)

# **Touchpad**

### **Wymontowywanie tabliczki dotykowej**

#### **Wymagania**

- 1. Wykonaj procedurę przedstawioną w sekcji [Przed przystąpieniem do serwisowania komputera](#page-5-0).
- 2. Wymontuj [pokrywę dolną](#page-10-0).
- 3. Wymontuj [akumulator](#page-14-0).
- 4. Wymontuj [głośniki.](#page-42-0)

#### **Informacje na temat zadania**

Na ilustracji przedstawiono umiejscowienie i procedurę wymontowywania tabliczki dotykowej.

<span id="page-32-0"></span>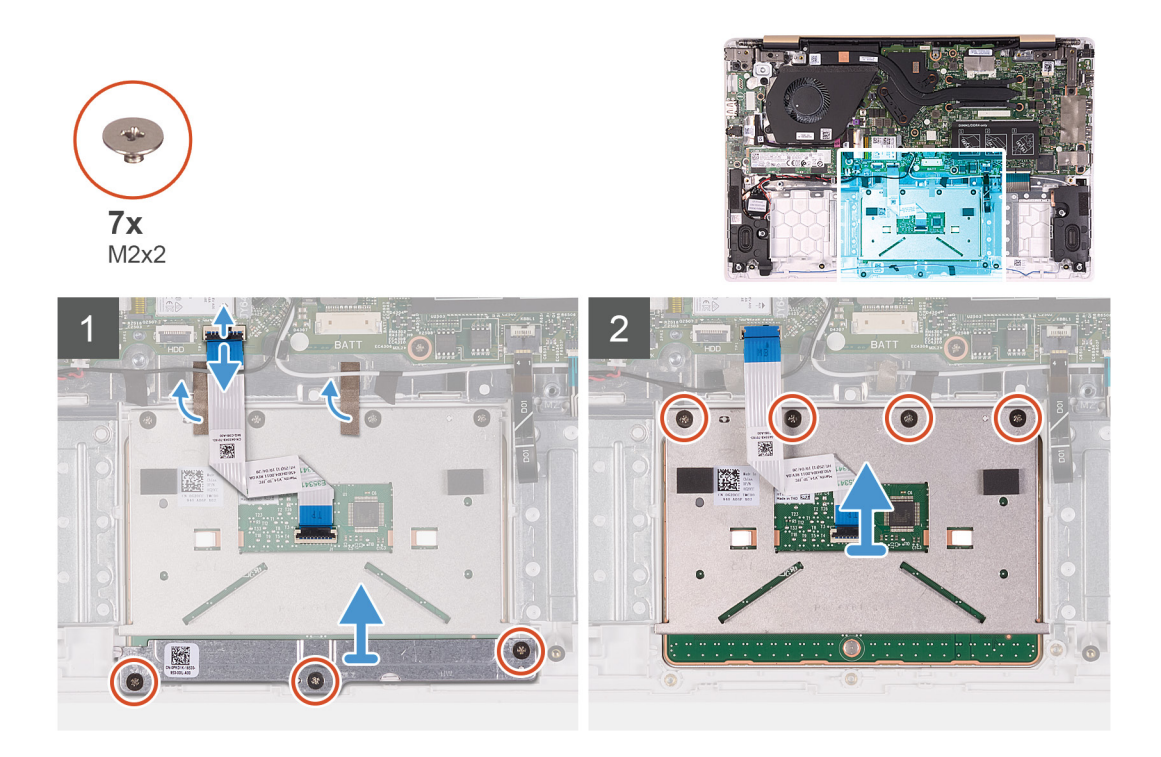

- 1. Odklej taśmy mocujące kable antenowe do zestawu podparcia dłoni i klawiatury.
- 2. Otwórz zatrzask i odłącz kabel tabliczki dotykowej od płyty systemowej.
- 3. Delikatnie wsuń złącze kabla tabliczki dotykowej pod kabel antenowy, tak aby kabel tabliczki dotykowej znajdował się nad kablem antenowym.
- 4. Odklej taśmy mocujące tabliczkę dotykową do zestawu podparcia dłoni i klawiatury.
- 5. Wykręć trzy śruby (M2x2) mocujące wspornik tabliczki dotykowej do zestawu podparcia dłoni i klawiatury.
- 6. Zdejmij wspornik tabliczki dotykowej z zestawu podparcia dłoni i klawiatury.
- 7. Wykręć cztery śruby (M2x2) mocujące tabliczkę dotykową do zestawu podparcia dłoni i klawiatury.
- 8. Wyjmij tabliczkę dotykową razem z kablem z zestawu podparcia dłoni i klawiatury.

### **Instalowanie tabliczki dotykowej**

#### **Wymagania**

W przypadku wymiany elementu przed wykonaniem procedury instalacji wymontuj wcześniej zainstalowany element.

#### **Informacje na temat zadania**

Na ilustracji przedstawiono umiejscowienie i procedurę instalacji tabliczki dotykowej.

<span id="page-33-0"></span>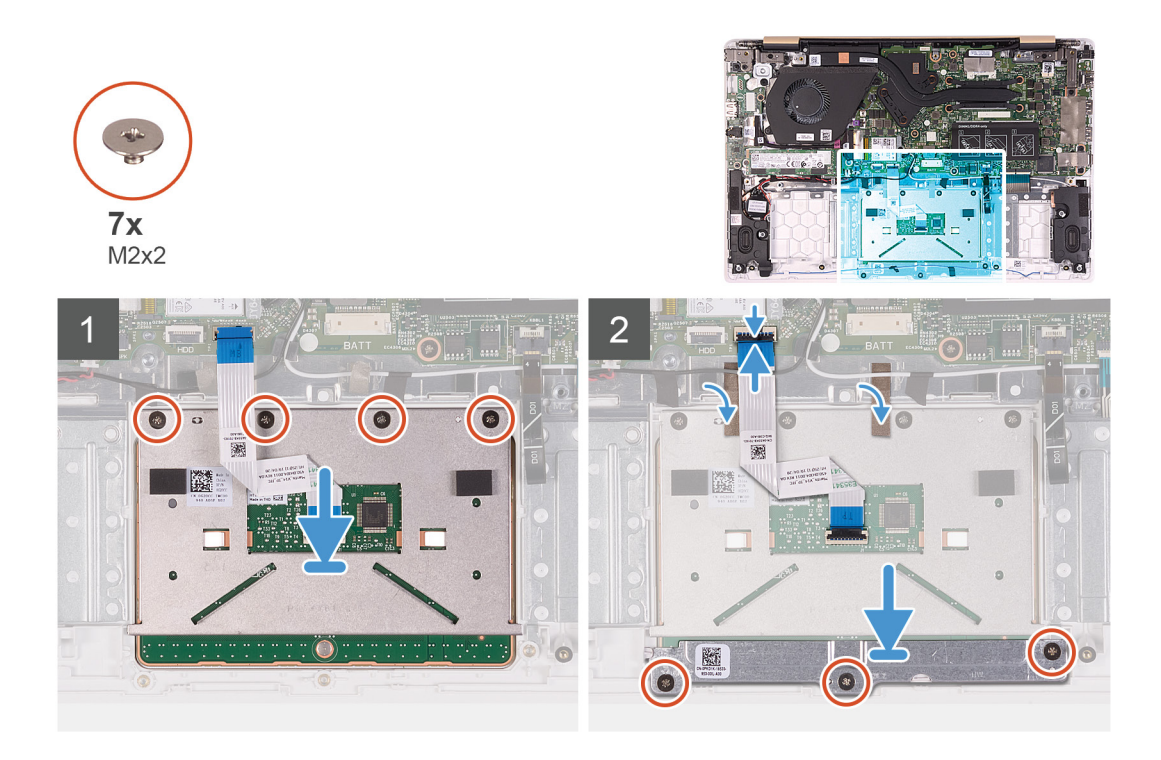

- 1. Umieść tabliczkę dotykową we wnęce w zestawie podparcia dłoni i klawiatury.
- 2. Wkręć cztery śruby (M2x2) mocujące tabliczkę dotykową do zestawu podparcia dłoni i klawiatury.
- 3. Umieść wspornik tabliczki dotykowej w gnieździe w zestawie podparcia dłoni i klawiatury.
- 4. Wkręć trzy śruby (M2x2) mocujące wspornik tabliczki dotykowej do zestawu podparcia dłoni i klawiatury.
- 5. Delikatnie wsuń złącze kabla tabliczki dotykowej pod kabel antenowy, tak aby kabel tabliczki dotykowej znajdował się pod kablem antenowym.
- 6. Podłącz kabel tabliczki dotykowej do złącza na płycie systemowej i zamknij zatrzask, aby zamocować kabel.
- 7. Przyklej taśmy mocujące tabliczkę dotykową do zestawu podparcia dłoni i klawiatury.
- 8. Przyklej taśmy mocujące kable antenowe do zestawu podparcia dłoni i klawiatury.

#### **Kolejne kroki**

- 1. Zainstaluj [głośniki.](#page-42-0)
- 2. Zainstaluj [akumulator](#page-15-0).
- 3. Zainstaluj [pokrywę dolną](#page-12-0).
- 4. Wykonaj procedurę przedstawioną w sekcji [Po zakończeniu serwisowania komputera.](#page-7-0)

# **Wentylator**

### **Wymontowywanie wentylatora**

#### **Wymagania**

- 1. Wykonaj procedurę przedstawioną w sekcji [Przed przystąpieniem do serwisowania komputera](#page-5-0).
- 2. Wymontuj [pokrywę dolną](#page-10-0).
- 3. Wymontuj [akumulator](#page-14-0).

#### **Informacje na temat zadania**

Na ilustracji przedstawiono umiejscowienie i procedurę wymontowywania wentylatora.

<span id="page-34-0"></span>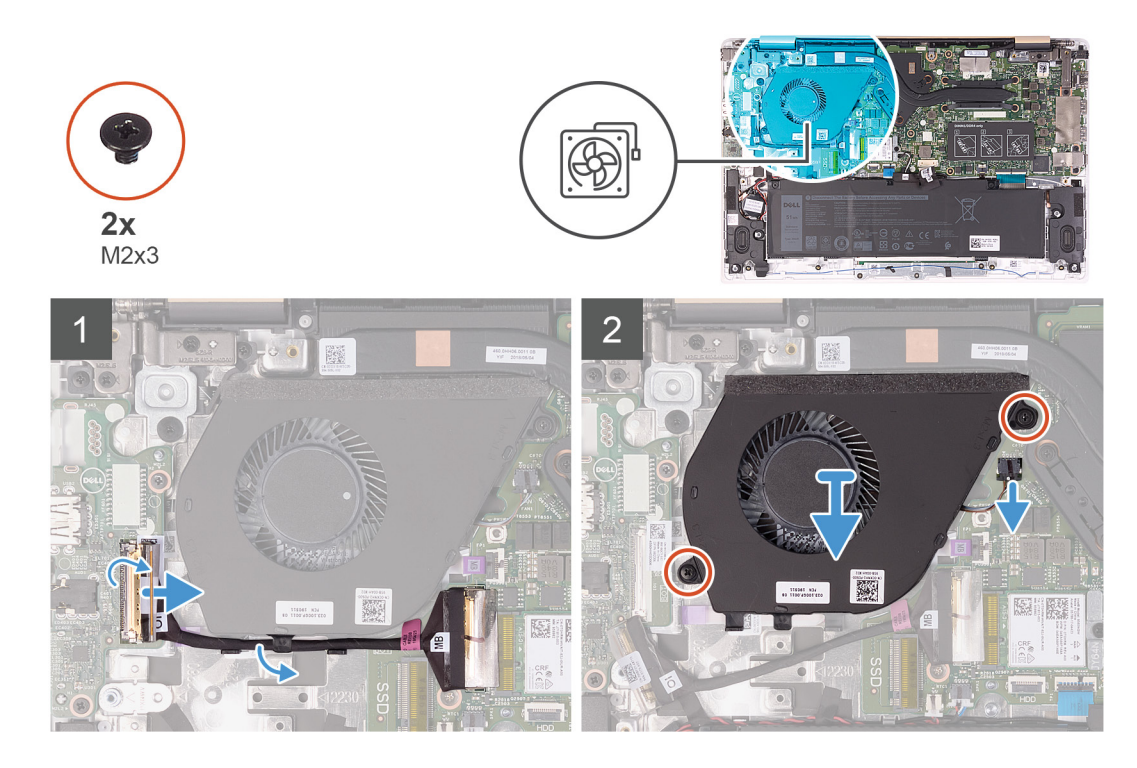

- 1. Odklej taśmę od złącza kabla płyty I/O.
- 2. Unieś zatrzask i odłącz kabel płyty we/wy od płyty we/wy.
- 3. Wyjmij kabel płyty we/wy z prowadnic na wentylatorze.
- 4. Wykręć dwie śruby (M2x3) mocujące wentylator do płyty systemowej.
- 5. Odłącz kabel wentylatora od płyty systemowej.
- 6. Wyjmij wentylator z zestawu podparcia dłoni i klawiatury.

### **Instalowanie wentylatora**

#### **Wymagania**

W przypadku wymiany elementu przed wykonaniem procedury instalacji wymontuj wcześniej zainstalowany element.

#### **Informacje na temat zadania**

Na ilustracji przedstawiono umiejscowienie i procedurę instalacji wentylatora.

<span id="page-35-0"></span>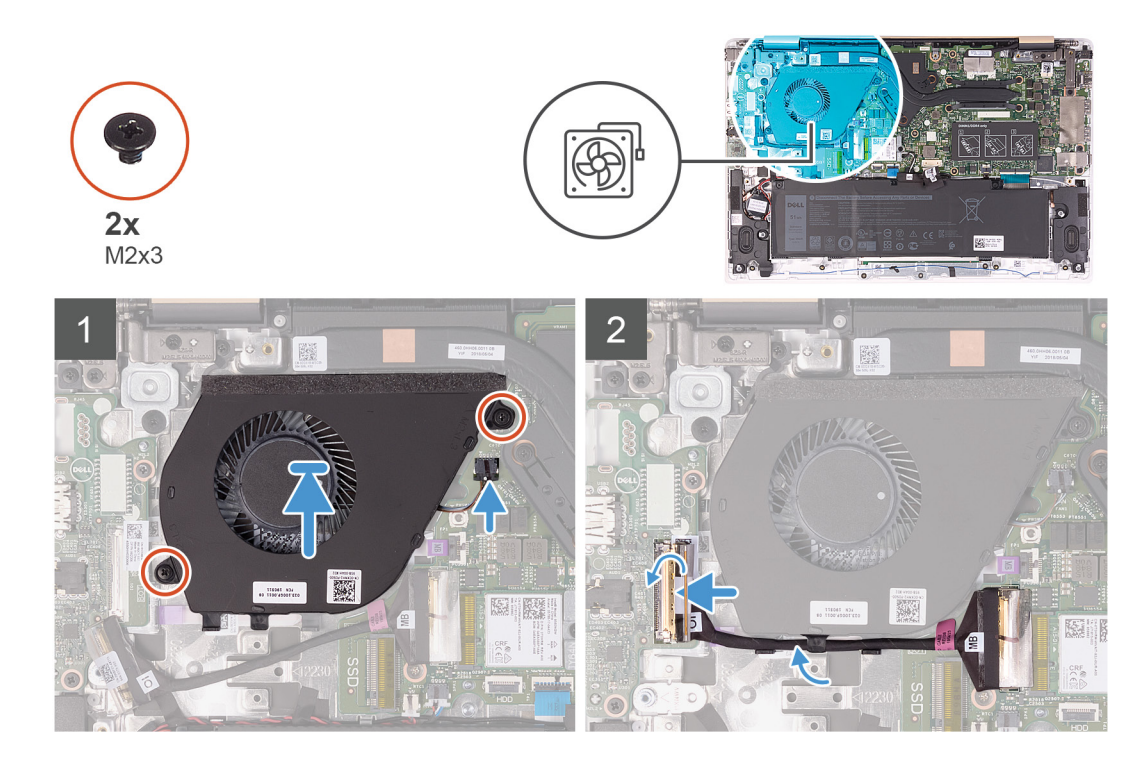

- 1. Podłącz kabel wentylatora do złącza na płycie systemowej.
- 2. Dopasuj otwory na śruby wentylatora do otworów w zestawie podparcia dłoni i klawiatury.
- 3. Wkręć dwie śruby (M2x3) mocujące wentylator do zestawu podparcia dłoni i klawiatury.
- 4. Podłącz kabel płyty I/O do płyty systemowej i płyty I/O.
- 5. Umieść kabel płyty we/wy w prowadnicach na wentylatorze.
- 6. Ponownie podłącz kabel płyty I/O do płyty I/O i zamknij zatrzask, aby zamocować kabel.
- 7. Przyklej taśmę mocującą złącze kabla płyty I/O do płyty I/O.

#### **Kolejne kroki**

- 1. Zainstaluj [akumulator](#page-15-0).
- 2. Zainstaluj [pokrywę dolną](#page-12-0).
- 3. Wykonaj procedurę przedstawioną w sekcji [Po zakończeniu serwisowania komputera.](#page-7-0)

# **Zestaw wyświetlacza**

### **Wymontowywanie zestawu wyświetlacza**

#### **Wymagania**

- 1. Wykonaj procedurę przedstawioną w sekcji [Przed przystąpieniem do serwisowania komputera](#page-5-0).
- 2. Wymontuj [pokrywę dolną](#page-10-0).
- 3. Wymontuj [akumulator](#page-14-0).

#### **Informacje na temat zadania**

Na ilustracji przedstawiono umiejscowienie i procedurę wymontowywania zestawu wyświetlacza.
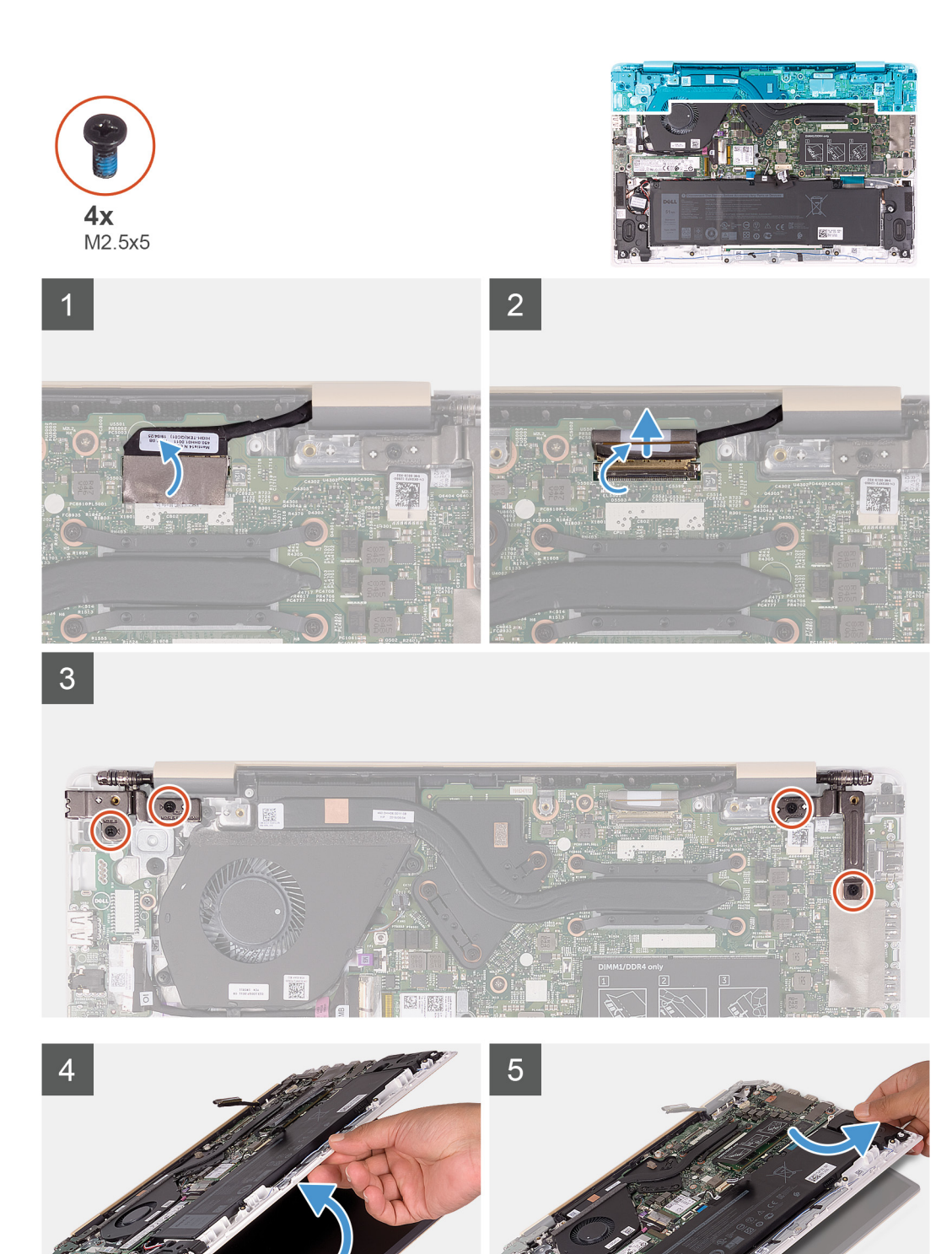

- 1. Odklej taśmę mocującą złącze kabla wyświetlacza do płyty systemowej.
- 2. Otwórz zatrzask i odłącz kabel klawiatury od płyty systemowej.
- 3. Wykręć cztery śruby (M2,5x5) mocujące oba zawiasy wyświetlacza do zestawu podparcia dłoni i klawiatury.
- <span id="page-37-0"></span>4. Odchyl zawiasy wyświetlacza o 90 stopni.
- 5. Delikatnie przesuń i zdejmij zestaw podparcia dłoni i klawiatury z zestawu wyświetlacza.

# **Instalowanie zestawu wyświetlacza**

## **Wymagania**

W przypadku wymiany elementu przed wykonaniem procedury instalacji wymontuj wcześniej zainstalowany element.

## **Informacje na temat zadania**

Na ilustracji przedstawiono umiejscowienie i procedurę instalacji zestawu wyświetlacza.

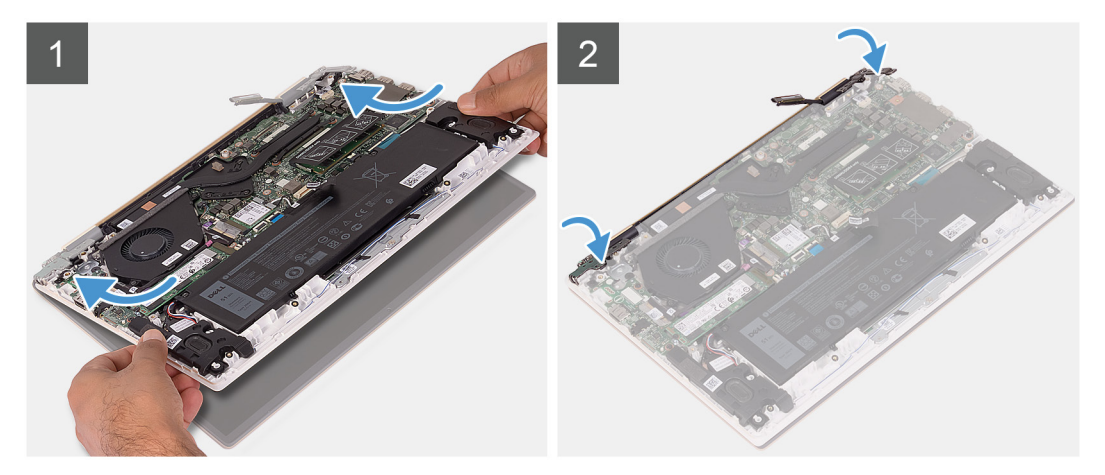

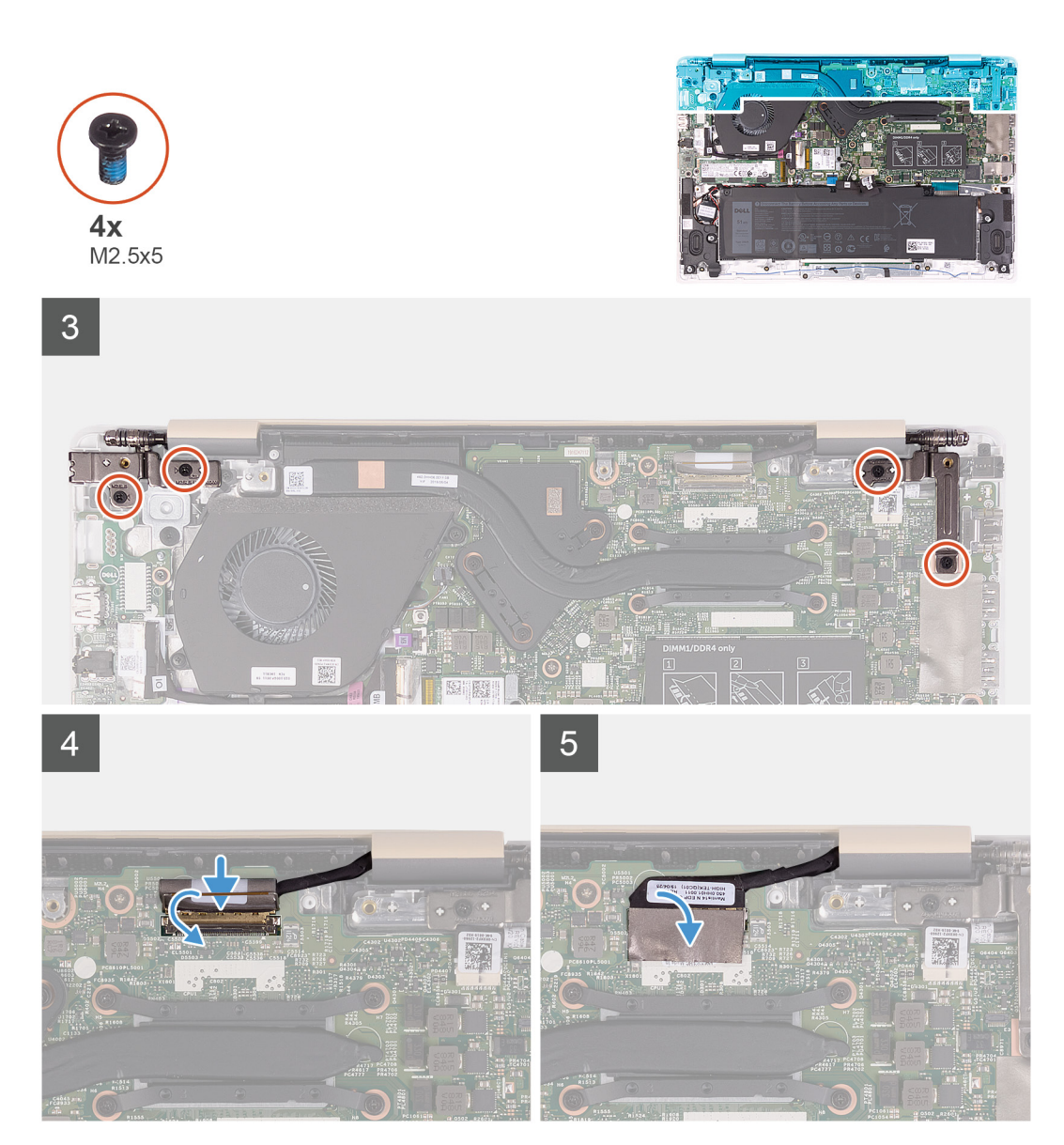

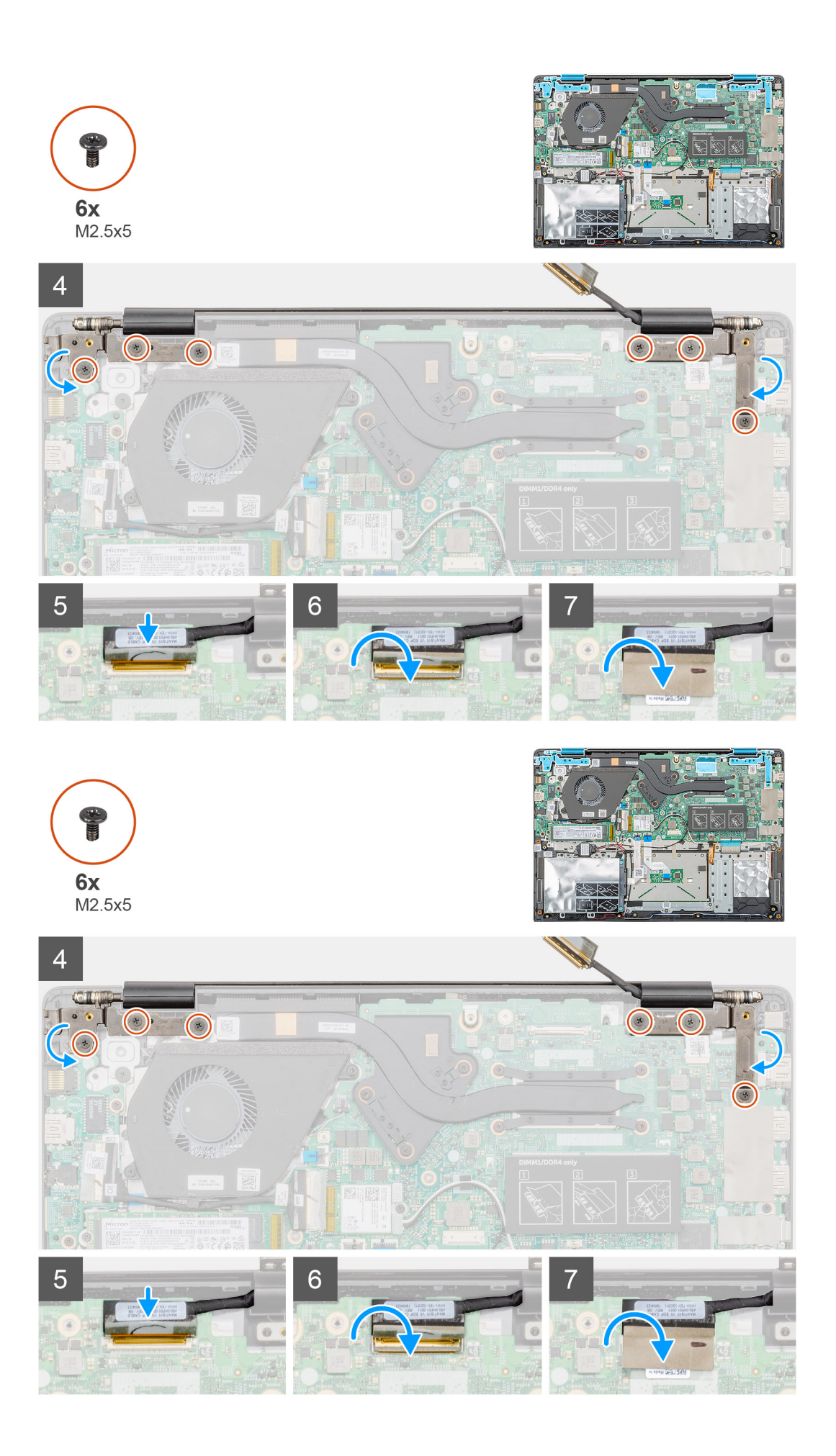

- <span id="page-40-0"></span>1. Połóż zestaw wyświetlacza na płaskiej i czystej powierzchni.
- 2. Wyrównaj i umieść zestaw podparcia dłoni i klawiatury w zestawie wyświetlacza.
- 3. Zamknij prawy i lewy zawias wyświetlacza, korzystając z wypustek.
- 4. Wkręć cztery śruby (M2,5x5) mocujące oba zawiasy wyświetlacza do zestawu podparcia dłoni i klawiatury.
- 5. Podłącz kabel wyświetlacza do płyty systemowej i przymocuj jego złącze taśmą.

## **Kolejne kroki**

- 1. Zainstaluj [akumulator](#page-15-0).
- 2. Zainstaluj [pokrywę dolną](#page-12-0).
- 3. Wykonaj procedurę przedstawioną w sekcji [Po zakończeniu serwisowania komputera.](#page-7-0)

# **Bateria pastylkowa**

# **Wymontowywanie baterii pastylkowej**

### **Wymagania**

- 1. Wykonaj procedurę przedstawioną w sekcji [Przed przystąpieniem do serwisowania komputera](#page-5-0).
- 2. Wymontuj [pokrywę dolną](#page-10-0).
- 3. Wymontuj [akumulator](#page-14-0).
- 4. Wymontuj [kartę sieci bezprzewodowej](#page-23-0).
- 5. Wymontuj [dysk SSD.](#page-19-0)

## **Informacje na temat zadania**

Na ilustracji przedstawiono umiejscowienie i procedurę wyjmowania baterii pastylkowej.

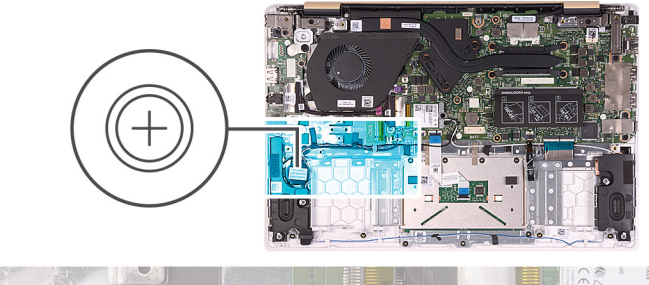

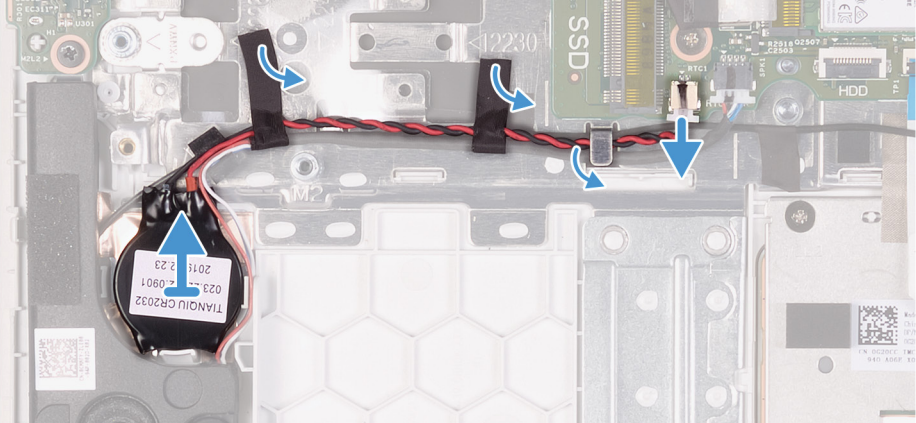

# **Kroki**

- 1. Odłącz kabel głośnika od płyty systemowej.
- 2. Zdejmij taśmę mocującą kabel głośników do płyty systemowej.
- <span id="page-41-0"></span>3. Zanotuj sposób poprowadzenia kabla głośnikowego i wyjmij kabel z prowadnic.
- 4. Odłącz kabel baterii pastylkowej od płyty systemowej.
- 5. Wyjmij kabel baterii pastylkowej z prowadnic.
	- **UWAGA:** W zależności od zamówionej konfiguracji może być konieczne odklejenie dodatkowej taśmy mocującej kabel baterii pastylkowej do zestawu podparcia dłoni i klawiatury. Może być konieczne tymczasowe wyjęcie kabla głośnikowego, który przechodzi przez te same prowadnice.
- 6. Odłącz baterię pastylkową od zestawu podparcia dłoni i klawiatury.

# **Instalowanie baterii pastylkowej**

## **Wymagania**

W przypadku wymiany elementu przed wykonaniem procedury instalacji wymontuj wcześniej zainstalowany element.

## **Informacje na temat zadania**

Na ilustracji przedstawiono umiejscowienie i procedurę instalacji baterii pastylkowej.

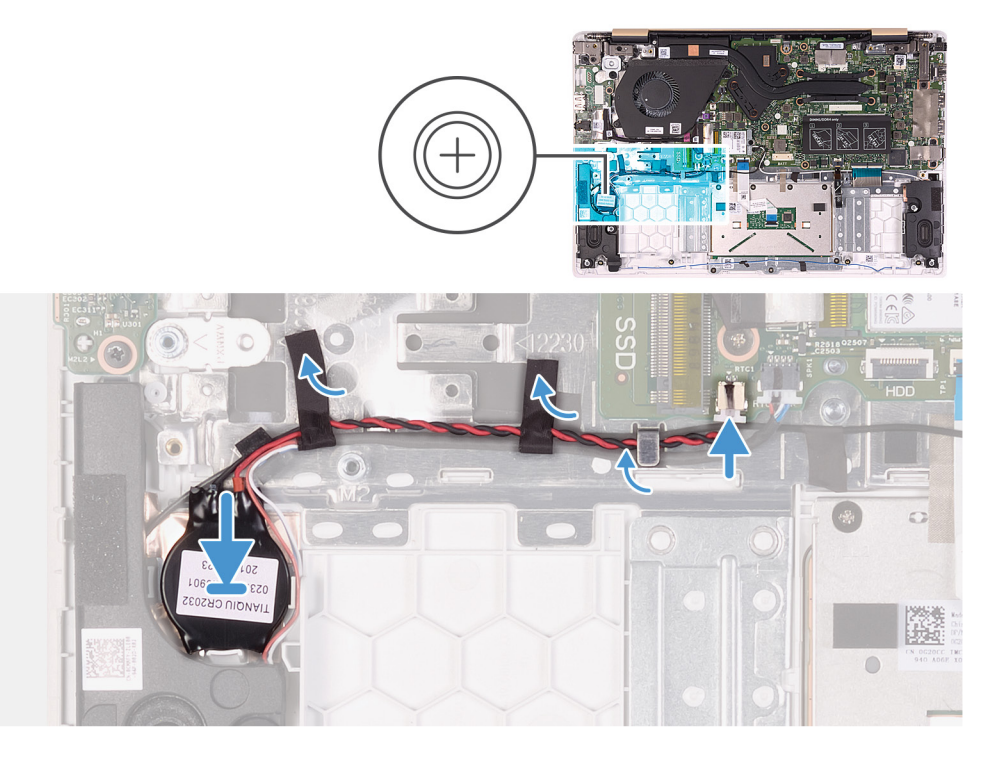

### **Kroki**

- 1. Przymocuj baterię pastylkową do zestawu podparcia dłoni i klawiatury.
- 2. Umieść kabel baterii pastylkowej w prowadnicach.

**UWAGA:** W zależności od zamówionej konfiguracji może być konieczne ponowne poprowadzenie kabla głośnikowego w prowadnicach i naklejenie taśmy mocującej kabel baterii pastylkowej do zestawu podparcia dłoni i klawiatury.

- 3. Podłącz kabel baterii pastylkowej do płyty systemowej.
- 4. Umieść kabel głośników w prowadnicach na płycie systemowej.
- 5. Przyklej taśmę mocującą kabel głośnikowy do płyty systemowej.
- 6. Podłącz kabel głośników do płyty systemowej.

### **Kolejne kroki**

- 1. Zainstaluj [dysk SSD.](#page-21-0)
- 2. Zainstaluj [kartę sieci bezprzewodowej.](#page-24-0)
- <span id="page-42-0"></span>3. Zainstaluj [akumulator](#page-15-0).
- 4. Zainstaluj [pokrywę dolną](#page-12-0).
- 5. Wykonaj procedurę przedstawioną w sekcji [Po zakończeniu serwisowania komputera.](#page-7-0)

# **Głośniki**

# **Wymontowywanie głośników**

### **Wymagania**

- 1. Wykonaj procedurę przedstawioną w sekcji [Przed przystąpieniem do serwisowania komputera](#page-5-0).
- 2. Wymontuj [pokrywę dolną](#page-10-0).
- 3. Wymontuj [akumulator](#page-14-0).

## **Informacje na temat zadania**

Na ilustracji przedstawiono umiejscowienie i procedurę wymontowywania głośników.

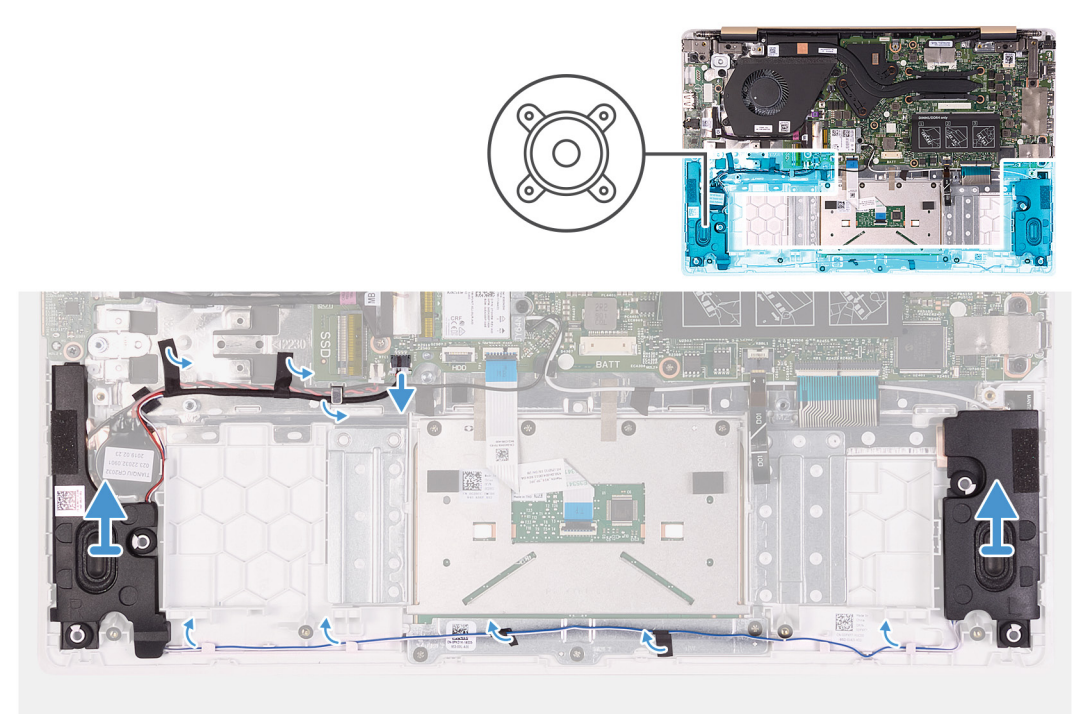

#### **Kroki**

- 1. Odłącz kabel głośnika od płyty systemowej.
- 2. Zdejmij taśmę mocującą kabel głośników do płyty systemowej.
- 3. Zanotuj sposób poprowadzenia kabla głośników i wyjmij kabel z prowadnic.
- 4. Wyjmij głośniki razem z kablem z zestawu podparcia dłoni i klawiatury.

# **Instalowanie głośników**

### **Wymagania**

W przypadku wymiany elementu przed wykonaniem procedury instalacji wymontuj wcześniej zainstalowany element.

### **Informacje na temat zadania**

Na ilustracji przedstawiono umiejscowienie i procedurę instalacji głośników.

<span id="page-43-0"></span>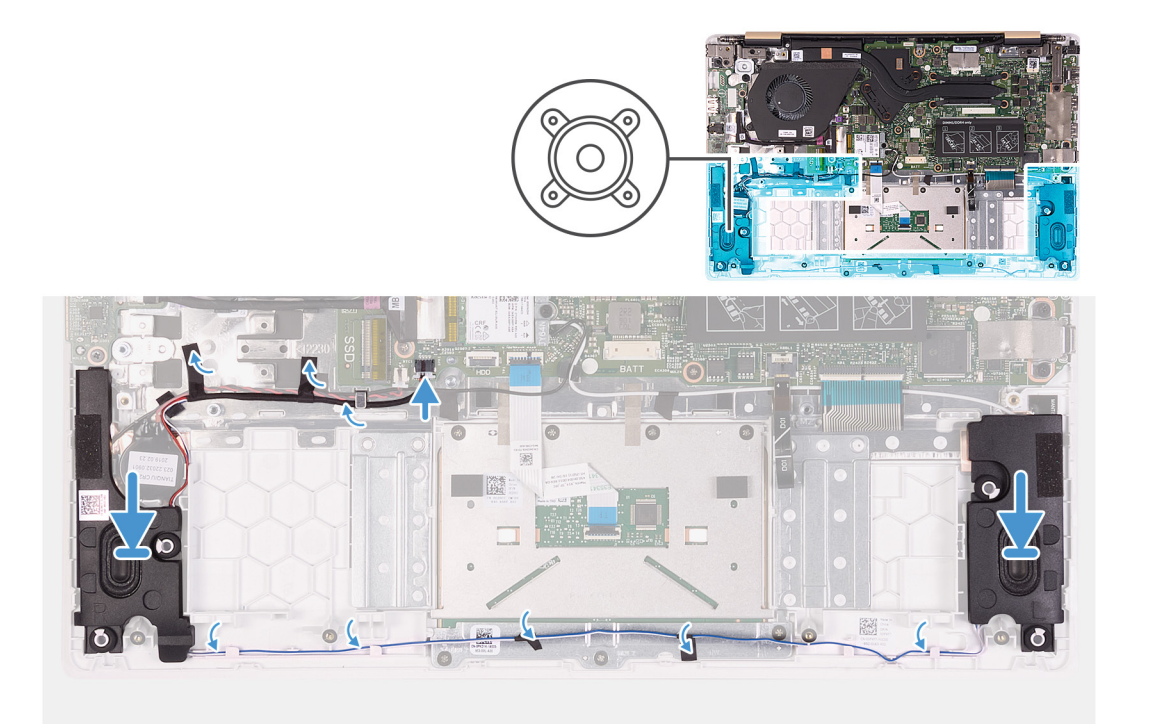

- 1. Umieść głośniki w zestawie podparcia dłoni i anteny, korzystając z wypustek.
- 2. Umieść kabel głośników w prowadnicach na zestawie podparcia dłoni i klawiatury.
- 3. Przyklej taśmę mocującą kabel głośnikowy do płyty systemowej.
- 4. Podłącz kabel głośników do płyty systemowej.

## **Kolejne kroki**

- 1. Zainstaluj [akumulator](#page-15-0).
- 2. Zainstaluj [pokrywę dolną](#page-12-0).
- 3. Wykonaj procedurę przedstawioną w sekcji [Po zakończeniu serwisowania komputera.](#page-7-0)

# **Złącze zasilacza**

# **Wymontowywanie gniazda zasilacza**

### **Wymagania**

- 1. Wykonaj procedurę przedstawioną w sekcji [Przed przystąpieniem do serwisowania komputera.](#page-5-0)
- 2. Wymontuj [pokrywę dolną](#page-10-0).
- 3. Wymontuj [akumulator](#page-14-0).
- 4. Wymontuj [zestaw wyświetlacza](#page-35-0).

## **Informacje na temat zadania**

Na ilustracji przedstawiono umiejscowienie i procedurę wymontowywania gniazda zasilacza.

<span id="page-44-0"></span>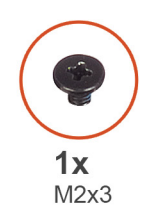

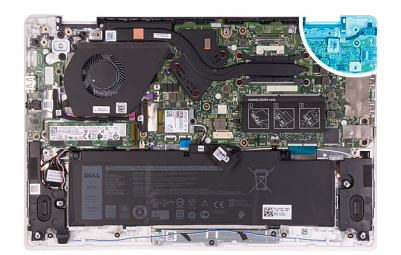

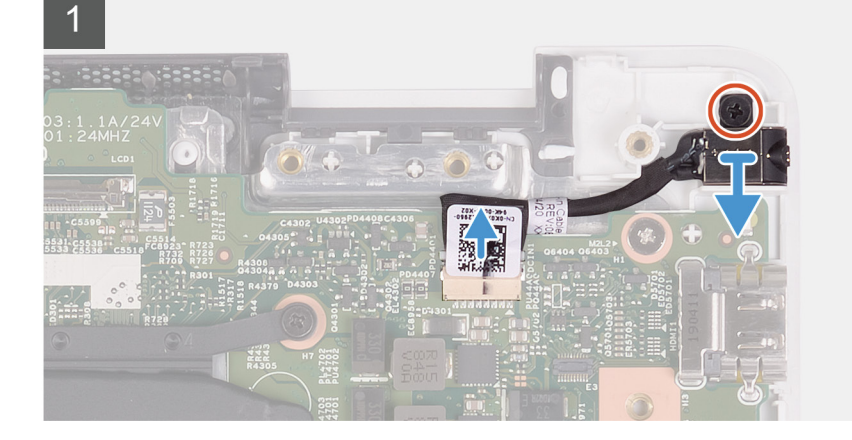

- 1. Odłącz kabel gniazda zasilacza od płyty systemowej.
- 2. Wykręć śrubę (M2x3) mocującą gniazdo zasilacza do zestawu podparcia dłoni i klawiatury.
- 3. Wyjmij gniazdo zasilacza razem z kablem z zestawu podparcia dłoni i klawiatury.

# **Instalowanie gniazda zasilacza**

# **Wymagania**

W przypadku wymiany elementu przed wykonaniem procedury instalacji wymontuj wcześniej zainstalowany element.

# **Informacje na temat zadania**

Na ilustracji przedstawiono umiejscowienie i procedurę instalacji gniazda zasilacza.

<span id="page-45-0"></span>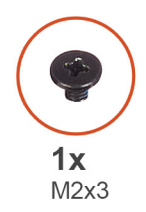

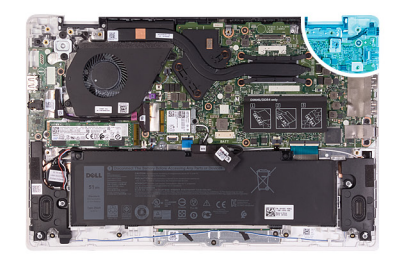

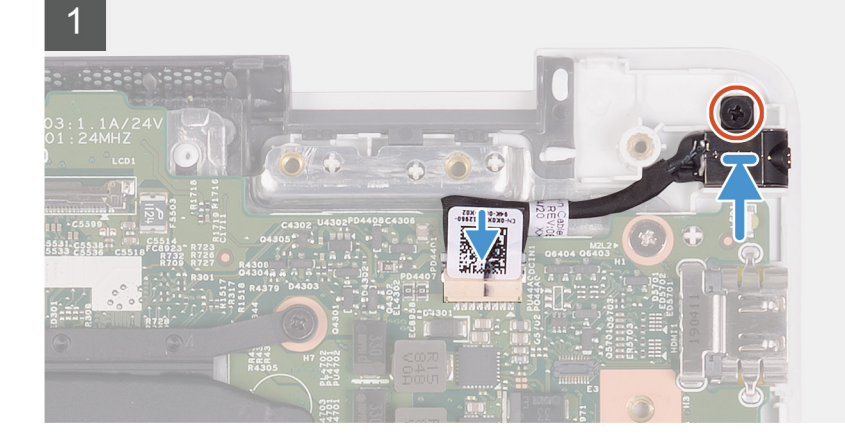

- 1. Umieść gniazdo zasilacza we wnęce w zestawie podparcia dłoni i klawiatury.
- 2. Wkręć śrubę (M2x3) mocującą gniazdo zasilacza do zestawu podparcia dłoni i klawiatury.
- 3. Podłącz kabel zasilacza do złącza na płycie systemowej.

## **Kolejne kroki**

- 1. Zainstaluj [zestaw wyświetlacza](#page-37-0).
- 2. Zainstaluj [akumulator](#page-15-0).
- 3. Zainstaluj [pokrywę dolną](#page-12-0).
- 4. Wykonaj procedurę przedstawioną w sekcji [Po zakończeniu serwisowania komputera.](#page-7-0)

# **Przycisk zasilania**

# **Wymontowywanie płyty przycisku zasilania**

### **Wymagania**

- 1. Wykonaj procedurę przedstawioną w sekcji [Przed przystąpieniem do serwisowania komputera](#page-5-0).
- 2. Wymontuj [pokrywę dolną](#page-10-0).
- 3. Wymontuj [akumulator](#page-14-0).
- 4. Wymontuj [wentylator](#page-33-0).

### **Informacje na temat zadania**

Na ilustracji przedstawiono umiejscowienie i procedurę wymontowywania przycisku zasilania.

<span id="page-46-0"></span>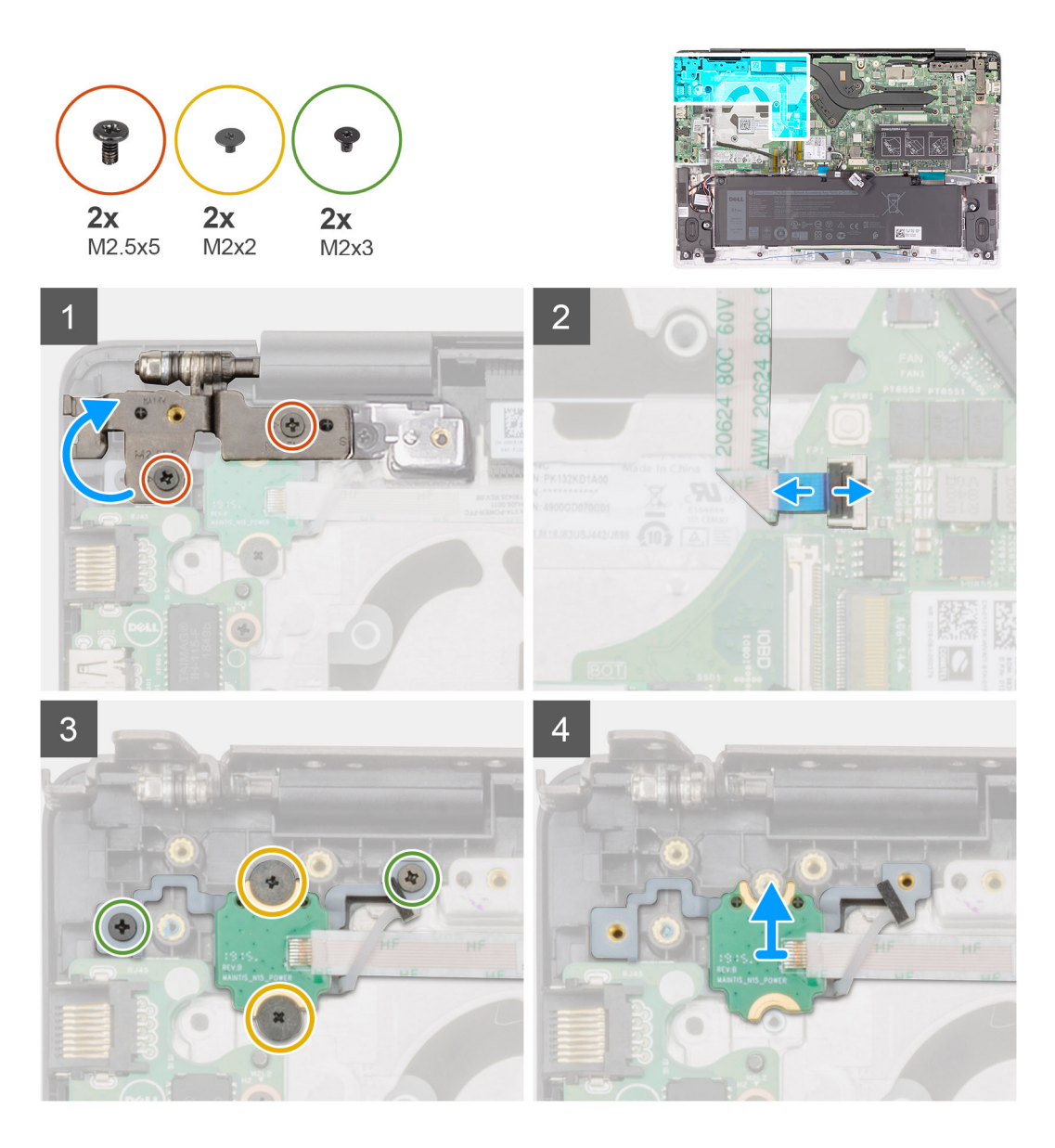

- 1. Wymontuj dwie śruby (M2,5x5) mocujące prawy zawias wyświetlacza do zestawu podparcia dłoni i klawiatury.
- 2. Unieś prawy zawias wyświetlacza.
- 3. Podnieś zatrzask i odłącz kabel zasilania od płyty systemowej.
- 4. Odklej taśmę mocującą nad przyciskiem zasilania.
- 5. Wykręć dwie śruby (M2x2) i dwie śruby (M2x3) mocujące płytę przycisku zasilania do zestawu podparcia dłoni i klawiatury.
- 6. Wyjmij płytę przycisku zasilania z zestawu podparcia dłoni i klawiatury.

# **Instalowanie płyty przycisku zasilania**

### **Wymagania**

W przypadku wymiany elementu przed wykonaniem procedury instalacji wymontuj wcześniej zainstalowany element.

### **Informacje na temat zadania**

Na ilustracji przedstawiono umiejscowienie i procedurę wymontowywania przycisku zasilania.

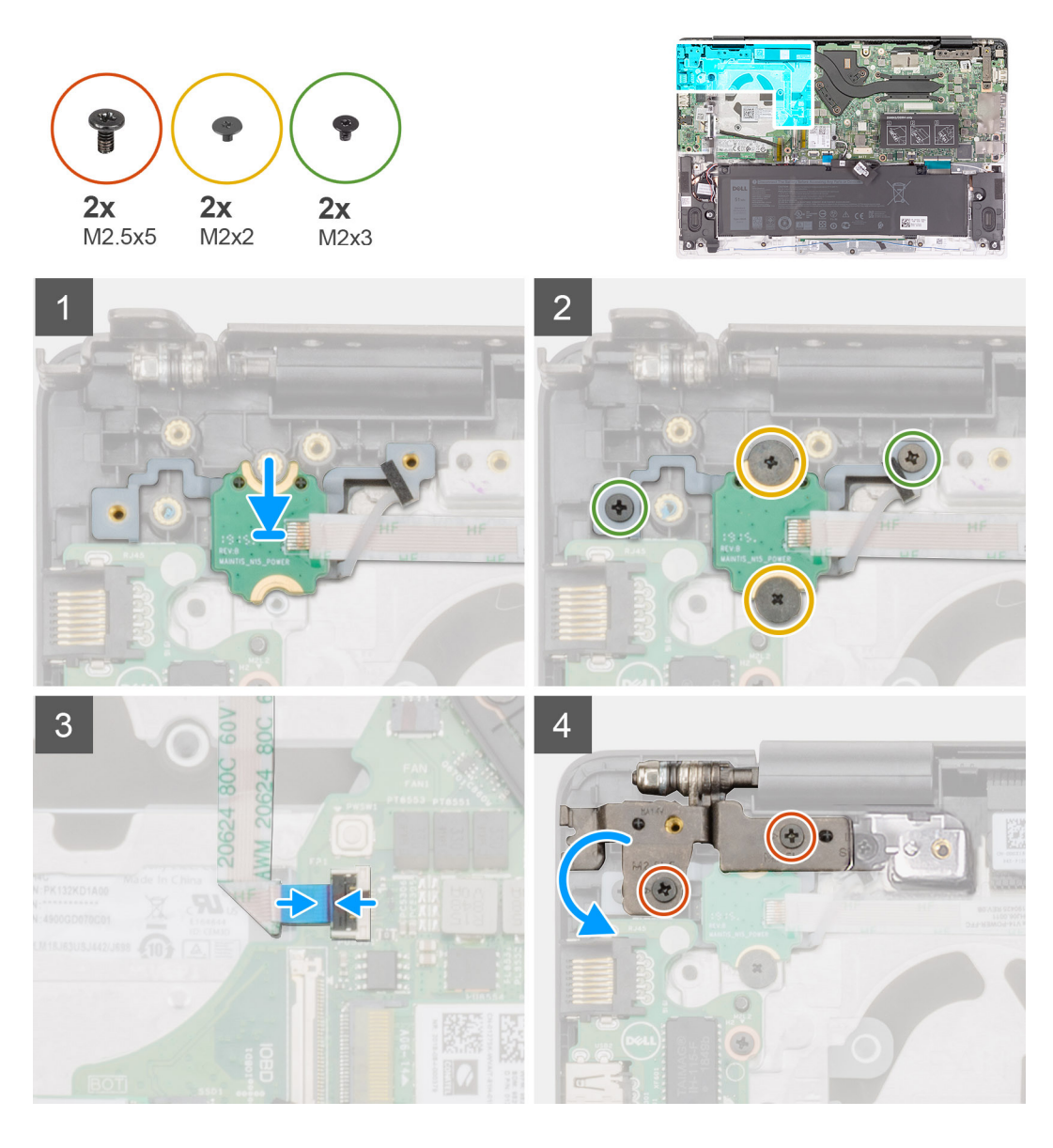

- 1. Wyrównaj i umieść płytę przycisku zasilania w gnieździe w zestawie podparcia dłoni i klawiatury.
- 2. Wkręć dwie śruby (M2x2) i dwie śruby (M2x3) mocujące płytę przycisku zasilania do zestawu podparcia dłoni i klawiatury.
- 3. Przyklej taśmę nad płytą przycisku zasilania.
- 4. Podłącz kabel przycisku zasilania do złącza na płycie systemowej i zamknij zatrzask.
- 5. Zamknij prawy zawias wyświetlacza i wkręć dwie śruby (M2,5x5) mocujące prawy zawias wyświetlacza do zestawu podparcia dłoni i klawiatury.

# **Kolejne kroki**

- 1. Zainstaluj [wentylator.](#page-34-0)
- 2. Zainstaluj [akumulator](#page-15-0).
- 3. Zainstaluj [pokrywę dolną](#page-12-0).
- 4. Wykonaj procedurę przedstawioną w sekcji [Po zakończeniu serwisowania komputera.](#page-7-0)

# <span id="page-48-0"></span>**Przycisk zasilania z czytnikiem linii papilarnych (opcjonalnie)**

# **Wymontuj przycisk zasilania z czytnikiem linii papilarnych (opcjonalny).**

# **Wymagania**

**(i)** UWAGA: Ta procedura ma zastosowanie wyłącznie w przypadku komputerów wyposażonych w przycisk zasilania z czytnikiem linii papilarnych.

- 1. Wykonaj procedurę przedstawioną w sekcji [Przed przystąpieniem do serwisowania komputera](#page-5-0).
- 2. Wymontuj [pokrywę dolną](#page-10-0).
- 3. Wymontuj [akumulator](#page-14-0).
- 4. Wymontuj [wentylator](#page-33-0).
- 5. Wymontuj [płytę we/wy](#page-26-0).

## **Informacje na temat zadania**

Na ilustracji przedstawiono umiejscowienie i procedurę wymontowywania przycisku zasilania z czytnikiem linii papilarnych.

<span id="page-49-0"></span>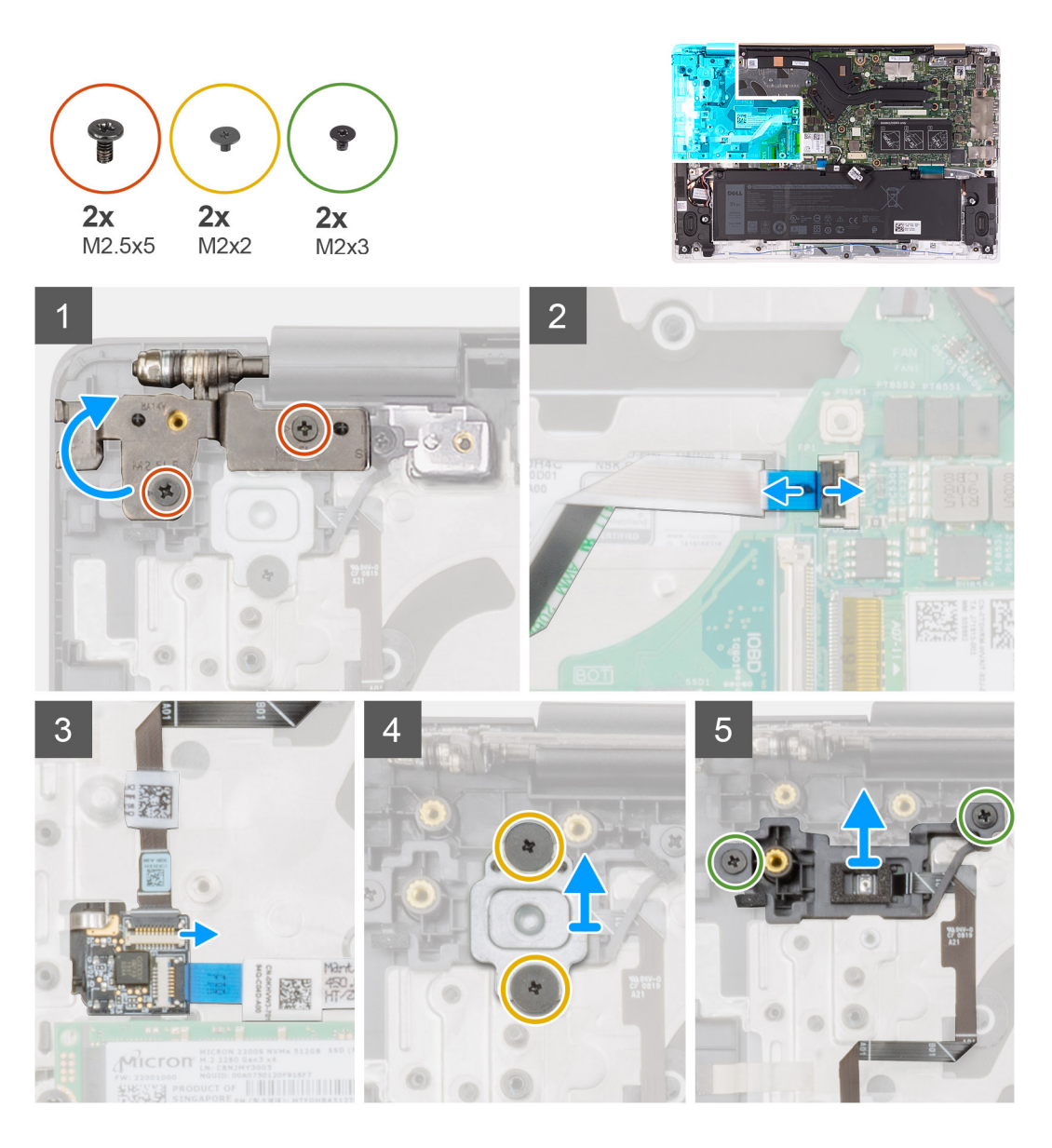

- 1. Wymontuj dwie śruby (M2,5x5) mocujące prawy zawias wyświetlacza do zestawu podparcia dłoni i klawiatury.
- 2. Unieś prawy zawias wyświetlacza.
- 3. Otwórz zatrzask i odłącz kabel płyty przycisku zasilania od złącza na płycie systemowej.
- 4. Odłącz kabel czytnika linii papilarnych od złącza na płycie systemowej.
- 5. Wykręć dwie śruby (M2x2) mocujące wspornik przycisku zasilania do zestawu podparcia dłoni i klawiatury.
- 6. Wykręć dwie śruby (M2x3) mocujące przycisk zasilania do zestawu podparcia dłoni i klawiatury.
- 7. Wyjmij przycisk zasilania z czytnikiem linii papilarnych z zestawu podparcia dłoni i klawiatury.

# **Instalowanie przycisku zasilania z czytnikiem linii papilarnych (opcjonalnego)**

## **Wymagania**

**(i)** UWAGA: Ta procedura ma zastosowanie wyłącznie w przypadku komputerów wyposażonych w przycisk zasilania z czytnikiem linii papilarnych.

W przypadku wymiany elementu przed wykonaniem procedury instalacji wymontuj wcześniej zainstalowany element.

## **Informacje na temat zadania**

Na ilustracji przedstawiono umiejscowienie i procedurę instalacji przycisku zasilania z czytnikiem linii papilarnych.

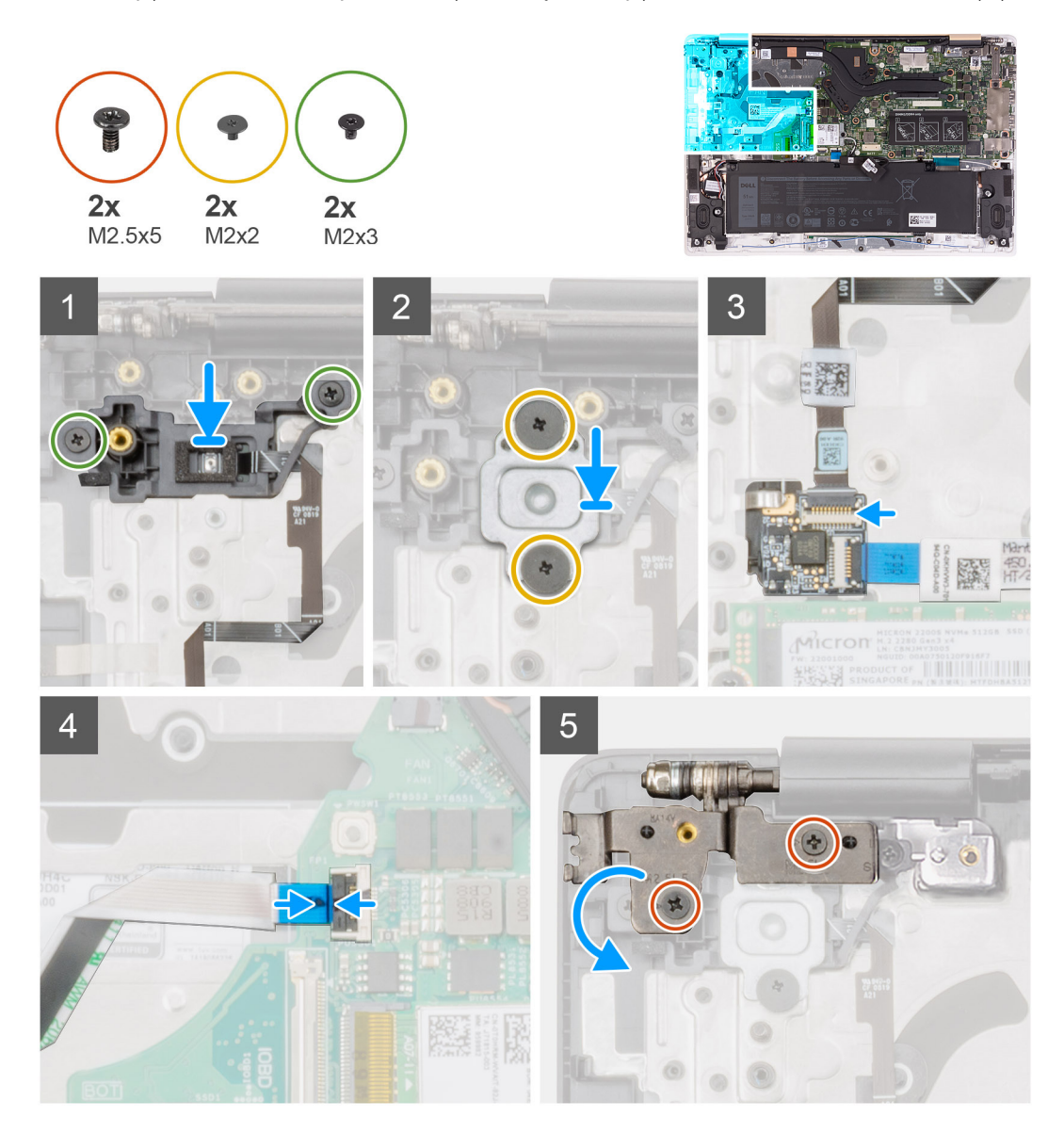

#### **Kroki**

- 1. Umieść przycisk zasilania z czytnikiem linii papilarnych w szczelinie na zestawie podparcia dłoni i klawiatury.
- 2. Wkręć dwie śruby (M2x3) mocujące przycisk zasilania z czytnikiem linii papilarnych do zestawu podparcia dłoni i klawiatury.
- 3. Wkręć dwie śruby (M2x2) mocujące przycisk zasilania z czytnikiem linii papilarnych do zestawu podparcia dłoni i klawiatury.
- 4. Podłącz kabel czytnika linii papilarnych do złącza na płycie przycisku zasilania.
- 5. Podłącz kabel przycisku zasilania do złącza na płycie systemowej.
- 6. Zamknij prawy zawias wyświetlacza i wkręć dwie śruby (M2,5x5) mocujące prawy zawias wyświetlacza do zestawu podparcia dłoni i klawiatury.

## **Kolejne kroki**

- 1. Zainstaluj [kartę I/O](#page-26-0).
- 2. Zainstaluj [wentylator.](#page-34-0)
- 3. Zainstaluj [akumulator](#page-15-0).
- 4. Zainstaluj [pokrywę dolną](#page-12-0).
- 5. Wykonaj procedurę przedstawioną w sekcji [Po zakończeniu serwisowania komputera.](#page-7-0)

# <span id="page-51-0"></span>**Płyta główna**

# **Wymontowywanie płyty systemowej**

## **Wymagania**

- **(i)** UWAGA: W przypadku wymiany zestawu podparcia dłoni płytę systemową montuje się i instaluje razem z zamocowanym radiatorem. Upraszcza to procedurę i zapobiega przerwaniu połączenia termicznego między płytą systemową i radiatorem.
- 1. Wykonaj procedurę przedstawioną w sekcji [Przed przystąpieniem do serwisowania komputera](#page-5-0).
- 2. Wymontuj [pokrywę dolną](#page-10-0).
- 3. Wymontuj [akumulator](#page-14-0).
- 4. Wymontuj [dysk SSD.](#page-19-0)
- 5. Wymontuj [moduł pamięci](#page-17-0).
- 6. Wymontuj [kartę sieci bezprzewodowej](#page-23-0).
- 7. Wymontuj [radiator \(w przypadku zintegrowanej karty graficznej\)](#page-27-0) lub [radiator \(w przypadku autonomicznej karty graficznej\).](#page-29-0)
- 8. Wymontuj [zestaw wyświetlacza](#page-35-0).

#### **Informacje na temat zadania**

Na ilustracji przedstawiono umiejscowienie i procedurę wymontowywania płyty systemowej.

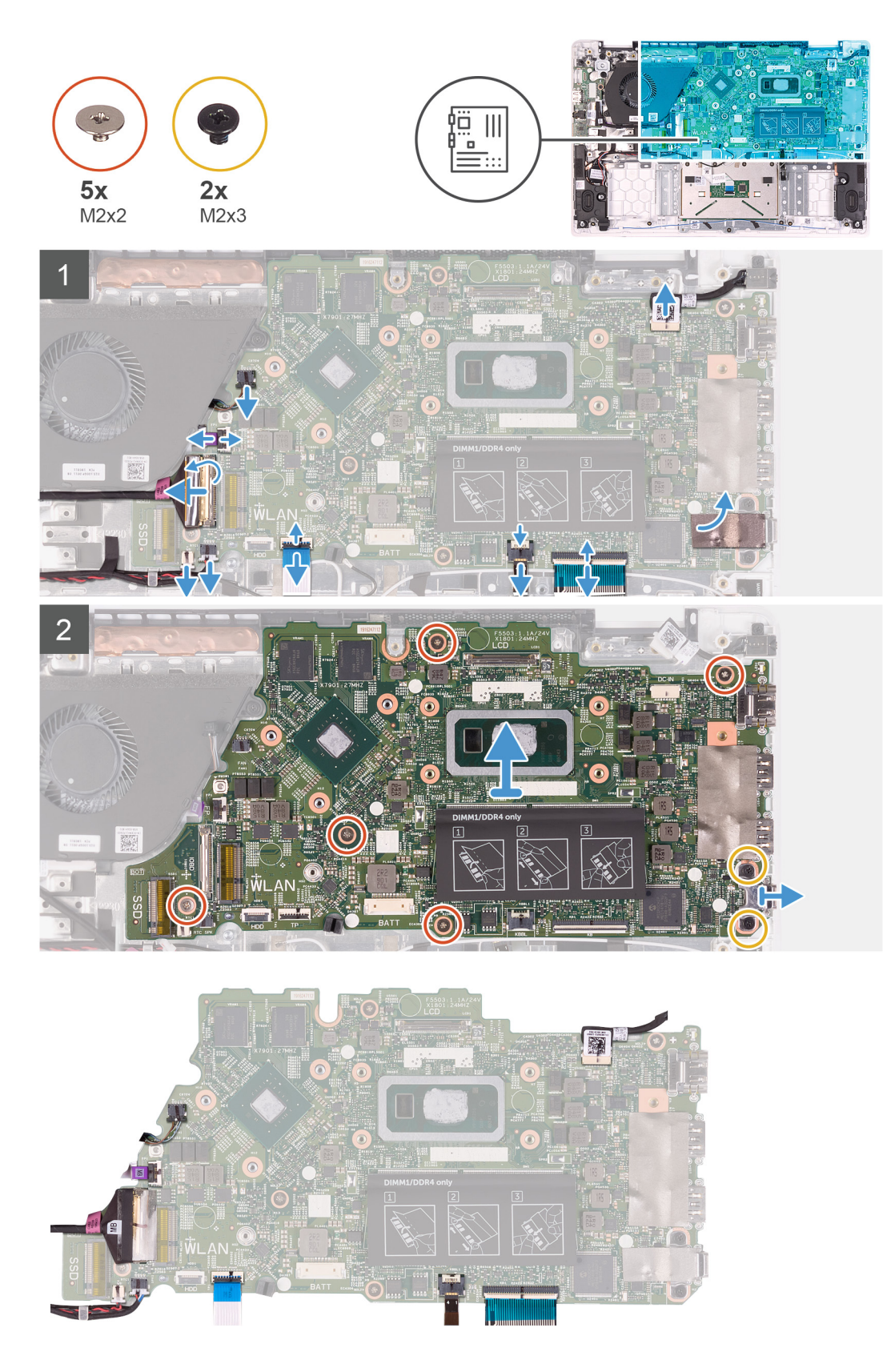

- 1. Otwórz zatrzask złącza i odłącz kabel płyty we/wy od płyty systemowej.
- 2. Unieś zatrzask i odłącz kabel gniazda zasilacza od płyty systemowej.
- 3. Odłącz kabel baterii pastylkowej i kabel głośnikowy od płyty systemowej.
- <span id="page-53-0"></span>4. Unieś zatrzask i odłącz kabel kabel tabliczki dotykowej, kabel podświetlenia klawiatury oraz kabel klawiatury od złączy na płycie systemowej.
- 5. Wykręć pięć śrub (M2x2) i dwie śruby (M2x3), które mocują płytę systemową do zestawu podparcia dłoni i klawiatury.
- 6. Wyjmij płytę systemową z zestawu podparcia dłoni i klawiatury.

# **Instalowanie płyty systemowej**

## **Wymagania**

W przypadku wymiany elementu przed wykonaniem procedury instalacji wymontuj wcześniej zainstalowany element.

### **Informacje na temat zadania**

Na ilustracji przedstawiono umiejscowienie i procedurę instalacji płyty systemowej.

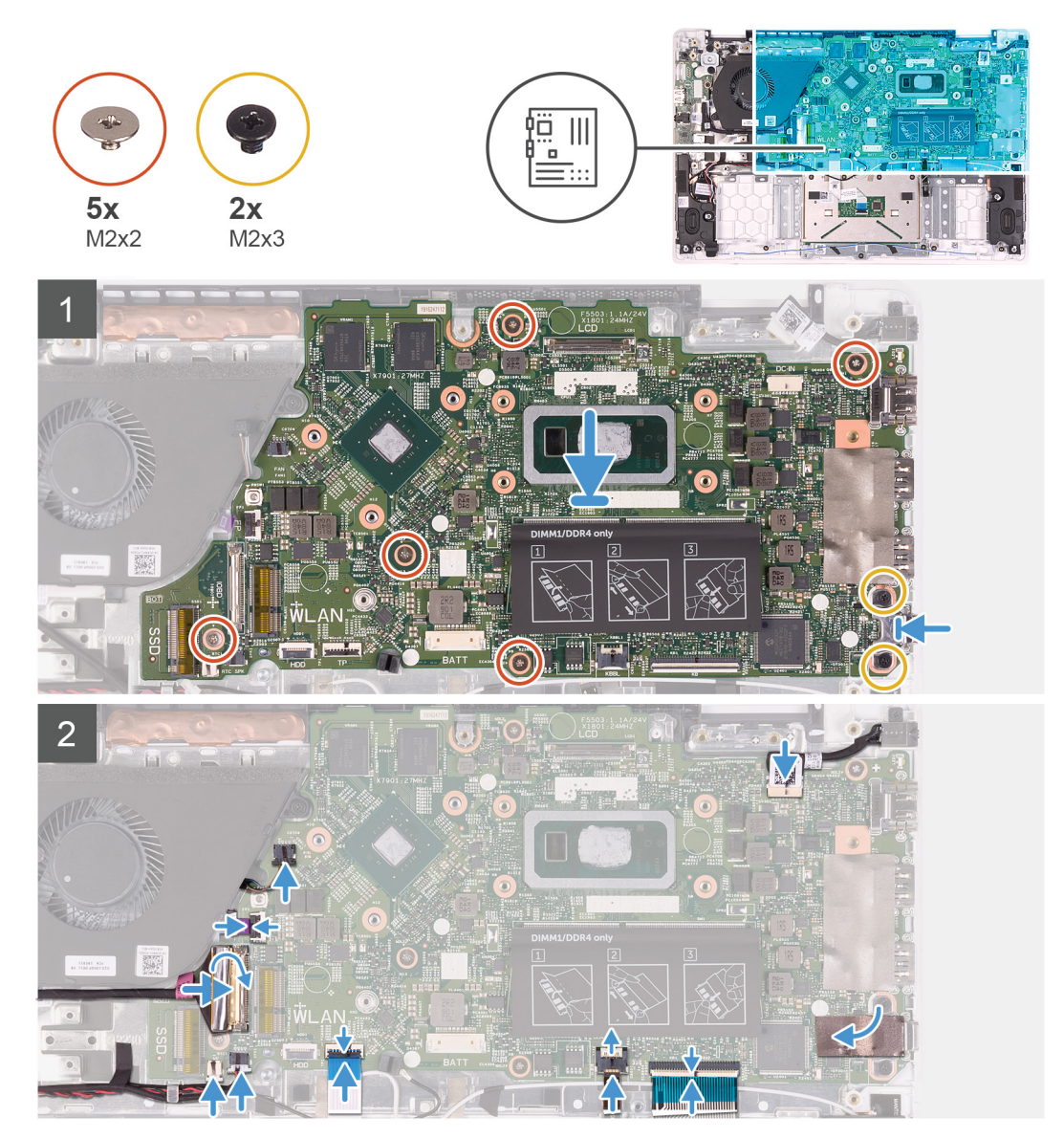

# **Kroki**

- 1. Dopasuj otwory na śruby w płycie systemowej do otworów w zestawie podparcia dłoni i klawiatury.
- 2. Wkręć pięć śrub (M2x2) i dwie śruby (M2x3), które mocują płytę systemową do zestawu podparcia dłoni i klawiatury.
- 3. Podłącz kabel tabliczki dotykowej, kabel podświetlenia klawiatury i kabel klawiatury do odpowiednich złączy na płycie systemowej i zamknij ich zatrzaski.
- 4. Podłącz kabel baterii pastylkowej i kabel głośnikowy do złączy na płycie systemowej.
- 5. Podłącz kabel gniazda zasilacza do płyty systemowej i zamknij zatrzask.
- 6. Podłącz kabel płyty I/O do płyty systemowej i zamknij zatrzask.

# **Kolejne kroki**

- 1. Zainstaluj [zestaw wyświetlacza](#page-37-0).
- 2. Zainstaluj [radiator \(w przypadku zintegrowanej karty graficznej\)](#page-28-0) lub [radiator \(w przypadku autonomicznej karty graficznej\)](#page-30-0).
- 3. Zainstaluj [kartę sieci bezprzewodowej.](#page-24-0)
- 4. Zainstaluj [moduł pamięci](#page-18-0).
- 5. Zainstaluj [dysk SSD.](#page-21-0)
- 6. Zainstaluj [akumulator](#page-15-0).
- 7. Zainstaluj [pokrywę dolną](#page-12-0).
- 8. Wykonaj procedurę przedstawioną w sekcji [Po zakończeniu serwisowania komputera.](#page-7-0)

# **Zestaw podparcia dłoni i klawiatury**

# **Wymontowywanie zestawu podparcia dłoni i klawiatury**

## **Wymagania**

- 1. Wykonaj procedurę przedstawioną w sekcji [Przed przystąpieniem do serwisowania komputera](#page-5-0).
- 2. Wymontuj [pokrywę dolną](#page-10-0).
- 3. Wymontuj [akumulator](#page-14-0).
- 4. Wymontuj [moduł pamięci](#page-17-0).
- 5. Wymontuj [dysk SSD.](#page-19-0)
- 6. Wymontuj [kartę sieci bezprzewodowej](#page-23-0).
- 7. Wymontuj [płytę we/wy](#page-26-0).
- 8. Wymontuj [tabliczkę dotykową](#page-31-0).
- 9. Wymontuj [wentylator](#page-33-0).
- 10. Wymontuj [zestaw wyświetlacza](#page-35-0).
- 11. Wymontuj [baterię pastylkową](#page-40-0).
- 12. Wymontuj [głośniki.](#page-42-0)
- 13. Wymontuj [gniazdo zasilacza.](#page-43-0)
- 14. Wymontuj [przycisk zasilania](#page-45-0) lub [przycisk zasilania z czytnikiem linii papilarnych](#page-48-0).
- 15. Wymontuj [płytę systemową](#page-51-0).
	- **UWAGA:** W przypadku wymiany zestawu podparcia dłoni płytę systemową montuje się i instaluje razem z zamocowanym radiatorem. Upraszcza to procedurę i zapobiega przerwaniu połączenia termicznego między płytą systemową i radiatorem.

## **Informacje na temat zadania**

Po wykonaniu powyższych czynności pozostanie zestaw podparcia dłoni i klawiatury.

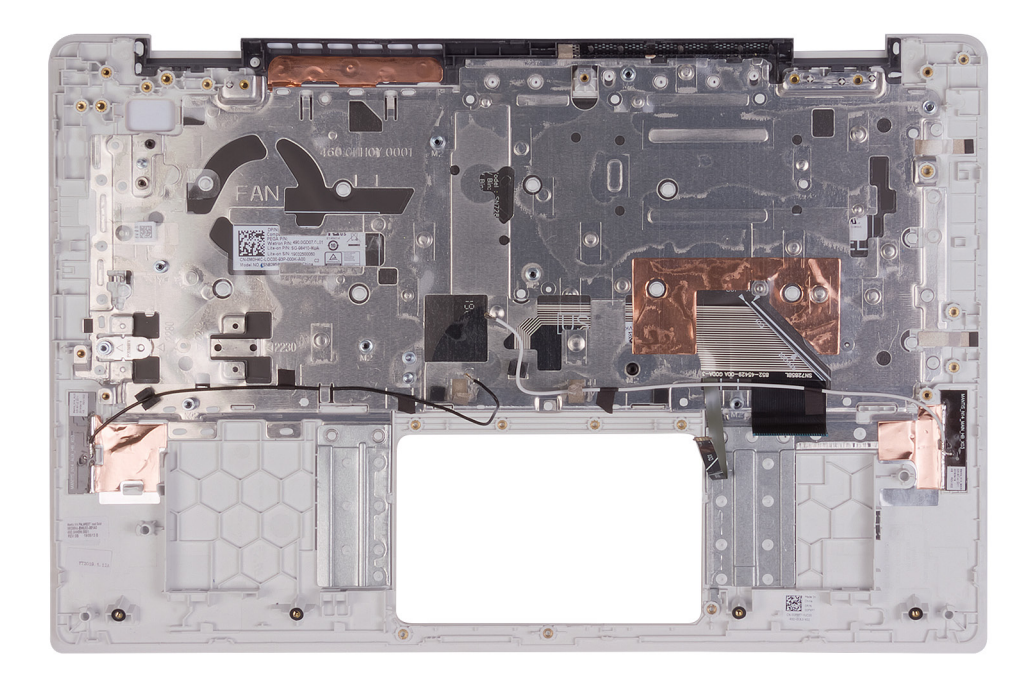

# **Instalowanie zestawu podparcia dłoni i klawiatury**

## **Wymagania**

W przypadku wymiany elementu przed wykonaniem procedury instalacji wymontuj wcześniej zainstalowany element.

#### **Informacje na temat zadania**

Połóż zestaw podparcia dłoni i klawiatury na płaskiej powierzchni.

### **Kolejne kroki**

1. Zainstaluj [płytę systemową.](#page-53-0)

**UWAGA:** W przypadku wymiany zestawu podparcia dłoni płytę systemową montuje się i instaluje razem z zamocowanym radiatorem. Upraszcza to procedurę i zapobiega przerwaniu połączenia termicznego między płytą systemową i radiatorem. 2. Zainstaluj [przycisk zasilania](#page-46-0) lub [przycisk zasilania z czytnikiem linii papilarnych.](#page-49-0)

- 3. Zainstaluj [gniazdo zasilacza.](#page-44-0)
- 4. Zainstaluj [głośniki.](#page-42-0)
- 5. Zainstaluj [baterię pastylkową](#page-41-0).
- 6. Zainstaluj [zestaw wyświetlacza](#page-37-0).
- 7. Zainstaluj [wentylator.](#page-34-0)
- 8. Zainstaluj [tabliczkę dotykową](#page-32-0).
- 9. Zainstalui karte I/O.
- 10. Zainstaluj [kartę sieci bezprzewodowej.](#page-24-0)
- 11. Zainstaluj [dysk SSD.](#page-21-0)
- 12. Zainstaluj [moduł pamięci](#page-18-0).
- 13. Zainstaluj [akumulator](#page-15-0).
- 14. Zainstaluj [pokrywę dolną](#page-12-0).
- 15. Wykonaj procedurę przedstawioną w sekcji [Po zakończeniu serwisowania komputera.](#page-7-0)

# **3**

# **Sterowniki i pliki do pobrania**

W przypadku rozwiązywania problemów, pobierania i instalowania sterowników zalecamy zapoznanie się z artykułem z bazy wiedzy Dell z często zadawanymi pytaniami na temat sterowników i plików do pobrania ([000123347\)](https://www.dell.com/support/kbdoc/000123347/drivers-and-downloads-faqs).

**4**

**OSTRZEŻENIE: Ustawienia konfiguracji systemu BIOS powinni zmieniać tylko doświadczeni użytkownicy. Niektóre zmiany mogą spowodować nieprawidłową pracę komputera.**

**(i)** UWAGA: Zależnie od komputera oraz zainstalowanych w nim urządzeń wymienione w tej sekcji pozycje mogą, ale nie muszą, pojawiać się na ekranie.

**WWAGA:** Przed skorzystaniem z programu konfiguracji systemu BIOS zalecane jest zapisanie informacji wyświetlanych na ekranie, aby można je było wykorzystać w przyszłości.

Programu konfiguracji systemu BIOS można używać w następujących celach:

- Wyświetlanie informacji o sprzecie zainstalowanym w komputerze, takich jak ilość pamięci operacyjnej (RAM) i pojemność dysku twardego.
- Modyfikowanie konfiguracji systemu.
- Ustawianie i modyfikowanie opcji, takich jak hasło, typ zainstalowanego dysku twardego oraz włączanie i wyłączanie podstawowych urządzeń.

# **Uruchamianie programu konfiguracji systemu BIOS**

### **Informacje na temat zadania**

Włącz (lub ponownie uruchom) komputer i szybko naciśnij klawisz F2.

# **Klawisze nawigacji**

**(i)** UWAGA: Większość opcji konfiguracji systemu jest zapisywana, a zmiany ustawień są wprowadzane po ponownym uruchomieniu komputera.

### **Tabela 3. Klawisze nawigacji**

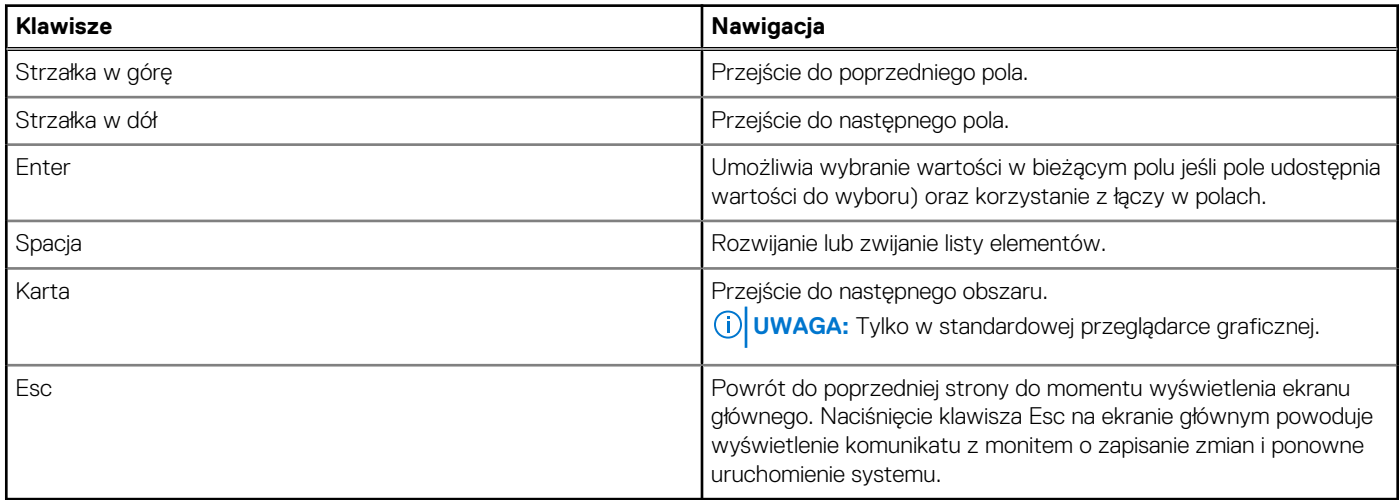

# **Sekwencja startowa**

Opcja Sekwencja startowa umożliwia pominięcie kolejności urządzeń startowych zdefiniowanej w programie konfiguracji systemu i uruchomienie komputera z określonego urządzenia (na przykład z napędu optycznego lub z dysku twardego). Po wyświetleniu logo Dell, kiedy komputer wykonuje automatyczny test diagnostyczny (POST), dostępne są następujące funkcje:

- Dostęp do konfiguracji systemu: naciśnij klawisz F2.
- Wyświetlenie menu jednorazowej opcji uruchamiania: naciśnij klawisz F12.

Menu jednorazowej opcji rozruchu zawiera urządzenia, z których można uruchomić komputer, oraz opcję diagnostyki. Opcje dostępne w tym menu są następujące:

- Napęd wymienny (jeśli jest dostępny)
- Napęd STXXXX (jeśli jest dostępny) **UWAGA:** XXX oznacza numer napędu SATA.
- Napęd optyczny (jeśli jest dostępny)
- Dysk twardy SATA (jeśli jest dostępny)
- Diagnostyka

Ekran sekwencji startowej zawiera także opcję umożliwiającą otwarcie programu konfiguracji systemu.

# **Menu jednorazowego rozruchu**

Aby przejść do **menu jednorazowego rozruchu**, włącz komputer i od razu naciśnij klawisz F12.

**UWAGA:** Zaleca się wyłączenie komputera, jeśli jest włączony.

Menu jednorazowej opcji uruchamiania zawiera urządzenia, z których można uruchomić komputer oraz opcję diagnostyki. Opcje dostępne w tym menu są następujące:

- Dysk wymienny (jeśli jest dostępny)
- Napęd STXXXX (jeśli jest dostępny)

**UWAGA:** XXX oznacza numer napędu SATA.

- Napęd optyczny (jeśli jest dostępny)
- Dysk twardy SATA (jeśli jest dostępny)
- Diagnostyka

Ekran sekwencji startowej zawiera także opcję umożliwiającą otwarcie programu konfiguracji systemu.

# **Opcje konfiguracji systemu**

**(i)** UWAGA: Zależnie od komputera oraz zainstalowanych w nim urządzeń wymienione w tej sekcji pozycje mogą, ale nie muszą, pojawiać się na ekranie.

### **Tabela 4. Opcje konfiguracji systemu — menu System information (Informacje o systemie)**

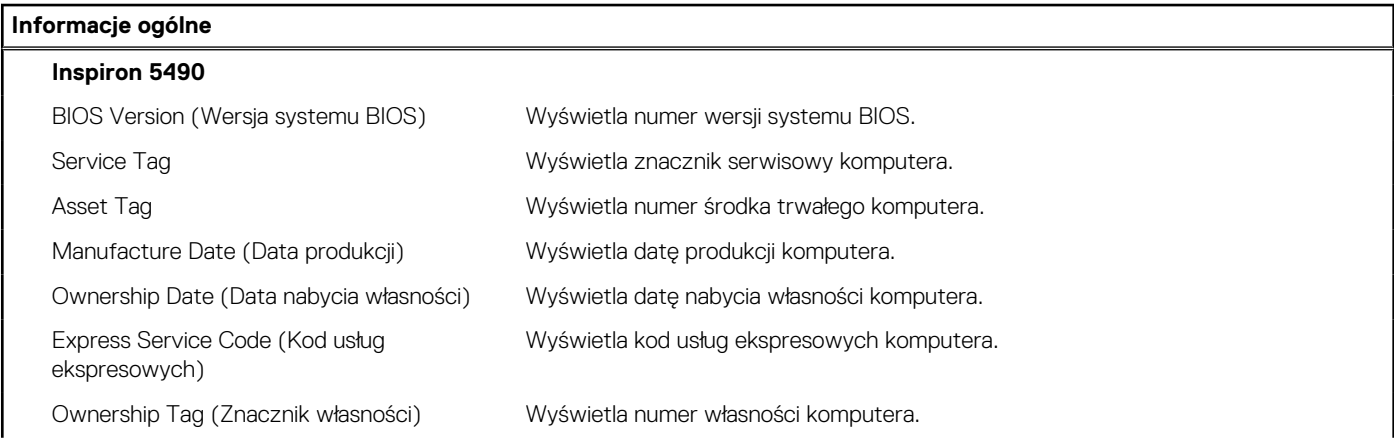

# **Tabela 4. Opcje konfiguracji systemu — menu System information (Informacje o systemie) (cd.)**

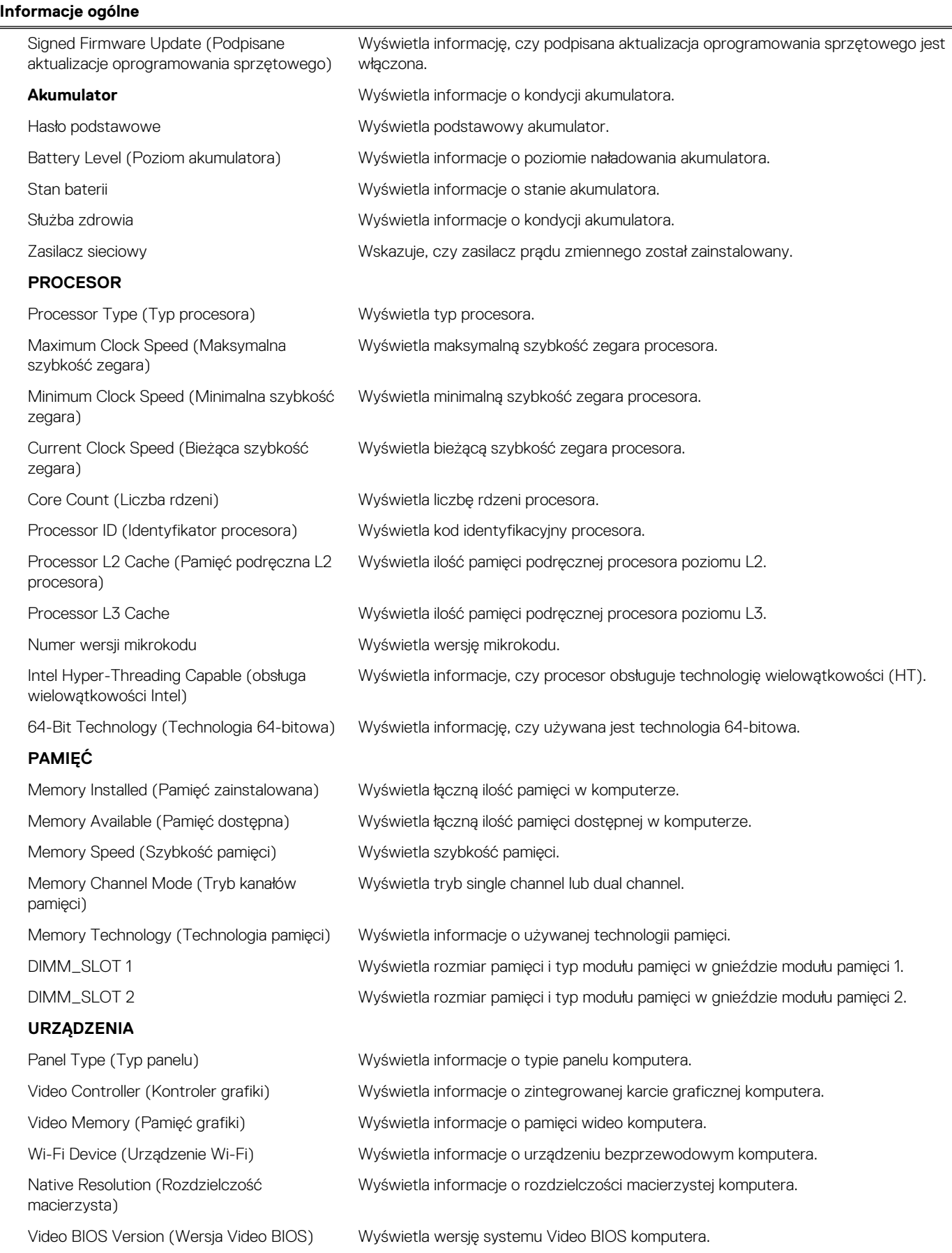

# **Tabela 4. Opcje konfiguracji systemu — menu System information (Informacje o systemie) (cd.)**

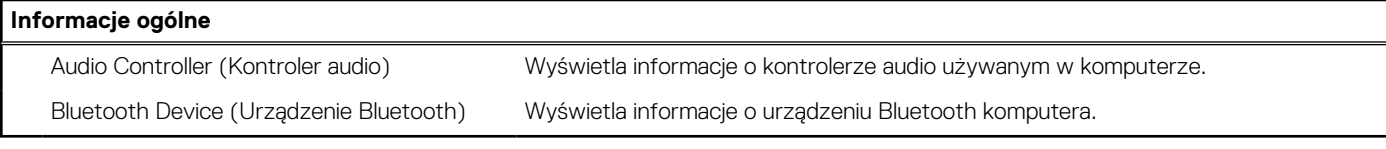

# **Tabela 5. Opcje konfiguracji systemu — menu Boot Options (Opcje uruchamiania)**

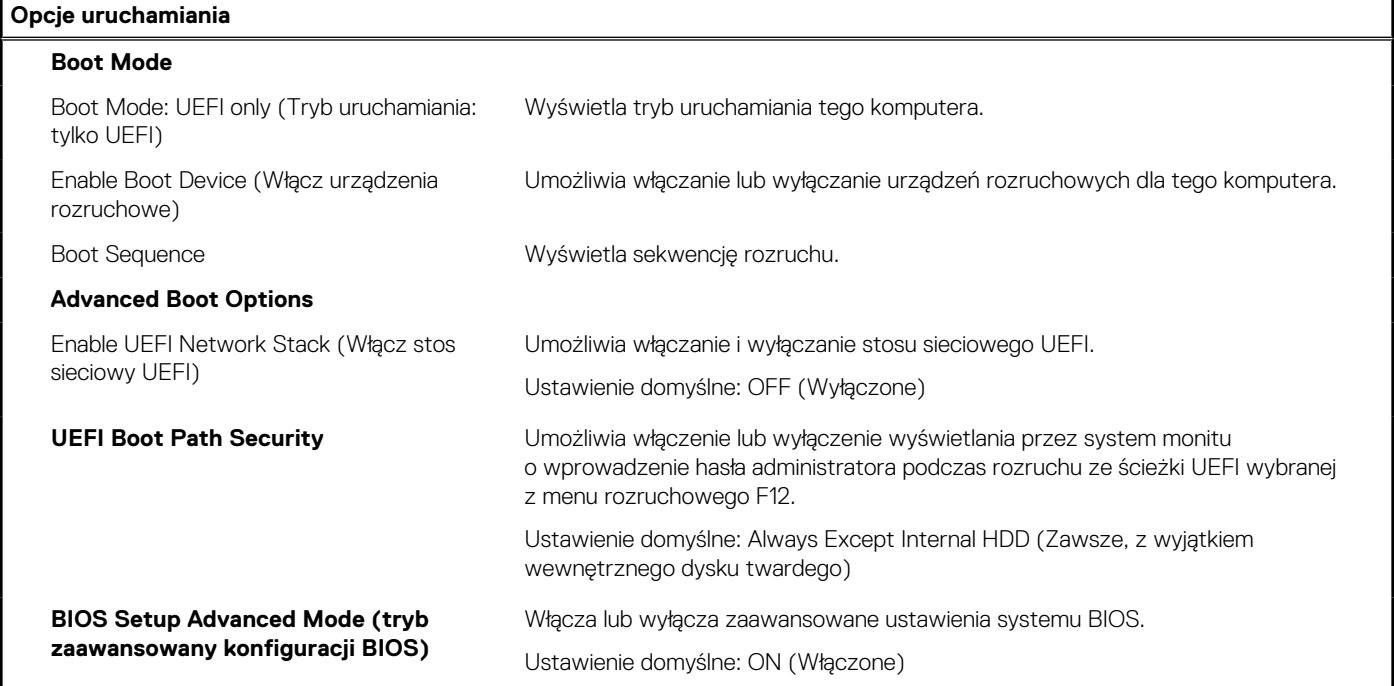

# **Tabela 6. Opcje konfiguracji systemu — menu System Configuration (Konfiguracja systemu)**

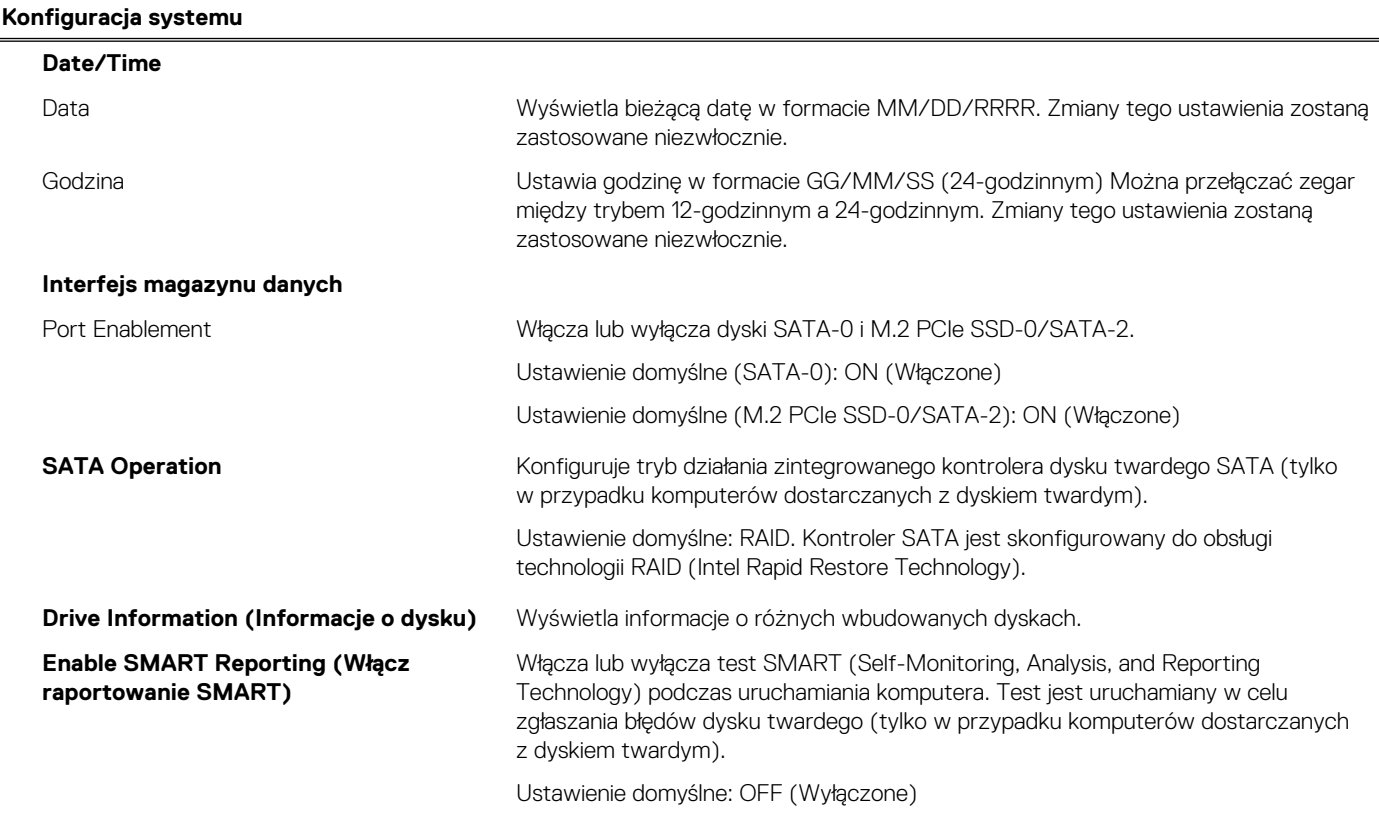

# **Tabela 6. Opcje konfiguracji systemu — menu System Configuration (Konfiguracja systemu) (cd.)**

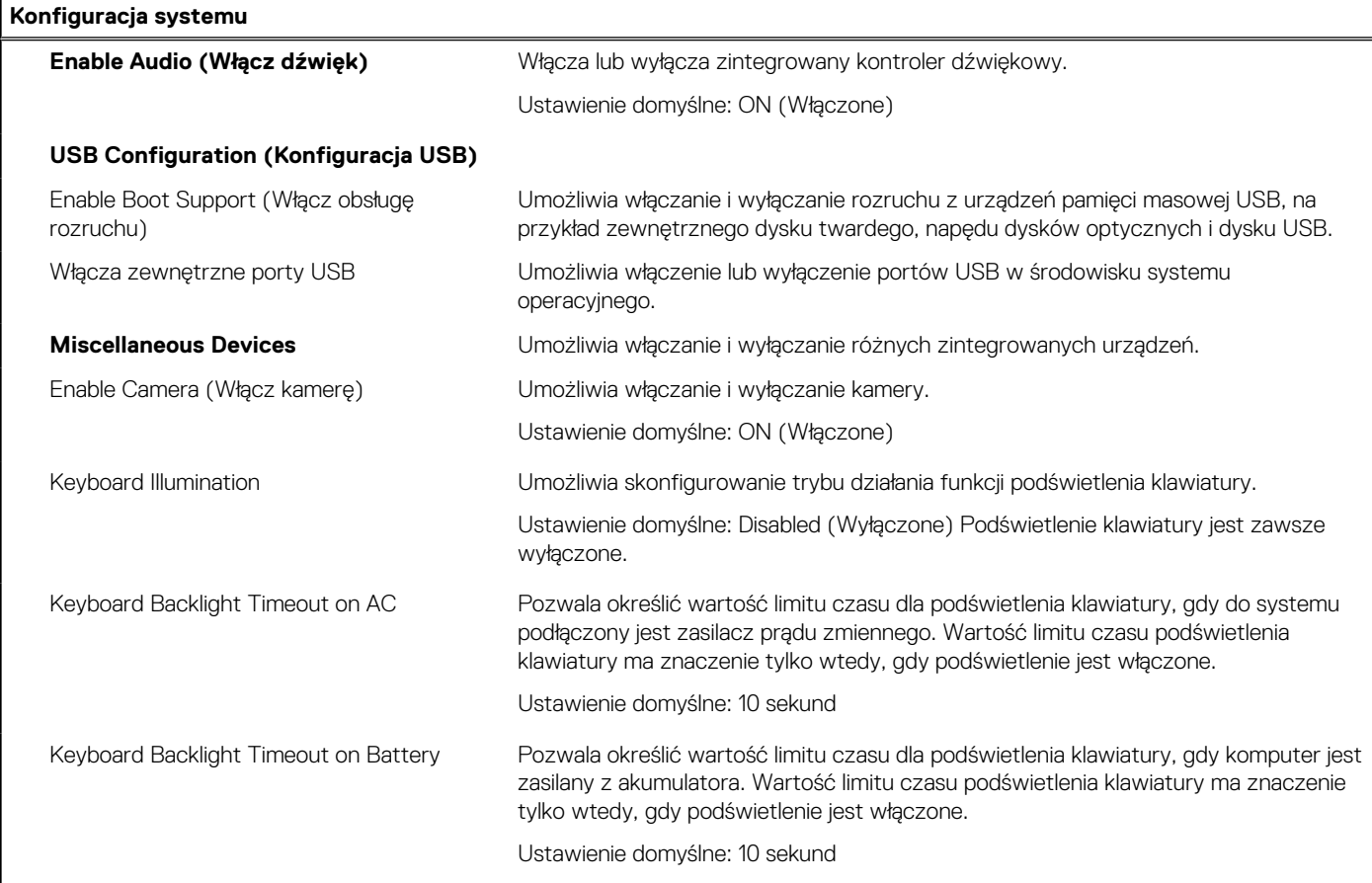

# **Tabela 7. Opcje konfiguracji systemu — menu Video (Grafika)**

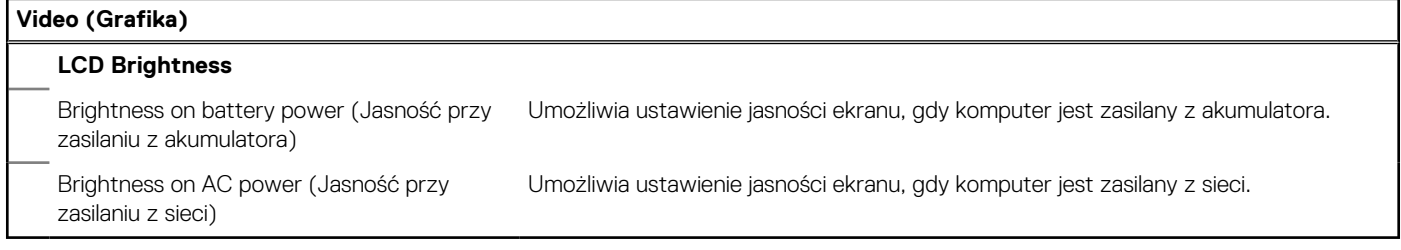

# **Tabela 8. Opcje konfiguracji systemu — Security menu (Menu Zabezpieczenia)**

**Security (Zabezpieczenia)**

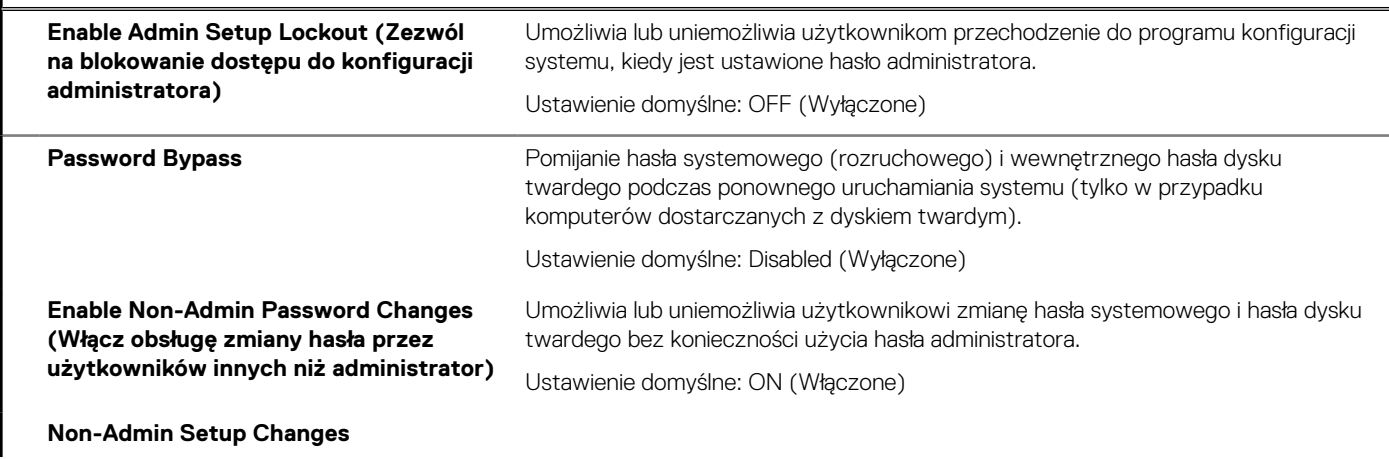

# **Tabela 8. Opcje konfiguracji systemu — Security menu (Menu Zabezpieczenia) (cd.)**

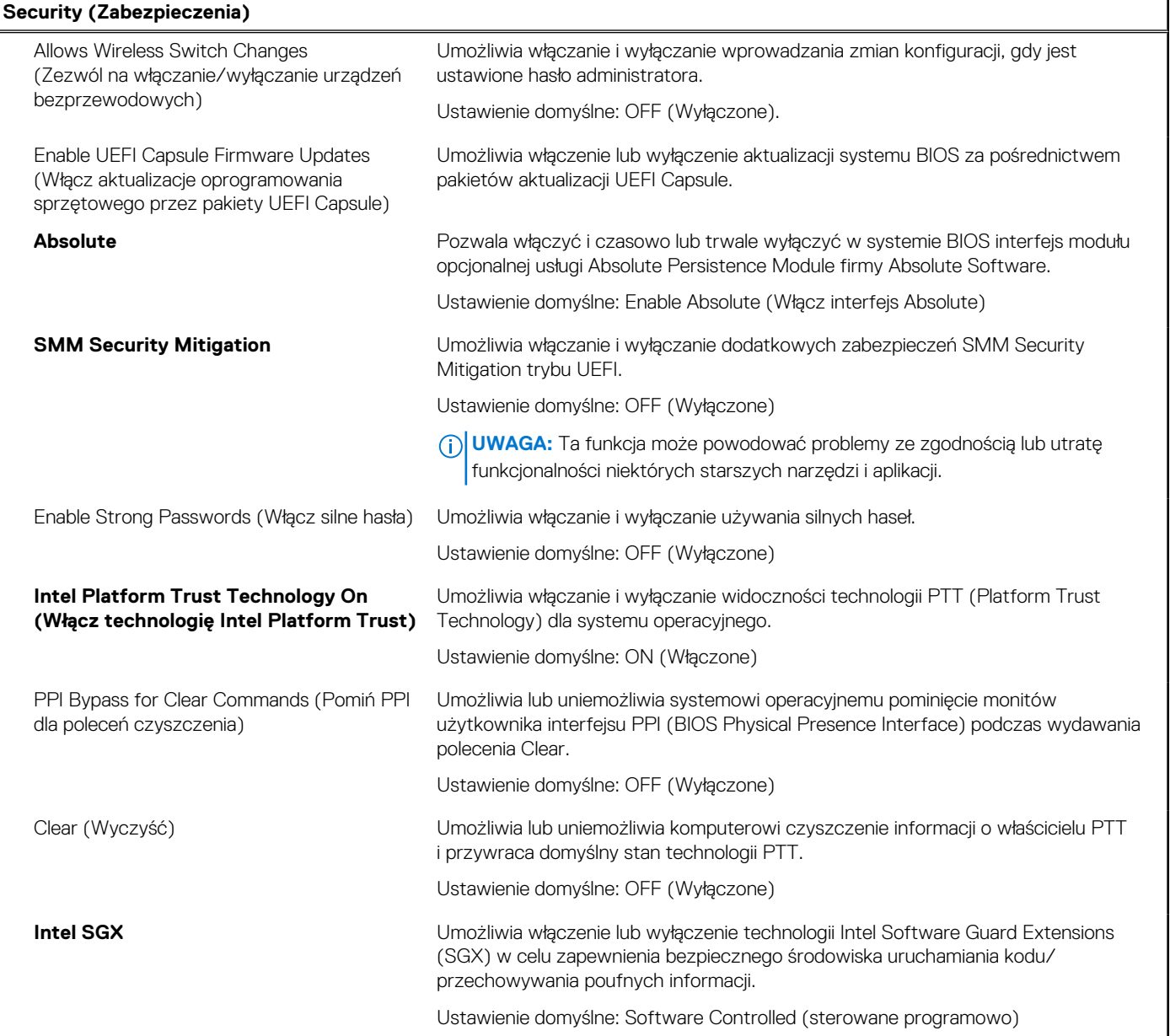

# **Tabela 9. Opcje konfiguracji systemu — menu Secure Boot (Bezpieczne uruchamianie)**

F

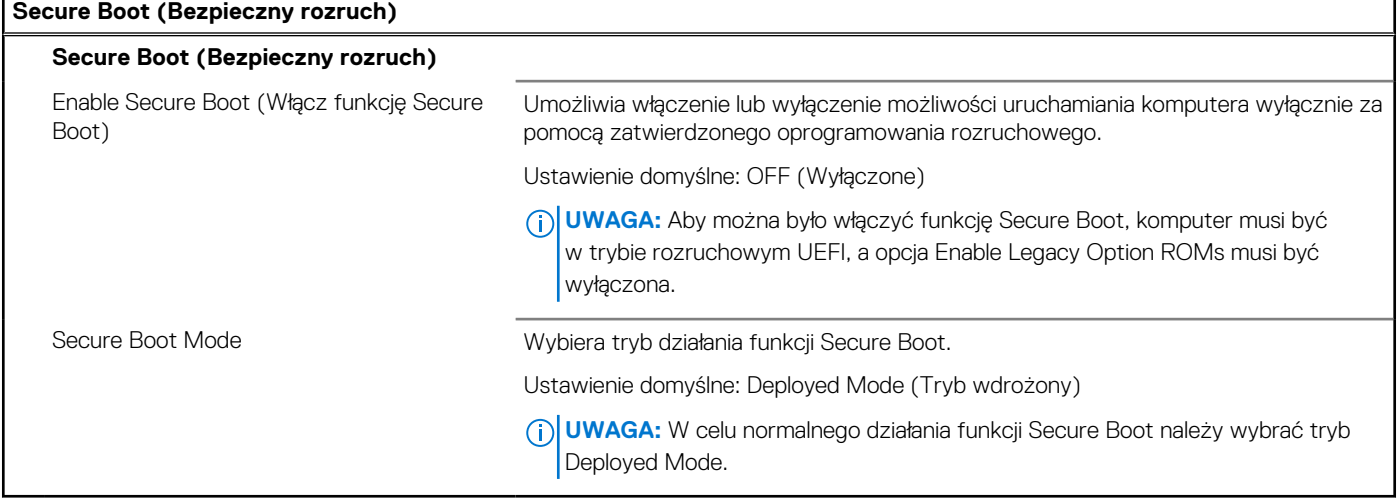

# **Tabela 10. Opcje konfiguracji systemu — menu Expert Key Management (Zarządzanie kluczami eksperckimi)**

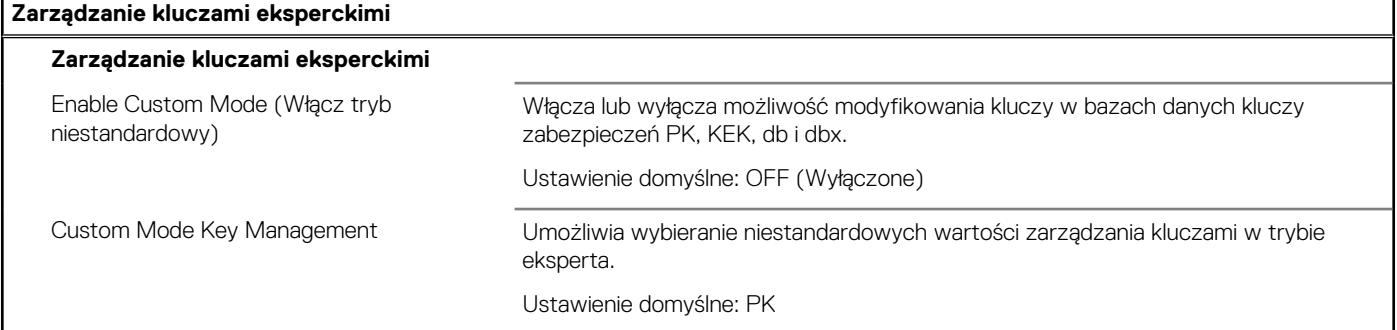

# **Tabela 11. Opcje konfiguracji systemu — menu Performance (Wydajność)**

**Wydajność**

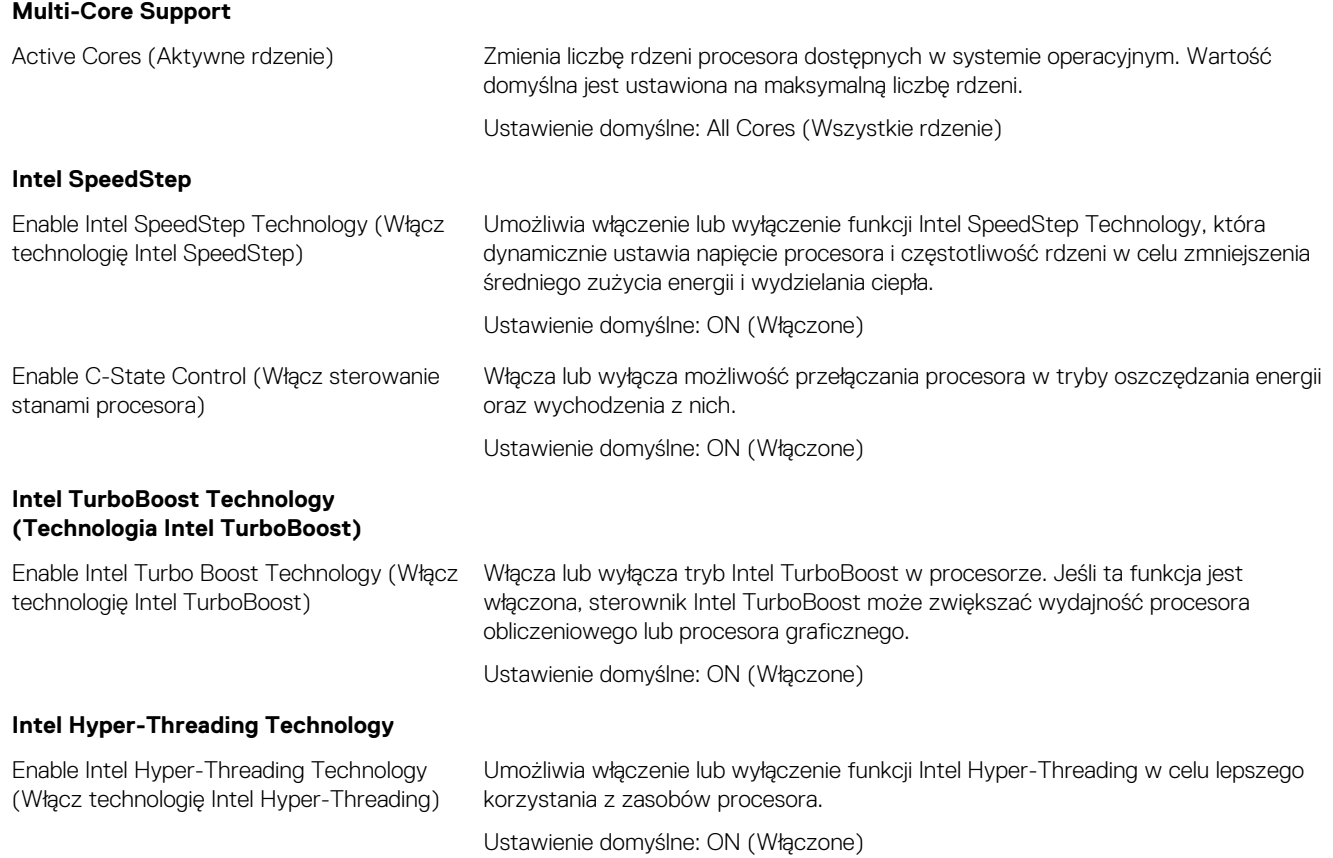

# **Tabela 12. Opcje konfiguracji systemu — menu Power Management (Zarządzanie energią)**

# **Zarządzanie energią**

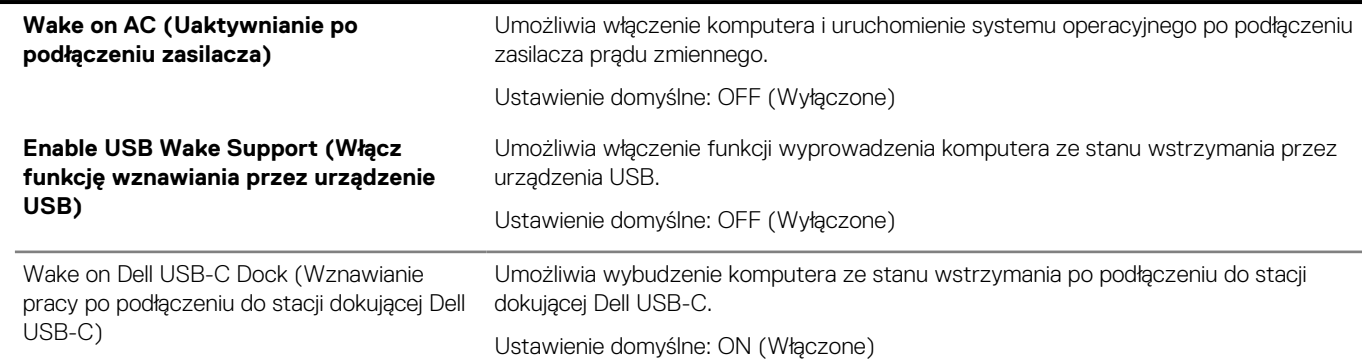

# **Tabela 12. Opcje konfiguracji systemu — menu Power Management (Zarządzanie energią) (cd.)**

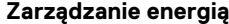

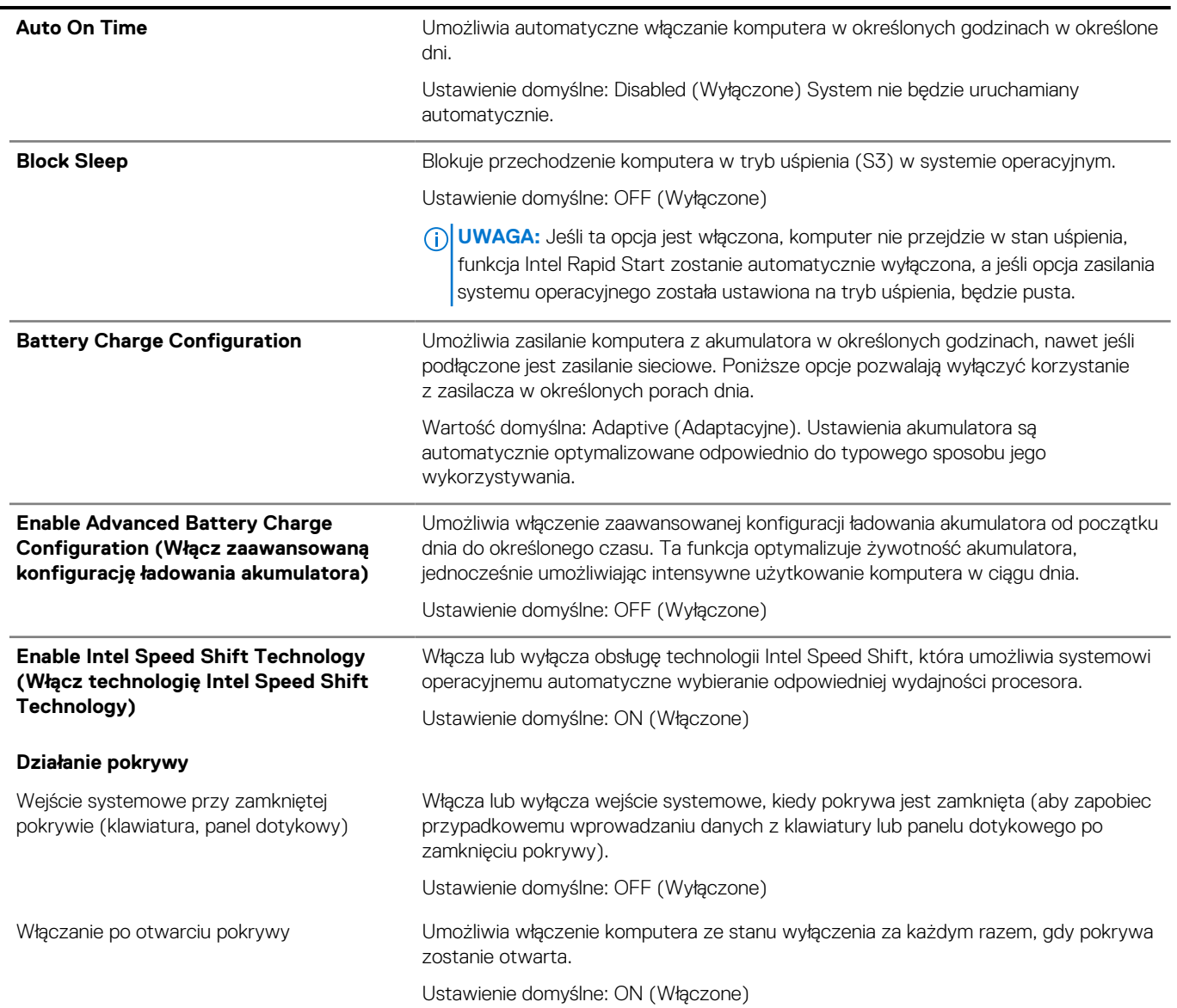

# **Tabela 13. Opcje konfiguracji systemu — Wireless (Komunikacja bezprzewodowa)**

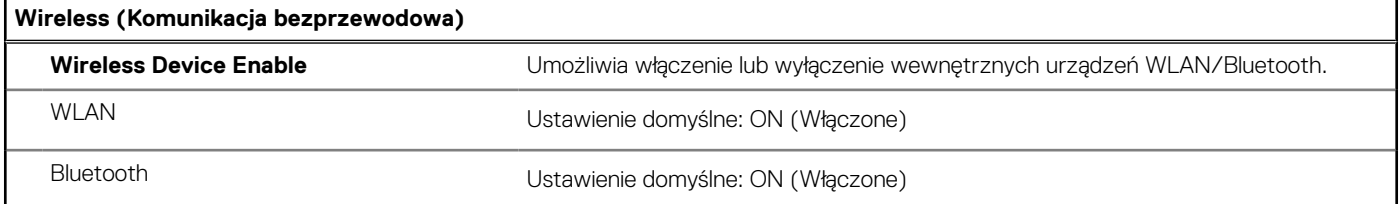

# **Tabela 14. Opcje konfiguracji systemu — menu POST Behavior (Zachowanie podczas testu POST)**

## **Zachowanie podczas testu POST**

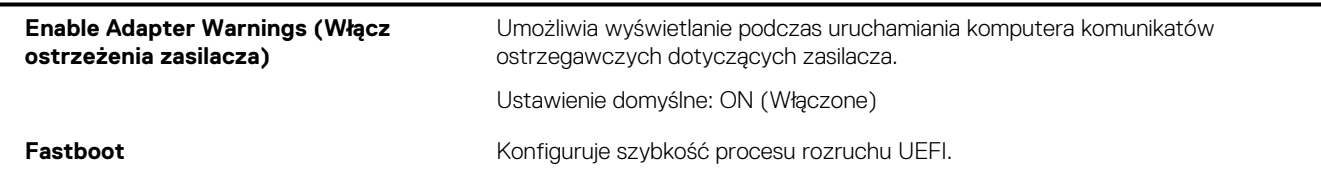

# **Tabela 14. Opcje konfiguracji systemu — menu POST Behavior (Zachowanie podczas testu POST) (cd.)**

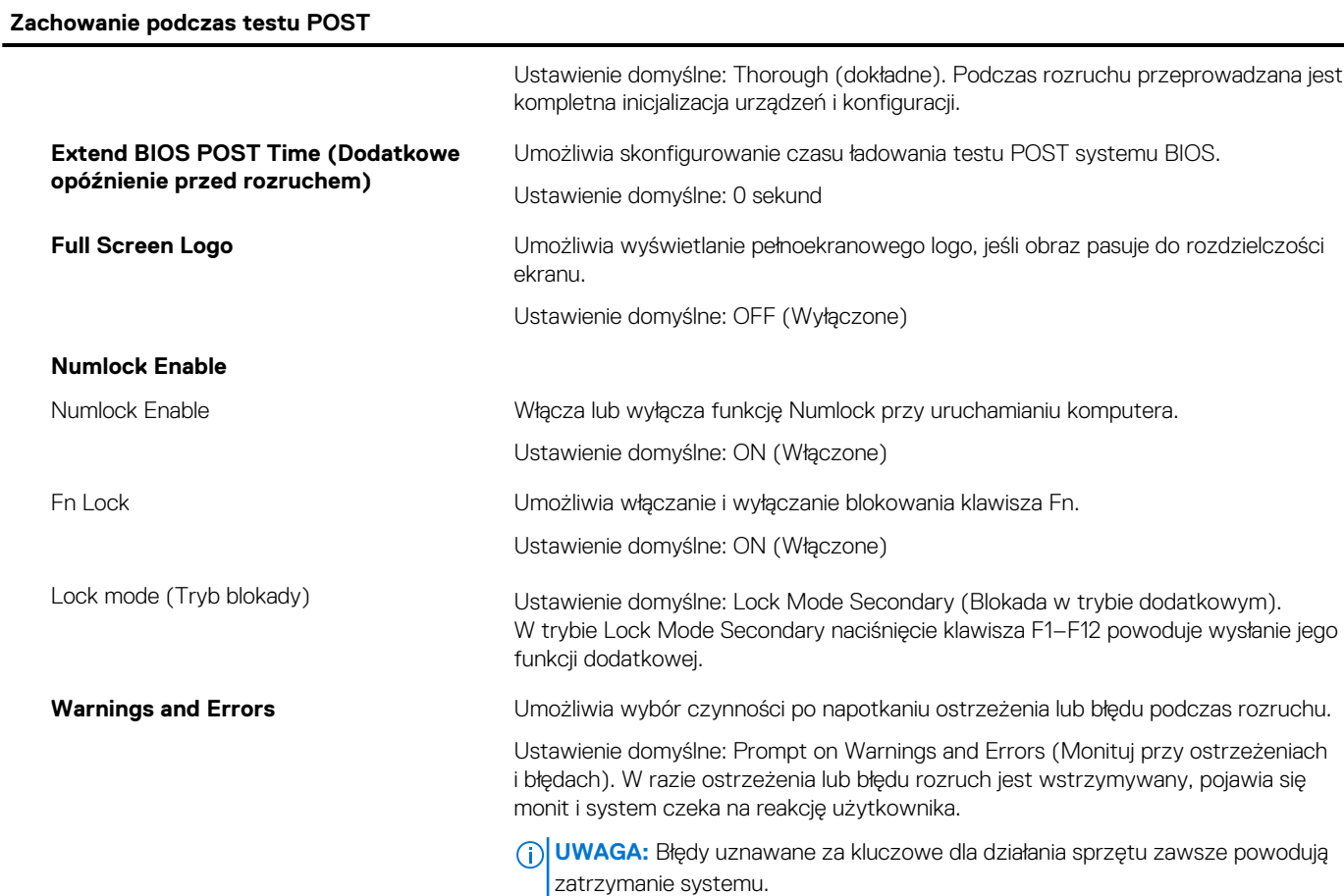

# **Tabela 15. Opcje konfiguracji systemu — menu Virtualization (Wirtualizacja)**

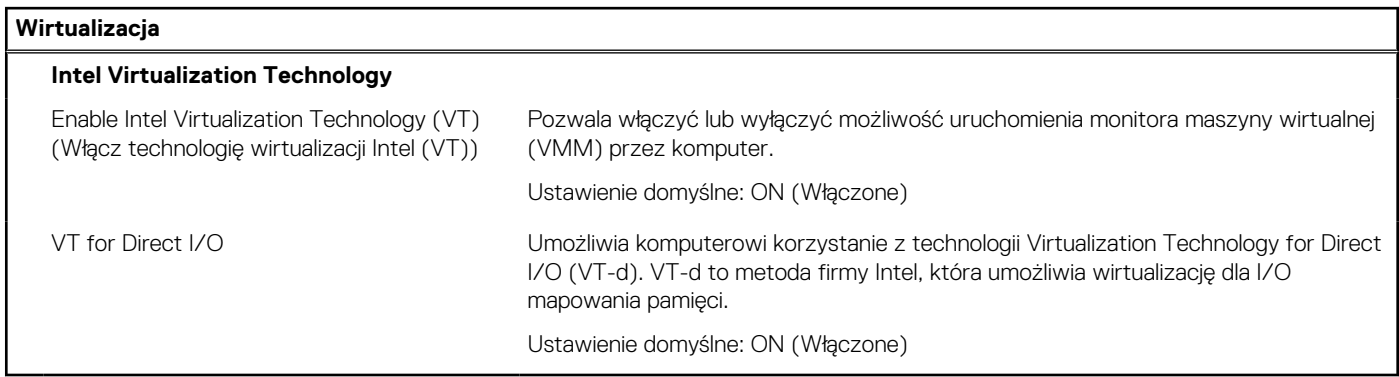

# **Tabela 16. Opcje konfiguracji systemu — Maintenance (Konserwacja)**

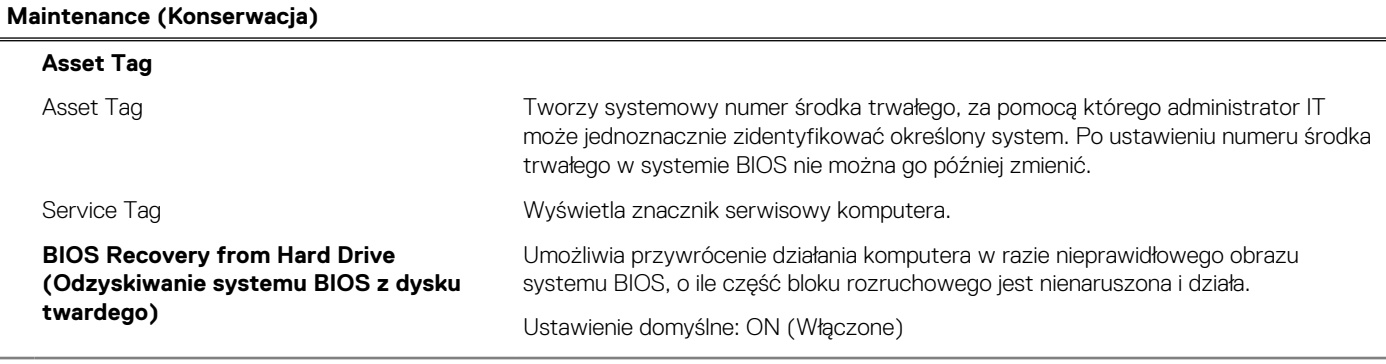

# **Tabela 16. Opcje konfiguracji systemu — Maintenance (Konserwacja) (cd.)**

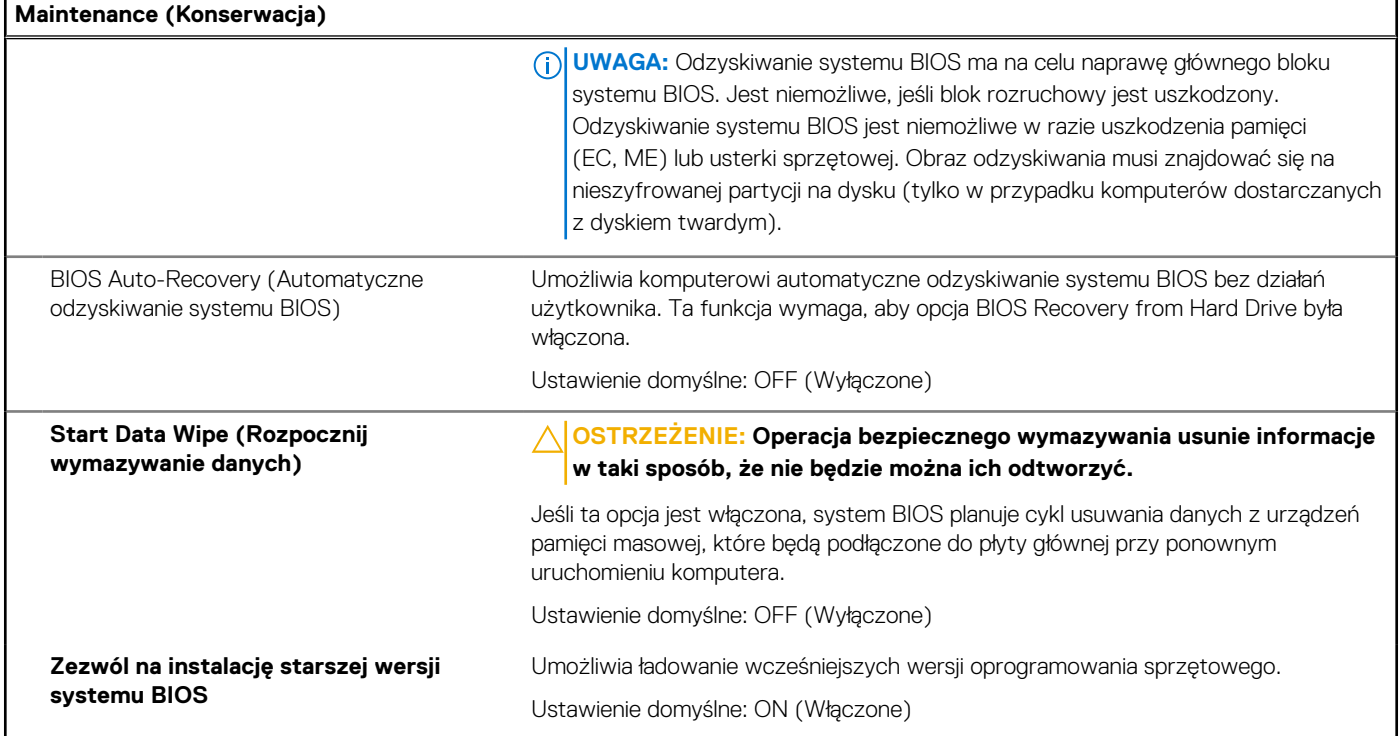

# **Tabela 17. Opcje konfiguracji systemu — menu System logs (Systemowe rejestry zdarzeń)**

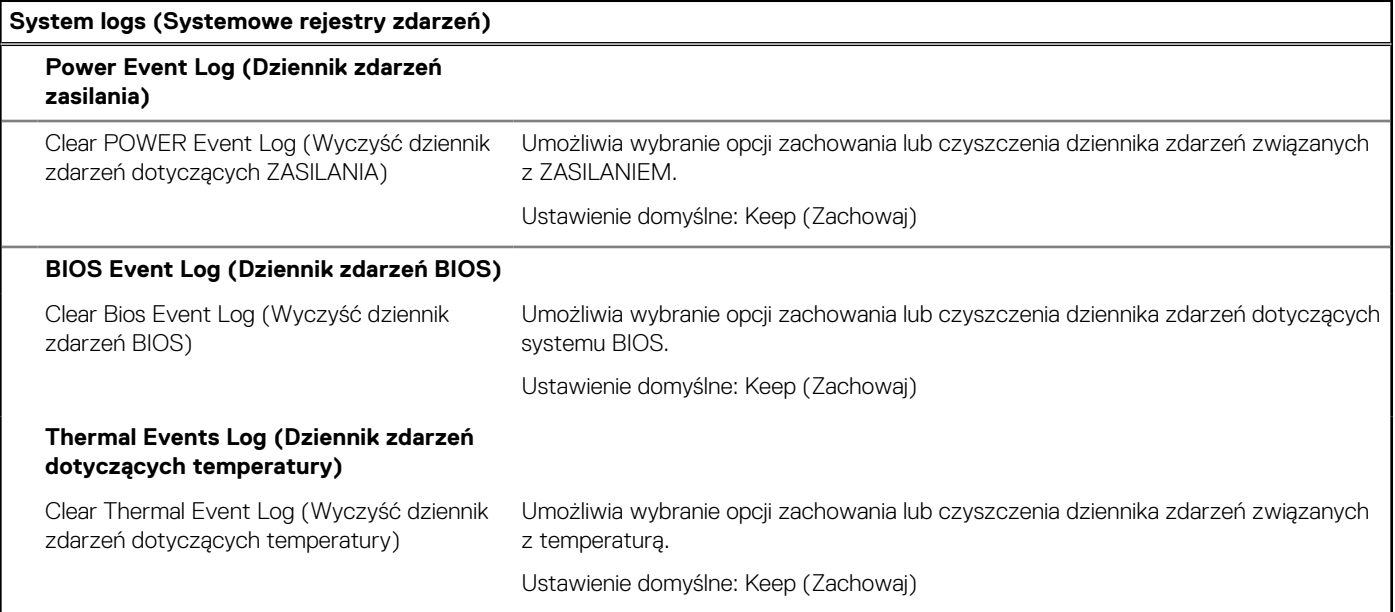

# **Tabela 18. Opcje konfiguracji systemu — menu SupportAssist**

ř.

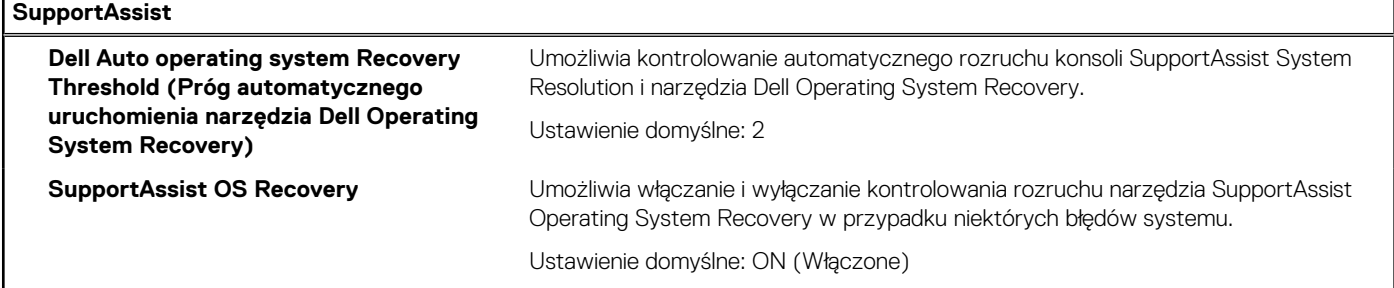

## **Tabela 18. Opcje konfiguracji systemu — menu SupportAssist (cd.)**

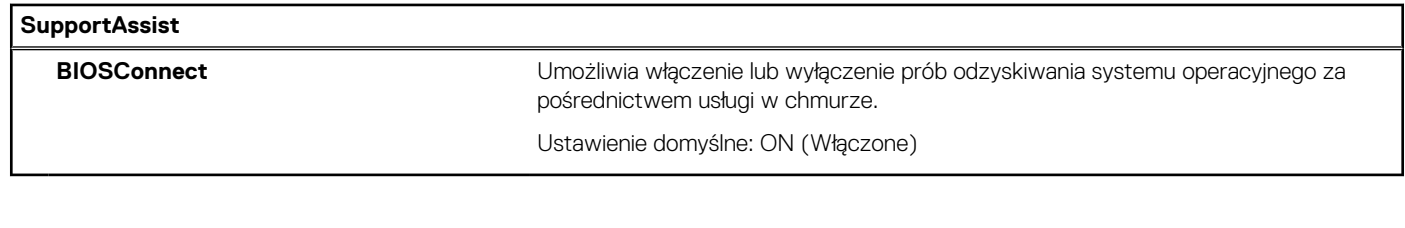

# **Hasło systemowe i hasło konfiguracji systemu**

# **Tabela 19. Hasło systemowe i hasło konfiguracji systemu**

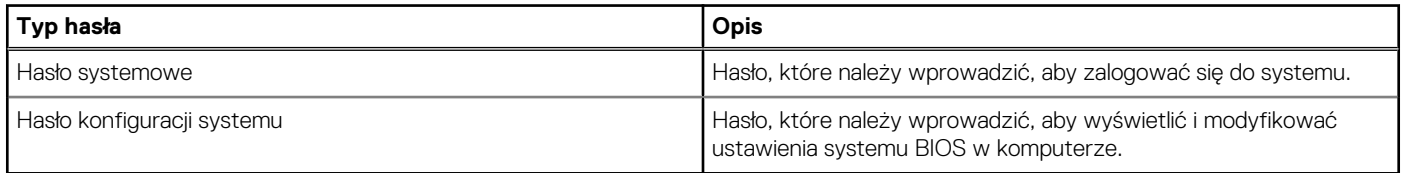

W celu zabezpieczenia komputera można utworzyć hasło systemowe i hasło konfiguracji systemu.

**OSTRZEŻENIE: Hasła stanowią podstawowe zabezpieczenie danych w komputerze.**

**OSTRZEŻENIE: Jeśli komputer jest niezablokowany i pozostawiony bez nadzoru, osoby postronne mogą uzyskać dostęp do przechowywanych w nim danych.**

 $(i)$ **UWAGA:** Funkcja hasła systemowego i hasła dostępu do ustawień systemu jest wyłączona.

# **Przypisywanie hasła konfiguracji systemu**

### **Wymagania**

Przypisanie nowego **hasła systemowego** jest możliwe tylko wtedy, gdy hasło ma status **Nieustawione**.

### **Informacje na temat zadania**

Aby uruchomić program konfiguracji systemu, naciśnij klawisz F12 niezwłocznie po włączeniu zasilania lub ponownym uruchomieniu komputera.

### **Kroki**

- 1. Na ekranie **System BIOS** lub **Konfiguracja systemu** wybierz opcję **Zabezpieczenia** i naciśnij klawisz Enter. Zostanie wyświetlony ekran **Zabezpieczenia**.
- 2. Wybierz opcję **Hasło systemowe/administratora** i wprowadź hasło w polu **Wprowadź nowe hasło**.

Hasło systemowe musi spełniać następujące warunki:

- Co najmniej jeden znak specjalny: ! " #  $\frac{6}{3}$  % & ' ( ) \* + , . / : ; < = > ? @ [ \ ] ^ \_ ` { | }
- Cyfry od 0 do 9.
- Wielkie litery od A do Z.
- Małe litery od a do z.
- 3. Wpisz wprowadzone wcześniej hasło systemowe w polu **Potwierdź nowe hasło** i kliknij **OK**.
- 4. Naciśnij klawisz Esc i zapisz zmiany zgodnie z komunikatem podręcznym.
- 5. Naciśnij klawisz Y, aby zapisać zmiany. Nastąpi ponowne uruchomienie komputera.

# **Usuwanie lub zmienianie hasła systemowego i hasła konfiguracji systemu**

### **Wymagania**

Przed przystąpieniem do usuwania lub zmiany hasła systemowego i/lub hasła konfiguracji należy się upewnić, że opcja **Stan hasła** jest ustawiona jako Odblokowane w programie konfiguracji systemu. Jeśli opcja **Stan hasła** jest ustawiona na Zablokowane, nie można usunąć ani zmienić istniejącego hasła systemowego lub hasła konfiguracji.

### **Informacje na temat zadania**

Aby uruchomić program konfiguracji systemu, naciśnij klawisz F12 niezwłocznie po włączeniu zasilania lub ponownym uruchomieniu komputera.

## **Kroki**

- 1. Na ekranie **System BIOS** lub **Konfiguracja systemu** wybierz opcję **Zabezpieczenia systemu** i naciśnij klawisz Enter. Zostanie wyświetlony ekran **Zabezpieczenia systemu**.
- 2. Na ekranie **Zabezpieczenia systemu** upewnij się, że dla opcji **Stan hasła** jest wybrane ustawienie **Odblokowane**.
- 3. Wybierz opcję **Hasło systemowe**, zmień lub usuń istniejące hasło systemowe, a następnie naciśnij klawisz Enter lub Tab.
- 4. Wybierz opcję **Hasło konfiguracji systemu**, zmień lub usuń istniejące hasło konfiguracji systemu, a następnie naciśnij klawisz Enter lub Tab.

**(i)** UWAGA: W przypadku zmiany hasła systemowego i/lub hasła konfiguracji należy ponownie wprowadzić nowe hasło po wyświetleniu monitu. W przypadku usuwania hasła systemowego i/lub hasła konfiguracji należy potwierdzić usunięcie po wyświetleniu monitu.

- 5. Naciśnij klawisz Esc. Zostanie wyświetlony monit o zapisanie zmian.
- 6. Naciśnij klawisz Y, aby zapisać zmiany i zamknąć program konfiguracji systemu. Nastąpi ponowne uruchomienie komputera.

# **Czyszczenie ustawień CMOS**

### **Informacje na temat zadania**

**OSTRZEŻENIE: Wyczyszczenie ustawień CMOS powoduje zresetowanie ustawień systemu BIOS na komputerze.**

## **Kroki**

- 1. Wymontuj [pokrywę dolną](#page-10-0).
- 2. Odłącz kabel akumulatora od płyty systemowej.
- 3. Wymontuj [baterię pastylkową](#page-40-0).
- 4. Odczekaj minutę.
- 5. Zainstaluj [baterię pastylkową](#page-41-0).
- 6. Podłącz kabel akumulatora do płyty systemowej.
- 7. Zainstaluj [pokrywę dolną](#page-12-0).

# **Czyszczenie hasła systemowego i hasła systemu BIOS (konfiguracji systemu)**

### **Informacje na temat zadania**

W celu wyczyszczenia hasła komputera lub systemu BIOS skontaktuj się z działem pomocy technicznej Dell: [www.dell.com/contactdell](https://www.dell.com/contactdell). **(i)** UWAGA: Informacje na temat resetowania haseł systemu Windows lub aplikacji można znaleźć w dokumentacji dostarczonej

z systemem Windows lub aplikacjami.

# **Aktualizowanie systemu BIOS**

# **Aktualizowanie systemu BIOS w systemie Windows**

## **Kroki**

- 1. Przejdź do strony internetowej [www.dell.com/support](https://www.dell.com/support).
- 2. Kliknij opcję **Pomoc techniczna dotycząca produktu**. W **polu wyszukiwania pomocy technicznej** wprowadź kod Service Tag komputera, a następnie kliknij przycisk **Szukaj**.
	- **UWAGA:** Jeśli nie znasz kodu Service Tag, skorzystaj z funkcji SupportAssist, aby automatycznie zidentyfikować komputer. Możesz również użyć identyfikatora produktu lub ręcznie znaleźć model komputera.
- 3. Kliknij pozycję **Sterowniki i pliki do pobrania**. Rozwiń pozycję **Znajdź sterowniki**.
- 4. Wybierz system operacyjny zainstalowany na komputerze.
- 5. Z menu rozwijanego **Kategoria** wybierz pozycję **BIOS**.
- 6. Wybierz najnowszą wersję systemu BIOS i kliknij przycisk **Pobierz**, aby pobrać plik z systemem BIOS na komputer.
- 7. Po zakończeniu pobierania przejdź do folderu, w którym został zapisany plik aktualizacji systemu BIOS.
- 8. Kliknij dwukrotnie ikonę pliku aktualizacji systemu BIOS i postępuj zgodnie z instrukcjami wyświetlanymi na ekranie. Więcej informacji zawiera artykuł [000124211](https://www.dell.com/support/kbdoc/000124211) z bazy wiedzy na stronie [www.dell.com/support.](https://www.dell.com/support)

# **Aktualizowanie systemu BIOS przy użyciu napędu USB w systemie Windows**

## **Kroki**

- 1. Wykonaj punkty od 1 do 6 procedury "Aktualizowanie systemu BIOS w systemie Windows", aby pobrać najnowszy plik programu instalacyjnego systemu BIOS.
- 2. Utwórz startowy nośnik USB. Więcej informacji zawiera artykuł [000145519](https://www.dell.com/support/kbdoc/000145519/) z bazy wiedzy na stronie [www.dell.com/support](https://www.dell.com/support).
- 3. Skopiuj plik programu instalacyjnego systemu BIOS na startowy nośnik USB.
- 4. Podłącz startowy nośnik USB do komputera, na którym ma zostać wykonana aktualizacja systemu BIOS.
- 5. Uruchom ponownie komputer i naciśnij klawisz **F12**.
- 6. Uruchom system z nośnika USB, korzystając z **menu jednorazowego rozruchu**.
- 7. Wpisz nazwę pliku programu instalacyjnego systemu BIOS i naciśnij klawisz **Enter**.
- Zostanie wyświetlone okno **narzędzia aktualizacyjnego systemu BIOS**.
- 8. Postępuj zgodnie z instrukcjami wyświetlanymi na ekranie, aby ukończyć aktualizacje systemu BIOS.

# **Aktualizowanie systemu BIOS w środowiskach Linux i Ubuntu**

Aby zaktualizować system BIOS na komputerze, na którym jest zainstalowany system operacyjny Linux lub Ubuntu, należy zapoznać się z artykułem [000131486](https://www.dell.com/support/kbdoc/000131486) z bazy wiedzy pod adresem [www.Dell.com/support.](https://www.dell.com/support)

# **Aktualizowanie systemu BIOS z menu jednorazowego rozruchu pod klawiszem F12**

Aktualizacja systemu BIOS przy użyciu pliku wykonywalnego (EXE) z systemem BIOS skopiowanego na nośnik USB FAT32 oraz menu jednorazowego rozruchu F12.

### **Informacje na temat zadania**

### **Aktualizacje systemu BIOS**

Plik aktualizacji systemu BIOS można uruchomić w systemie Windows za pomocą rozruchowego nośnika USB; można też zaktualizować system BIOS za pomocą menu jednorazowego rozruchu F12.

Większość komputerów Dell wyprodukowanych po 2012 r. obsługuje tę funkcję. Można to sprawdzić, uruchamiając system z wykorzystaniem menu jednorazowego rozruchu F12 i sprawdzając, czy jest dostępna opcja "Aktualizacja systemu BIOS". Jeśli opcja ta figuruje na liście, można zaktualizować system BIOS w ten sposób.

**UWAGA:** Z tej funkcji można korzystać tylko w przypadku systemów, które mają opcję aktualizacji systemu BIOS w menu jednorazowego rozruchu F12.

## **Aktualizowanie za pomocą menu jednorazowego rozruchu**

Aby zaktualizować system BIOS za pomocą menu jednorazowego rozruchu F12, przygotuj następujące elementy:

- Nośnik USB sformatowany w systemie plików FAT32 (nośnik nie musi być urządzeniem rozruchowym).
- Plik wykonywalny systemu BIOS pobrany z witryny Dell Support i skopiowany do katalogu głównego nośnika USB.
- Zasilacz sieciowy podłączony do komputera.
- Działająca bateria systemowa niezbędna do aktualizacji systemu BIOS.

Wykonaj następujące czynności, aby przeprowadzić aktualizację systemu BIOS za pomocą menu F12:

## **OSTRZEŻENIE: Nie wyłączaj komputera podczas aktualizacji systemu BIOS. Jeśli wyłączysz komputer, jego ponowne uruchomienie może nie być możliwe.**

### **Kroki**

- 1. Wyłącz komputer i podłącz do niego nośnik USB z plikiem aktualizacji.
- 2. Włącz komputer i naciśnij klawisz F12, aby uzyskać dostęp do menu jednorazowego rozruchu. Za pomocą myszy lub klawiszy strzałek zaznacz opcję aktualizacji systemu BIOS, a następnie naciśnij klawisz Enter. Zostanie wyświetlone menu narzędzia aktualizacji systemu BIOS.
- 3. Kliknij pozycję **Aktualizuj z pliku**.
- 4. Wybierz zewnętrzne urządzenie USB.
- 5. Po wybraniu pliku kliknij dwukrotnie docelowy plik aktualizacji, a następnie naciśnij przycisk **Prześlij**.
- 6. Kliknij opcję **Aktualizuj system BIOS**. Komputer uruchomi się ponownie, aby zaktualizować system BIOS.
- 7. Po zakończeniu aktualizacji systemu BIOS komputer znowu uruchomi się ponownie.

# **Rozwiązywanie problemów**

# **Postępowanie ze spęczniałymi bateriami litowojonowymi**

Podobnie jak większość notebooków, notebooki firmy Dell są wyposażone w baterie litowo-jonowe. Jednym z rodzajów tych baterii są baterie litowo-jonowo-polimerowe. Od kilku lat zyskały one na popularności i są powszechnie używane w branży elektronicznej, ponieważ konsumentom podobają się smukłe urządzenia (zwłaszcza nowe, ultracienkie notebooki) o długim czasie eksploatacji baterii. Nieuchronną konsekwencją technologii litowo-jonowo-polimerowej jest możliwość spęcznienia ogniw baterii.

Spęczniałe ogniwa mogą mieć wpływ na wydajność notebooka. Aby uniknąć dalszych uszkodzeń obudowy urządzenia lub jego wewnętrznych podzespołów, należy zaprzestać korzystania z notebooka i rozładować go przez odłączenie zasilacza i poczekanie na wyczerpanie baterii.

Spęczniałych baterii nie należy używać, lecz jak najszybciej je wymienić i prawidłowo zutylizować. Zalecamy skontaktowanie się z zespołem wsparcia produktów firmy Dell w celu wymiany spęczniałej baterii w ramach obowiązującej gwarancji lub umowy serwisowej. Możliwa jest wymiana baterii przez autoryzowanego technika serwisowego firmy Dell.

Wskazówki dotyczące postępowania z bateriami litowo-jonowymi i ich wymiany są następujące:

- Podczas obsługi baterii litowo-jonowej zachowaj ostrożność.
- Należy rozładować baterię przed wyjęciem go z systemu. Aby rozładować baterię, odłącz zasilacz prądu zmiennego od komputera i korzystaj z systemu wyłącznie na zasilaniu z baterii. Gdy urządzenie nie będzie włączać się po naciśnięciu przycisku zasilania, bateria będzie całkowicie rozładowana.
- Nie wolno zgniatać, upuszczać lub uszkadzać baterii ani jej przebijać.
- Nie wolno wystawiać baterii na działanie wysokiej temperatury ani rozmontowywać jej ani jej ogniw.
- Nie należy naciskać powierzchni baterii.
- Nie wyginać baterii.
- Nie należy używać żadnych narzędzi do podważania lub naciskania baterii.
- Jeśli spęczniałej baterii nie można wyjąć z urządzenia, nie należy próbować na siłę jej uwolnić, ponieważ przebicie, wygięcie lub zmiażdżenie baterii może być niebezpieczne.
- Nie należy podejmować prób ponownego montażu uszkodzonej lub spęczniałej baterii w notebooku.
- Spęczniałe baterie objęte gwarancją należy zwrócić do firmy Dell w zatwierdzonym pojemniku przewozowym (dostarczonym przez firmę Dell) w celu zachowania zgodności z przepisami transportowymi. Spęczniałe baterie nieobjęte gwarancją należy zutylizować w zatwierdzonym centrum recyklingu. Aby uzyskać pomoc i dalsze instrukcje, skontaktuj się z zespołem pomocy firmy Dell Support pod adresem<https://www.dell.com/support>.
- Uwaga: użycie baterii innej firmy niż Dell lub niezgodnej z urządzeniem może zwiększyć ryzyko pożaru lub wybuchu. Do wymiany należy używać wyłącznie zgodnej baterii zakupionej od firmy Dell, która jest przeznaczona do pracy z komputerem firmy Dell. W posiadanym komputerze nie wolno używać baterii pochodzących z innych komputerów. Zawsze należy kupować oryginalne baterie dostępne na stronie [https://www.dell.com](https://www.dell.com/) lub w inny sposób dostarczane przez firmę Dell.

Baterie litowo-jonowe mogą pęcznieć z różnych przyczyn, takich jak czas użytkowania, liczba cykli ładowania lub narażenie na działanie wysokiej temperatury. Aby uzyskać więcej informacji na temat zwiększania wydajności i żywotności baterii notebooka oraz zminimalizowania ryzyka wystąpienia problemu, zapoznaj się z artykułem [Baterie notebooków Dell — często zadawane pytania.](https://www.dell.com/support/kbdoc/en-in/000175212/dell-laptop-battery-frequently-asked-questions)

# **Znajdowanie kodu Service Tag lub kodu obsługi ekspresowej komputera Dell**

Komputer Dell jest oznaczony unikalnym kodem Service Tag lub kodem obsługi ekspresowej. Zasoby wsparcia dotyczące komputera Dell można znaleźć, wpisując kod Service Tag lub kod obsługi ekspresowej na stronie [www.dell.com/support.](https://www.dell.com/support)

Więcej informacji na temat znajdowania kodu Service Tag zawiera artykuł [Znajdowanie kodu Service Tag notebooka Dell.](https://www.dell.com/support/contents/en-us/article/product-support/self-support-knowledgebase/locate-service-tag/notebook)
## **Systemowe lampki diagnostyczne**

#### **Lampka stanu baterii**

Wskazuje stan zasilania i ładowania baterii.

**Ciągłe białe światło** — zasilacz jest podłączony, a poziom naładowania baterii wynosi powyżej 5%.

**Pomarańczowe światło** — komputer jest zasilany z baterii, którego poziom naładowania wynosi poniżej 5%.

#### **Nie świeci**

- Komputer jest podłączony do zasilacza, a bateria jest w pełni naładowana.
- Komputer jest zasilany z baterii, której poziom naładowania wynosi powyżej 5%.
- Komputer jest w stanie uśpienia, hibernacji lub jest wyłączony.

Kontrolka stanu zasilania i stanu baterii miga światłem bursztynowym wraz z uruchomionymi kodami dźwiękowymi, wskazując błędy.

Na przykład kontrolka stanu zasilania i stanu baterii miga dwa razy światłem bursztynowym, a potem następuje pauza, a następnie światłem białym trzy razy, a potem następuje pauza. Sekwencja 2,3 jest wykonywana do chwili wyłączenia komputera. Oznacza ona brak pamięci lub pamięci RAM.

Poniższa tabela przedstawia różne sekwencje lampek stanu zasilania i baterii oraz powiązane problemy.

### **Tabela 20. Kody lampek LED**

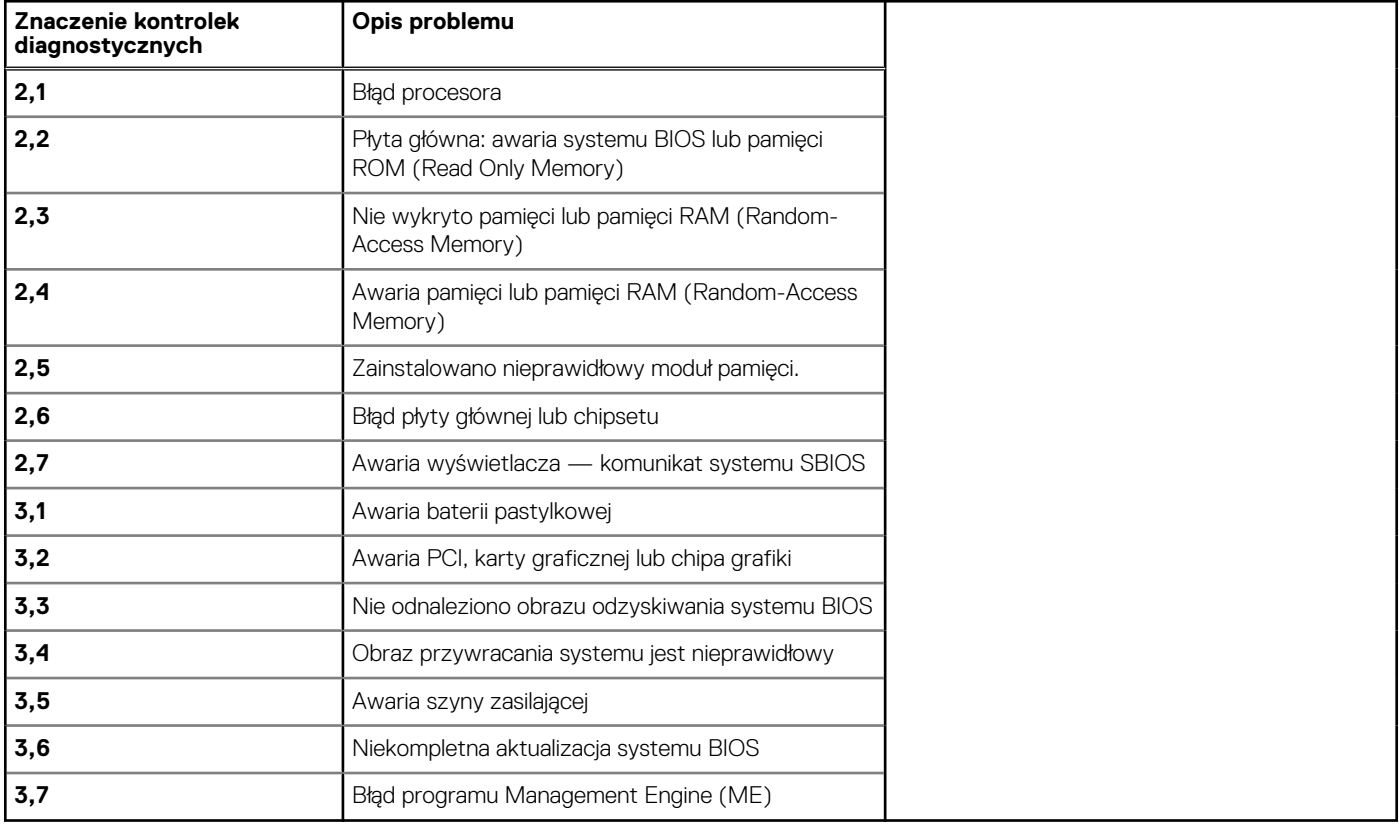

**Lampka stanu kamery:** wskazuje, czy kamera jest używana.

- Biała, stale zapalona kamera jest w użyciu.
- Wyłączona kamera nie jest w użyciu.

Kontrolka stanu Caps Lock: Wskazuje, czy klawisz Caps Lock jest włączony czy wyłączony.

- Biała, stale zapalona klawisz Caps Lock jest włączony.
- Wyłączona klawisz Caps Lock jest wyłączony.

## **Test diagnostyczny SupportAssist**

#### **Informacje na temat zadania**

Test diagnostyczny SupportAssist (dawniej nazywany diagnostyką ePSA) obejmuje pełną kontrolę elementów sprzętowych. Narzędzie diagnostyczne SupportAssist jest wbudowane w systemie BIOS i uruchamiane wewnętrznie przez system BIOS. Diagnostyka SupportAssist zawiera szereg opcji dotyczących określonych urządzeń i grup urządzeń. Umożliwia:

Uruchamianie testów automatycznie lub w trybie interaktywnym.

- Powtarzanie testów
- Wyświetlanie i zapisywanie wyników testów
- Wykonywanie wyczerpujących testów z dodatkowymi opcjami oraz wyświetlanie dodatkowych informacji o wykrytych awariach urządzeń.
- Wyświetlanie komunikatów o stanie z informaciami o pomyślnym lub niepomyślnym zakończeniu testów.
- Wyświetlanie komunikatów o błędach z informacjami o problemach wykrytych podczas testowania sprzętu.
- **UWAGA:** Testy niektórych urządzeń wymagają interwencji użytkownika. Podczas wykonywania testów diagnostycznych nie należy odchodzić od komputera.

Więcej informacji zawiera sekcja [SupportAssist — test wydajności systemu przed rozruchem](https://www.dell.com/support/diagnose/Pre-boot-Analysis).

## **Wbudowany autotest (BIST)**

### **M-BIST**

M-BIST to wbudowane narzędzie diagnostyczne, które poprawia dokładność diagnostyki wbudowanego kontrolera płyty głównej (EC).

**UWAGA:** Autotest M-BIST można ręcznie zainicjować przed testem POST.

### Uruchamianie testu M-BIST

**UWAGA:** Aby zainicjować test M-BIST, komputer musi być wyłączony. Może być podłączony do zasilania sieciowego lub korzystać tylko z baterii.

- 1. Aby rozpocząć test M-BIST, naciśnij i przytrzymaj klawisz **M** na klawiaturze oraz **przycisk zasilania**.
- 2. Gdy klawisz **M** oraz **przycisk zasilania** są jednocześnie wciśnięte, wskaźnik LED baterii może być w jednym z dwóch stanów:
	- a. Nie świeci: nie wykryto problemu z płytą główną.
	- b. Świeci na żółto: wykryto problem z płytą główną.
- 3. W razie awarii płyty głównej lampka stanu baterii będzie przez 30 sekund migać, wskazując błąd za pomocą jednego z poniższych kodów:

#### **Tabela 21. Kody lampek diagnostycznych**

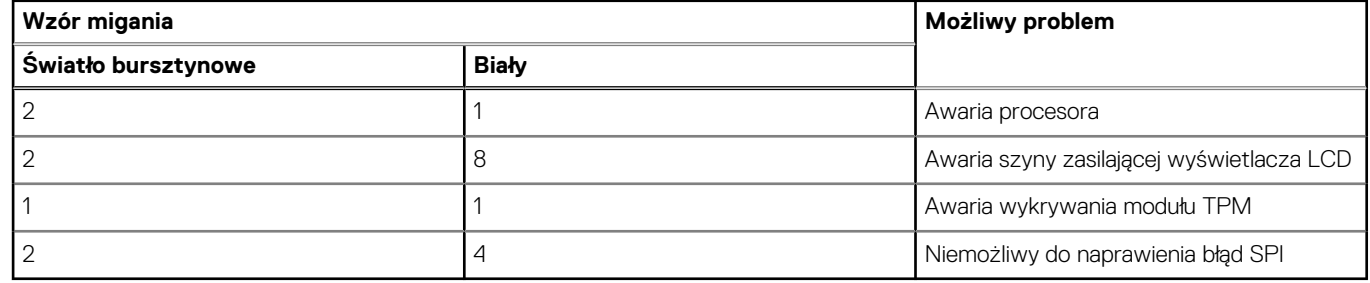

4. Jeśli test nie stwierdzi awarii płyty głównej, na wyświetlaczu zaczną się kolejno pojawiać kolory zgodnie z opisem w sekcji LCD-BIST. Potrwa to 30 sekund, a następnie komputer wyłączy się.

### **Wbudowany autotest wyświetlacza LCD (BIST)**

Notebooki firmy Dell mają wbudowane narzędzie diagnostyczne, które pomaga ustalić, czy odbiegające od normy działanie ekranu jest wynikiem problemu z ekranem LCD, czy też ustawień karty graficznej (GPU) i komputera.

W przypadku dostrzeżenia nieprawidłowości na ekranie (np. migotania, zniekształcenia obrazu, problemów z jasnością, niewyraźnego lub zamazanego obrazu, poziomych lub pionowych linii, zanikania kolorów) zawsze dobrym nawykiem jest odizolowanie problemów z ekranem LCD za pomocą testu BIST.

### Wywoływanie testu BIST wyświetlacza LCD

- 1. Wyłącz zasilanie notebooka firmy Dell.
- 2. Odłącz wszystkie urządzenia peryferyjne podłączone do notebooka. Podłącz zasilacz sieciowy (ładowarkę) do notebooka.
- 3. Upewnij się, że ekran jest czysty (brak cząsteczek kurzu na powierzchni ekranu).
- 4. Naciśnij i przytrzymaj klawisz **D** i **włącz notebooka** w celu wejścia do wbudowanego autotestu wyświetlacza LCD (BIST). Przytrzymaj wciśnięty klawisz D, aż do uruchomienia systemu.
- 5. Ekran będzie wyświetlał jednokolorowy obraz, zmieniając kolory kolejno na biały, czarny, czerwony, zielony i niebieski (dwukrotnie).
- 6. Następnie zostaną wyświetlone kolory biały, czarny i czerwony.
- 7. Uważnie sprawdź, czy na ekranie nie ma nieprawidłowości (linii, rozmytych kolorów lub zniekształceń).
- 8. Po wyświetleniu ostatniego jednokolorowego ekranu (czerwonego) komputer wyłączy się.
- **UWAGA:** Narzędzie diagnostyki przedrozruchowej Dell SupportAssist po uruchomieniu rozpoczyna test BIST wyświetlacza, oczekując działania użytkownika w celu potwierdzenia prawidłowego funkcjonowania ekranu LCD.

### **Przywracanie systemu operacyjnego**

Jeśli komputer nie jest w stanie uruchomić systemu operacyjnego nawet po kilku próbach, automatycznie uruchamia się narzędzie Dell SupportAssist OS Recovery.

Dell SupportAssist OS Recovery to autonomiczne narzędzie instalowane fabrycznie na wszystkich komputerach firmy Dell z systemem operacyjnym Windows. Składa się ono z narzędzi ułatwiających diagnozowanie i rozwiązywanie problemów, które mogą wystąpić przed uruchomieniem systemu operacyjnego komputera. Umożliwia zdiagnozowanie problemów ze sprzętem, naprawę komputera, wykonanie kopii zapasowej plików lub przywrócenie komputera do stanu fabrycznego.

Narzędzie można również pobrać z witryny pomocy technicznej Dell Support, aby rozwiązywać problemy z komputerem, gdy nie można uruchomić podstawowego systemu operacyjnego z powodu awarii oprogramowania lub sprzętu.

Więcej informacji na temat narzędzia Dell SupportAssist OS Recovery zawiera *podręcznik użytkownika narzędzia Dell SupportAssist OS Recovery* pod adresem [www.dell.com/serviceabilitytools](https://www.dell.com/serviceabilitytools). Kliknij przycisk **SupportAssist**, a następnie kliknij polecenie **SupportAssist OS Recovery**.

### **Wyłączanie i włączanie karty Wi-Fi**

#### **Informacje na temat zadania**

Jeśli komputer nie jest w stanie uzyskać dostępu do Internetu ze względu na problemy z łącznością Wi-Fi, można wyłączyć i włączyć kartę Wi-Fi. Poniższa procedura zawiera instrukcje wyłączania i włączania karty Wi-Fi:

**UWAGA:** Niektórzy dostawcy usług internetowych (ISP) zapewniają urządzenie łączące funkcje routera i modemu.

#### **Kroki**

- 1. Wyłącz komputer.
- 2. Wyłącz modem.
- 3. Wyłącz router bezprzewodowy.
- 4. Odczekaj 30 sekund.
- 5. Włącz router bezprzewodowy.
- 6. Włącz modem.
- 7. Włącz komputer.

## **Rozładowywanie pozostałego ładunku elektrostatycznego**

#### **Informacje na temat zadania**

Nawet po wyłączeniu komputera i wyjęciu akumulatora w urządzeniu pozostaje niewielki ładunek elektrostatyczny. W poniższej procedurze przedstawiono instrukcje dotyczące rozładowywania pozostałych ładunków elektrostatycznych.

#### **Kroki**

- 1. Wyłącz komputer.
- 2. Odłącz zasilacz od komputera.
- 3. Naciśnij przycisk zasilania i przytrzymaj go przez 15 sekund, aby usunąć pozostałe ładunki elektrostatyczne.
- 4. Następnie podłącz zasilacz do komputera.
- 5. Włącz komputer.

### **Resetowanie zegara czasu rzeczywistego (RTC)**

Funkcja resetowania zegara czasu rzeczywistego (RTC) umożliwia użytkownikowi lub pracownikowi serwisu przywrócenie działania nowszych modeli komputerów Dell Latitude i Precision w przypadku **problemów z testem POST, brakiem rozruchu lub brakiem zasilania**. Procedurę resetowania zegara RTC można zainicjować tylko wtedy, gdy komputer jest wyłączony i podłączony do zasilania sieciowego. Naciśnij i przytrzymaj przycisk zasilania przez 25 sekund. Zegar RTC zostanie zresetowany po zwolnieniu przycisku zasilania.

**UWAGA:** Jeśli w trakcie procedury zostanie odłączone zasilanie sieciowe lub przycisk zasilania pozostanie naciśnięty przez ponad 40 Œ sekund, resetowanie zegara RTC zostanie przerwane.

Zresetowanie zegara RTC powoduje przywrócenie domyślnych ustawień systemu BIOS, anulowanie konfiguracji technologii Intel vPro oraz zresetowanie daty i godziny w systemie. Resetowanie zegara RTC nie wpływa na następujące elementy:

- Kod Service Tag
- Plakietka identyfikacyjna
- Znacznik własności
- Hasło administratora
- Hasło systemowe
- Hasło dysku twardego
- Kluczowe bazy danych
- Systemowe rejestry zdarzeń

**UWAGA:** Konto vPro administratora IT oraz hasło w systemie zostaną wyłączone. Należy ponownie przeprowadzić proces instalacji ⋒ i konfiguracji, aby ponownie podłączyć komputer do serwera vPro.

Poniższe elementy mogą zostać lub nie zostać zresetowane w zależności od opcji BIOS wybranych przez użytkownika:

- Lista startowa
- Włącz opcjonalne pamięci ROM w trybie Legacy
- Włącz bezpieczny rozruch
- Allow BIOS Downgrade

# **Uzyskiwanie pomocy i kontakt z firmą Dell**

### Narzędzia pomocy technicznej do samodzielnego wykorzystania

Aby uzyskać informacje i pomoc dotyczącą korzystania z produktów i usług firmy Dell, można skorzystać z następujących zasobów internetowych:

#### **Tabela 22. Narzędzia pomocy technicznej do samodzielnego wykorzystania**

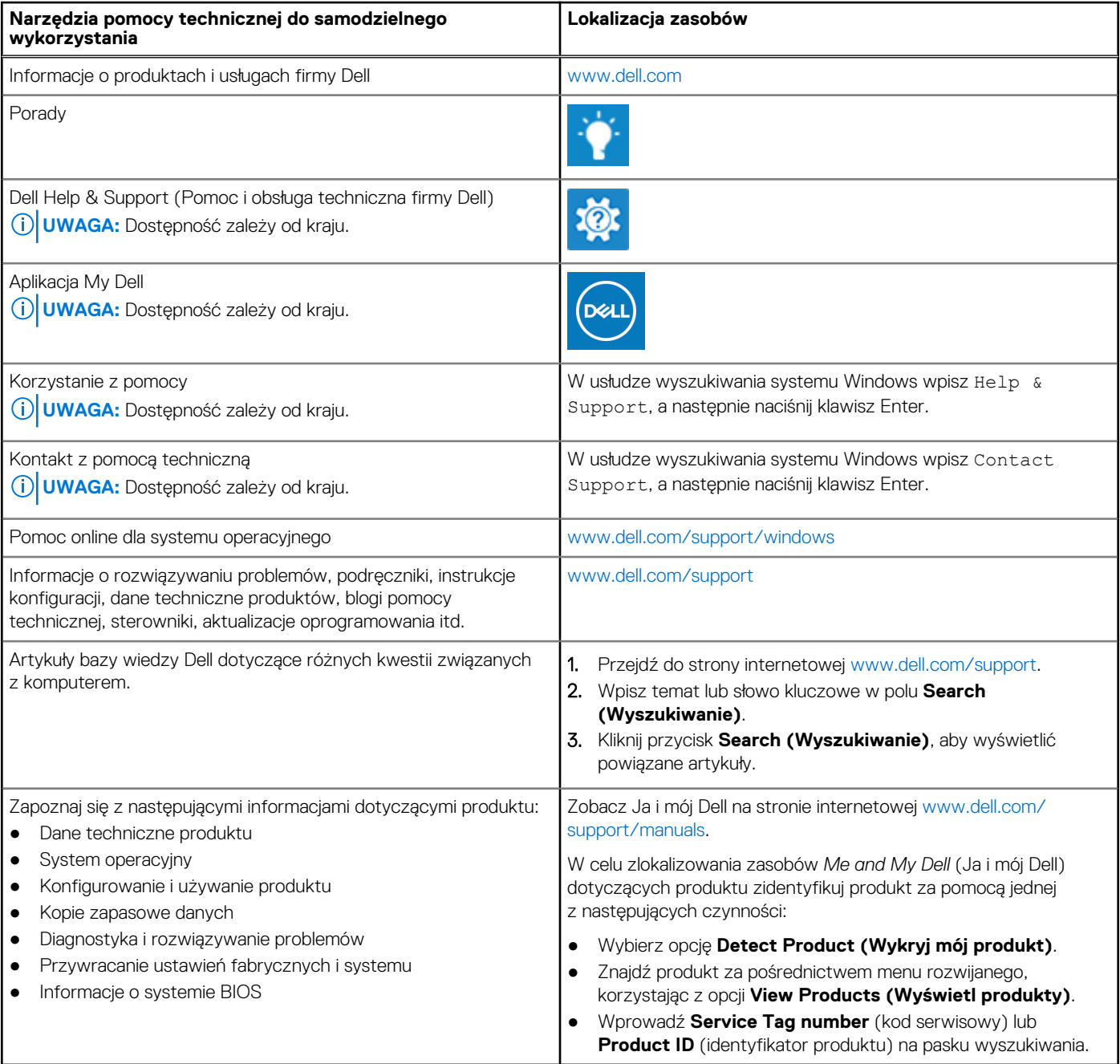

### Kontakt z firmą Dell

Aby skontaktować się z działem sprzedaży, pomocy technicznej lub obsługi klienta firmy Dell, zobacz [www.dell.com/contactdell](http://www.dell.com/contactdell). **UWAGA:** Dostępność usług różni się w zależności od produktu i kraju, a niektóre z nich mogą być niedostępne w Twoim regionie.

**UWAGA:** W przypadku braku aktywnego połączenia z Internetem informacje kontaktowe można znaleźć na fakturze, w dokumencie dostawy, na rachunku lub w katalogu produktów firmy Dell.